# **iKAN Series Display User Manual**

V1.0.1, September 2019

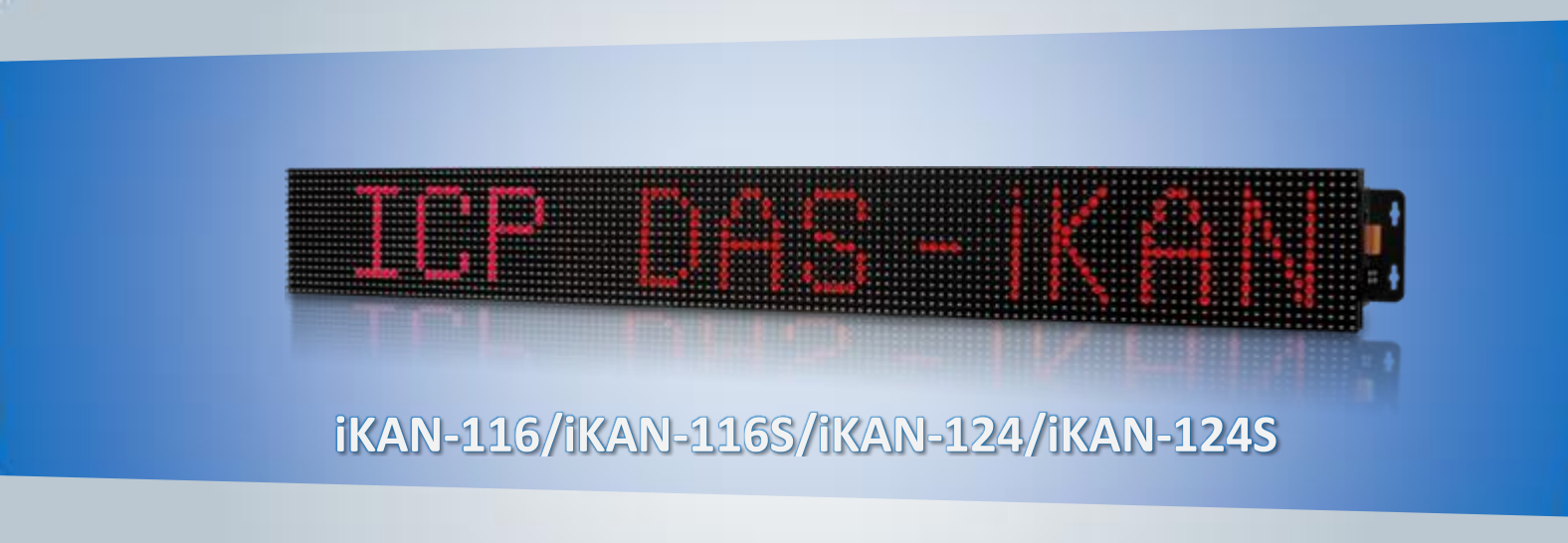

### **iKAN-208/iKAN-216/iKAN-224**

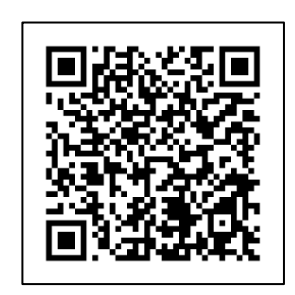

Technical Support: service@icpdas.com Author: Tony Lee Editor: Anna Huang

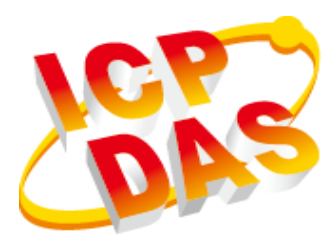

All products manufactured by ICP DAS are under warranty regarding defective materials for a period of one year, beginning from the date of delivery to the original purchaser.

#### **Warning**

ICP DAS assumes no liability for any damage resulting from the use of this product. ICP DAS reserves the right to change this manual at any time without notice. The information furnished by ICP DAS is believed to be accurate and reliable. However, no responsibility is assumed by ICP DAS for its use, nor for any infringements of patents or other rights of third parties resulting from its use.

### **Copyright**

Copyright @ 2019 by ICP DAS Co., Ltd. All rights are reserved.

### **Trademark**

Names are used for identification only and may be registered trademarks of their respective companies.

### **Contact US**

If you have any problem, please feel free to contact us by email at: service@icpdas.com You can count on us for quick response.

Email: service@icpdas.com

### <span id="page-2-0"></span>**Contents**

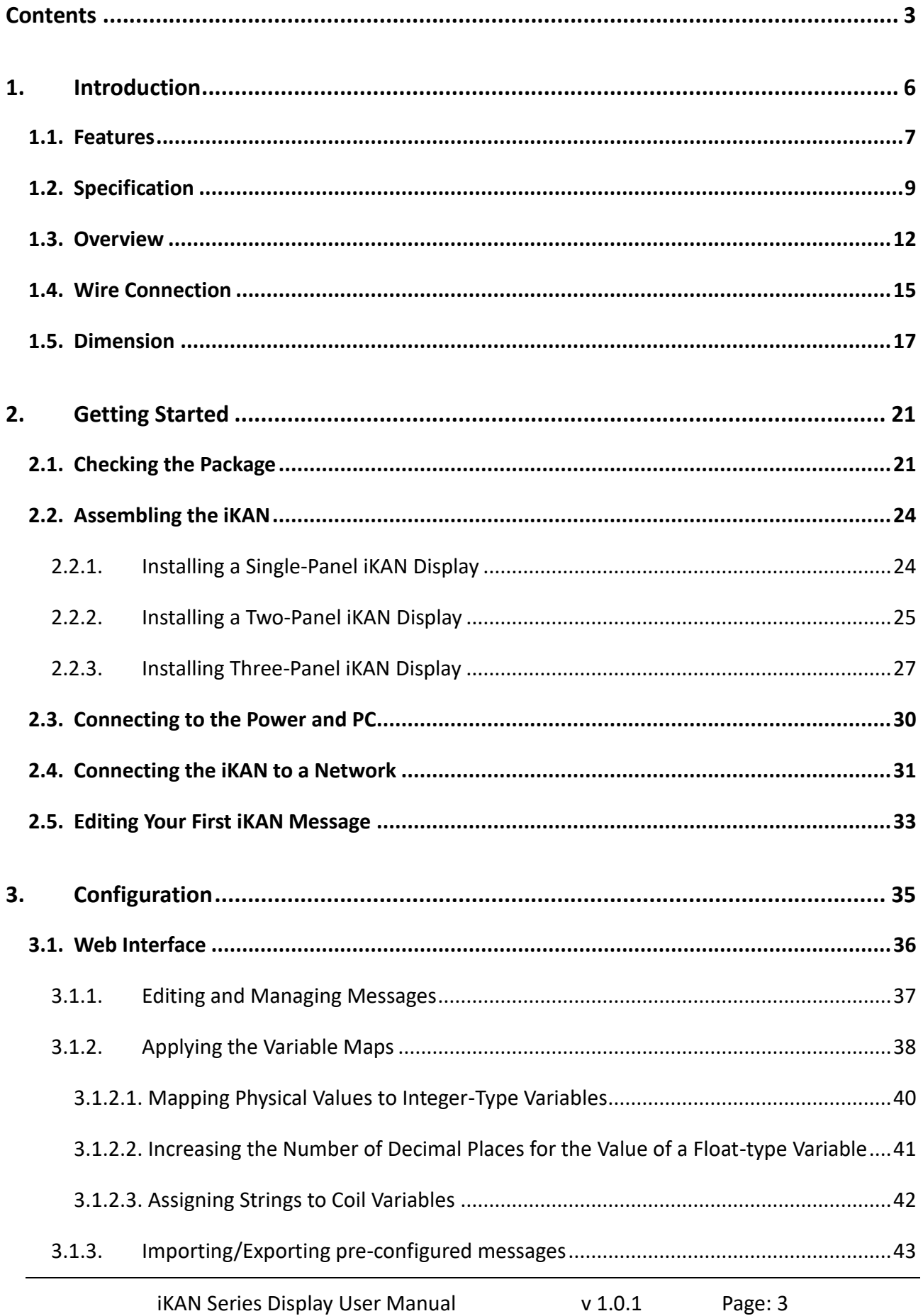

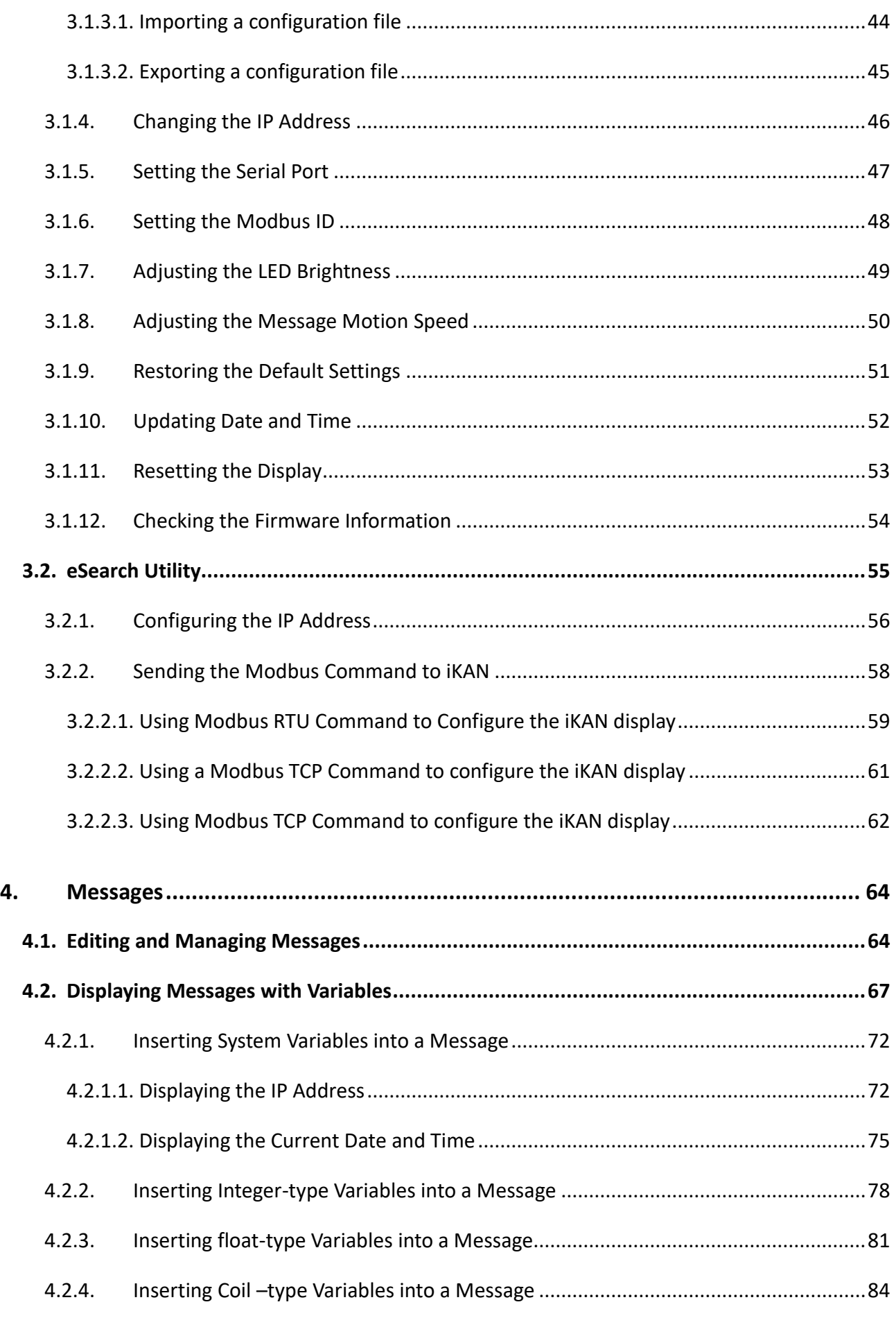

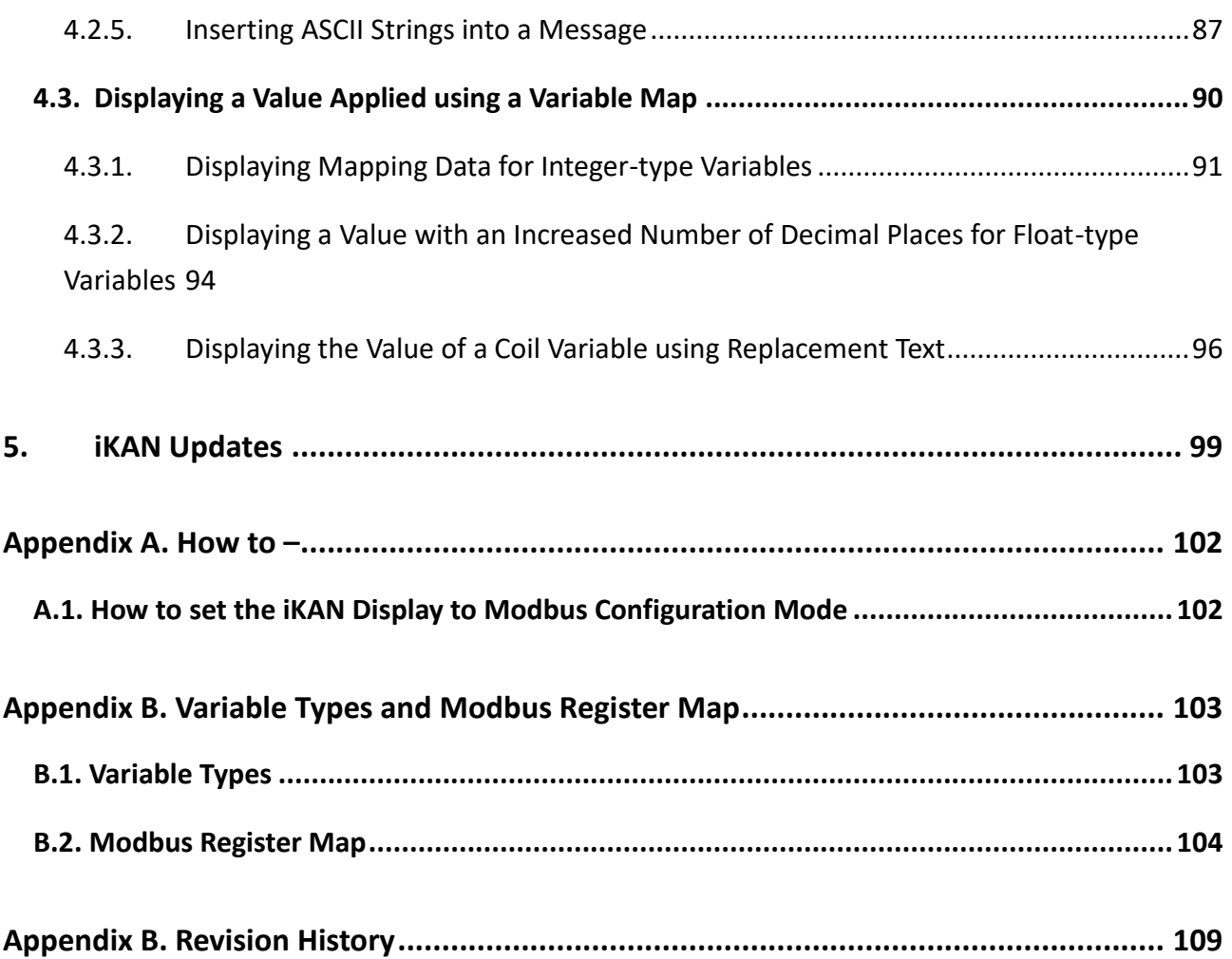

### <span id="page-5-0"></span>**1. Introduction**

The iKAN series is a family of industrial Modbus LED display devices that deliver industrial-grade anti-noise capabilities, as well as reliability and stability. The device is highly suitable for presenting formatted messages in indoor areas using either Unicode characters, which can be used to display multiple languages, or ASCII characters. Support for the popular Modbus industrial protocol is provided meaning that the iKAN display device can be easily integrated into existing PLC and SCADA environments.

168 variables are provided to allow data written from a PC or a PLC to be displayed in a formatted message in real-time. Seven colors are available for the text, which can be used to indicate different degrees of importance of the message, as well as significantly increasing the readability of the message in an industrial arena.

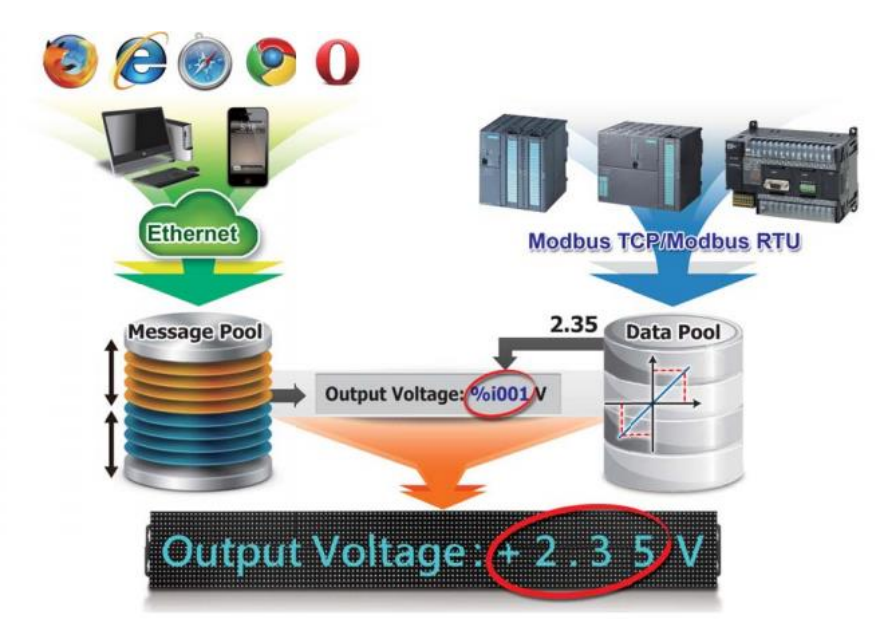

Messages can be edited using a standard web browser, such as Google Chrome, Firefox, or IE, etc., on a PC, mobile device, or smartphone without any limitations related to specific control tools or programs. The display of individual messages can also be remotely enabled or disabled as necessary using the same standard web browser. Each model in the iKAN series provides storage space for up to 128 messages with user-defined priority, each containing a maximum of 20 Unicode characters or 100 ASCII characters. With an open user interface and the ability to display real-time data, the iKAN series display can be installed in a variety of indoor spaces, including shopping malls, railway stations, and industrial areas.

### <span id="page-6-0"></span>**1.1. Features**

The following is a brief summary of the features and capabilities of iKAN displays.

#### **PLC HMI**

The iKAN series can be employed as a large HMI with a memory storage of up to 128 messages with user-defined priority, each of which can be used to display information generated by a PLC. Message text can be displayed in a range of seven colors, including red, blue, yellow, green, light blue, purple, and white, which can be used to indicate warnings or alarms, as well as increasing the readability of a message.

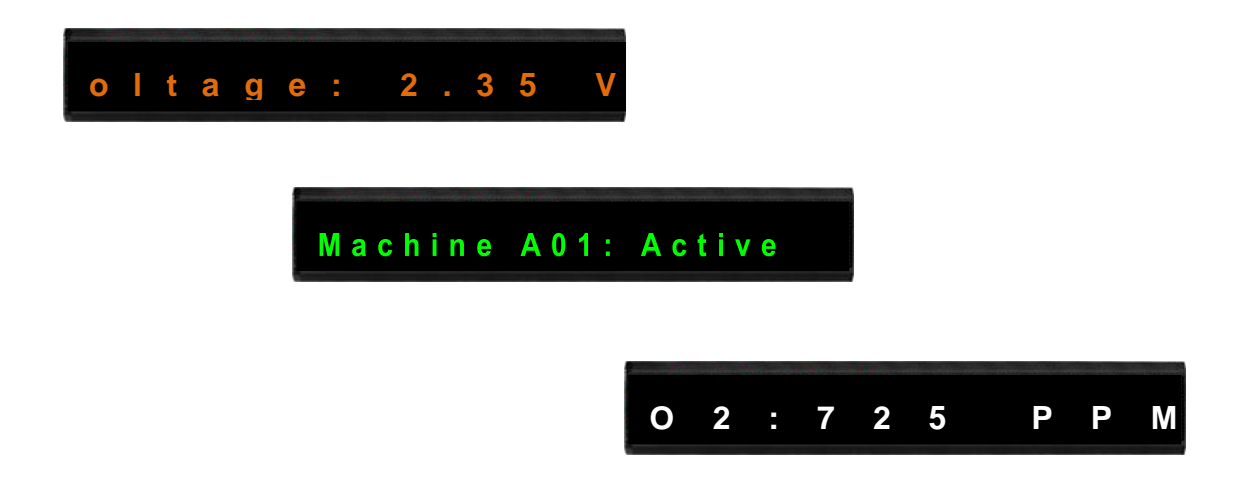

#### **Support for Multiple Languages**

The iKAN series of display device supports Unicode input, meaning that messages can be configured to be displayed in multiple languages.

#### **Message Editing**

A maximum of 128 messages with user-defined priority can be preconfigured from the first moment that the iKAN series display is switched on. When the display is in operation, the focus needs only be on message management rather than the need to frequently update the messages.

#### **Message Priority**

Instant messages have a higher priority than common messages. Once an instant message is enabled, the common message currently being displayed will be suspended until the instant message is disabled. This feature allows the most important information to be displayed in an emergency situation.

#### **Integer-type variables enable data mapping**

The iKAN series of display devices provide the ability to perform data mapping to translate a computer integer value to a readable physical value, such as the voltage, temperature, or relative humidity, etc. In the industrial field, this is a commonly performed task between the host computer and the data-acquisition device via the Modbus protocol, enabling a reduction in the resources and programming required for the host computer

### **Import/Export the message configuration**

The iKAN series allows a message and the parameters of the variables to be saved as a configuration file, which can then be loaded onto another iKAN series device to avoid the need to repeat the configuration.

### **Smartphone Application**

Users can manage messages via a regular smartphone without requiring a specific connection device, meaning that emergency information can be quickly sent to the display using the smartphone.

## <span id="page-8-0"></span>**1.2. Specification**

The table below summarizes the specifications of the iKAN series of displays.

### **iKAN-116/iKAN-116S/iKAN-124/iKAN-124S**

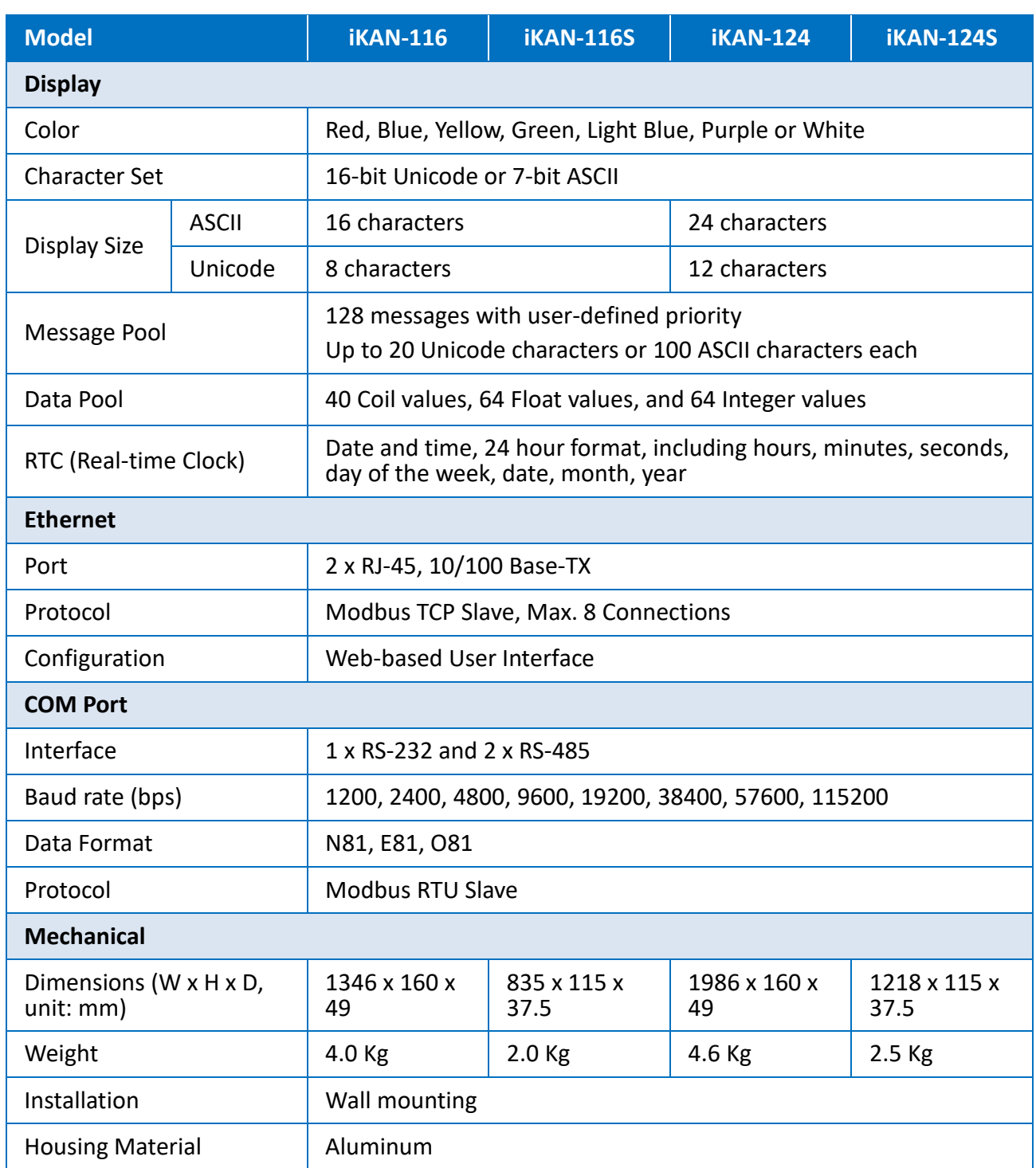

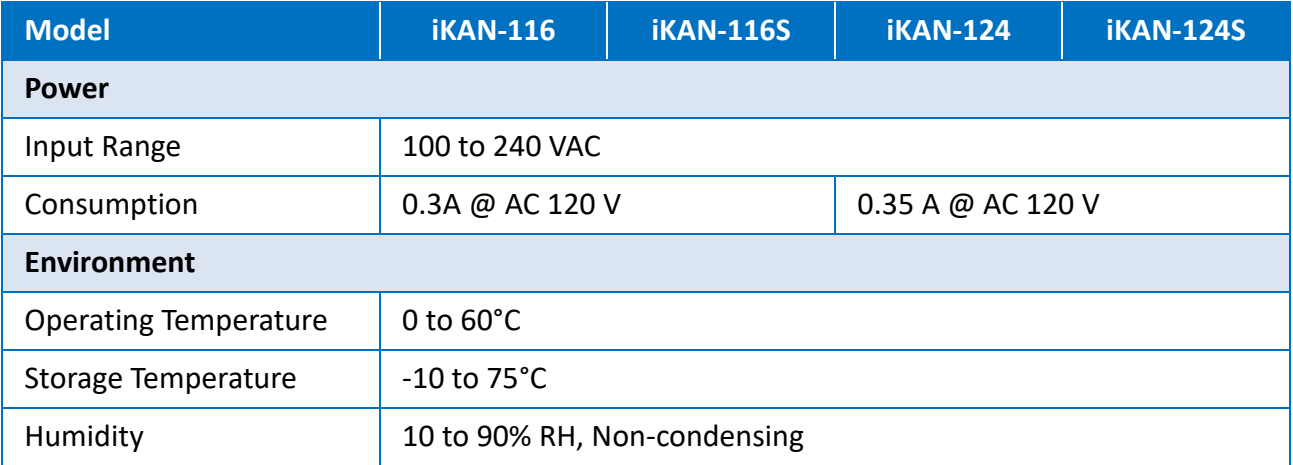

### **iKAN-208/iKAN-216/iKAN-224**

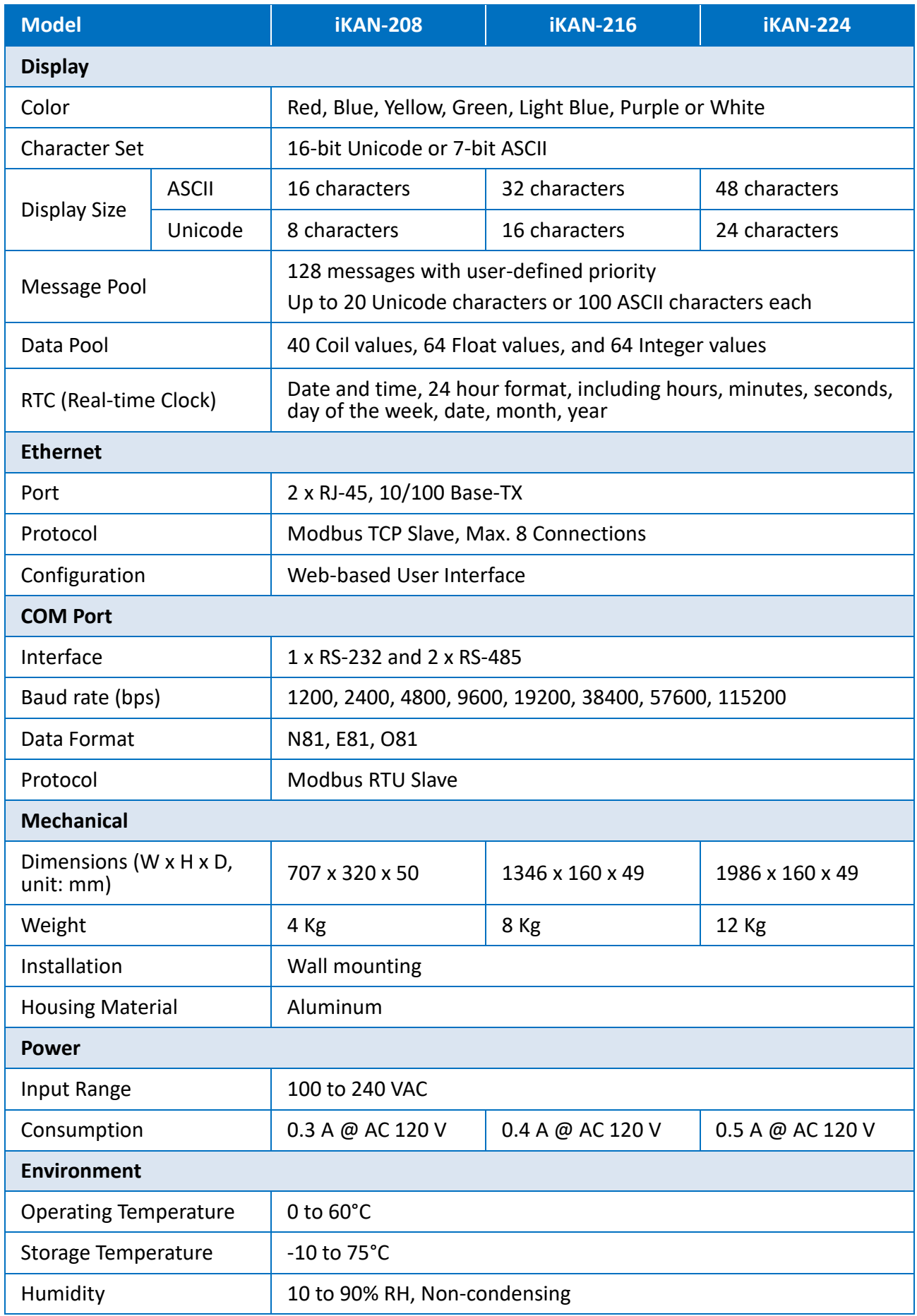

### <span id="page-11-0"></span>**1.3. Overview**

The iKAN series display is equipped with a number of interfaces and peripherals that can be integrated with external systems. Here is an overview of the components and a description of each.

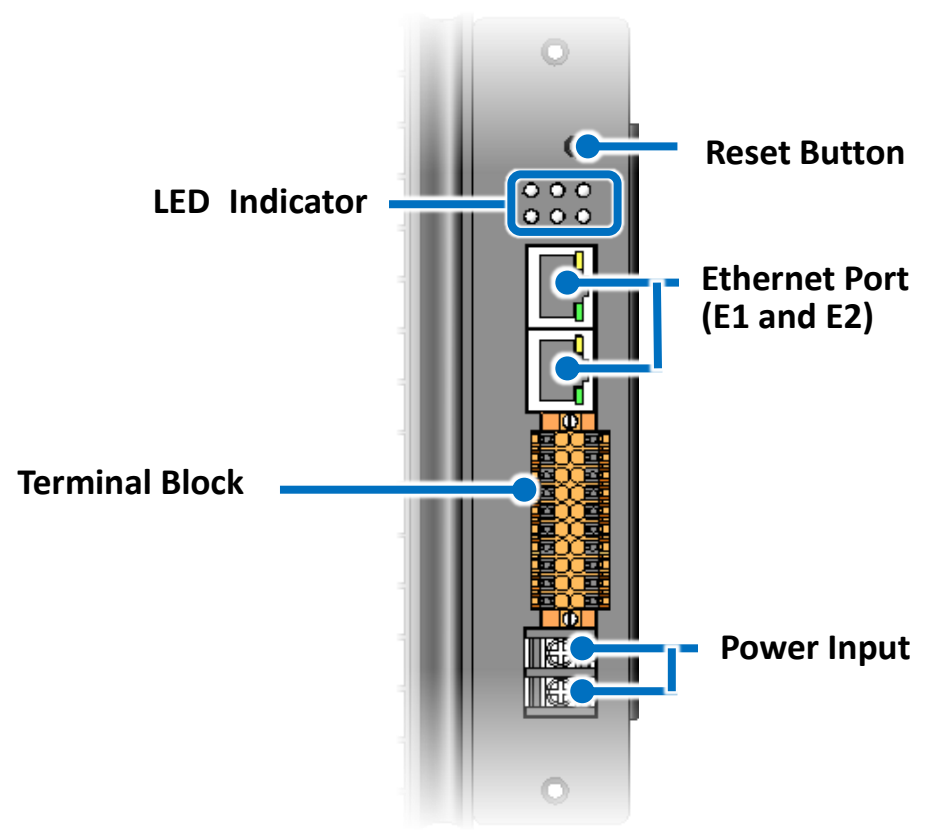

The details of these items are as follows:

#### ● **Reset Button**

The reset button is used to check the IP address and restore all settings to the factory default.

By pressing the Reset button for 5 seconds, the IP address for the iKAN series device will be shown on the display. This is very useful, especially when you have forgotten the IP address needed to access the iKAN series display.

By pressing the Reset button for 8 seconds, all messages and variable configuration settings will be reset to the factory defaults.

#### ● **LED Indicator**

The iKAN series display contains six LED indiators that display the status of the iKAN series display. The details are:

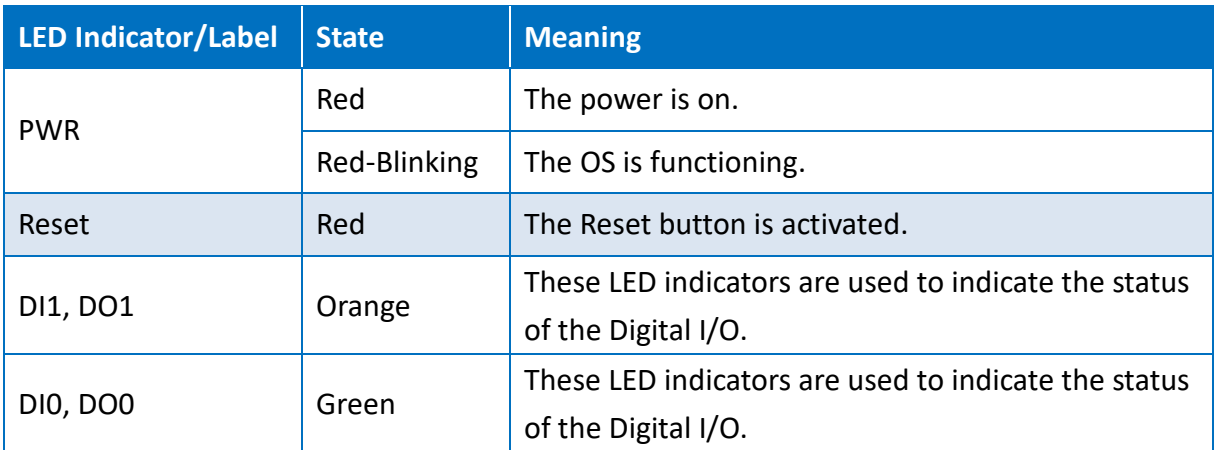

#### ● **Ethernet Port (E1 and E2)**

The iKAN series display contains two Ethernet ports that can be used to connect a router to the Internet, or to other devices.

Each Ethernet port provides two LED indicators that display the status of the iKAN series display. The details are:

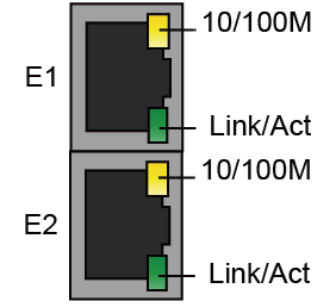

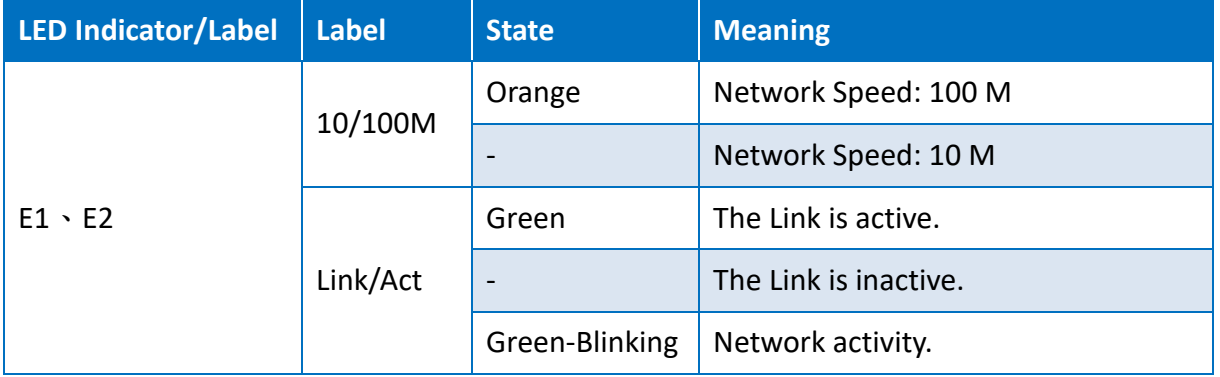

### ● **Terminal Block**

The iKAN series display contains a terminal block with 20 poles, as illustrated below. For more information related to the identification of the wiring connections, refer to Section "1.4. Wire Connections".

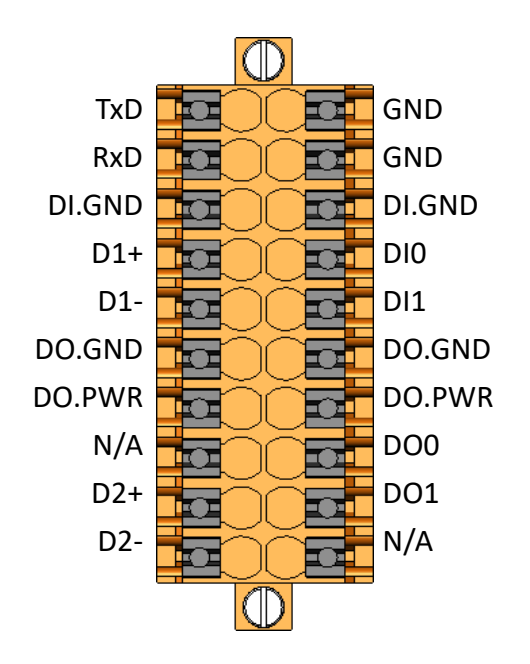

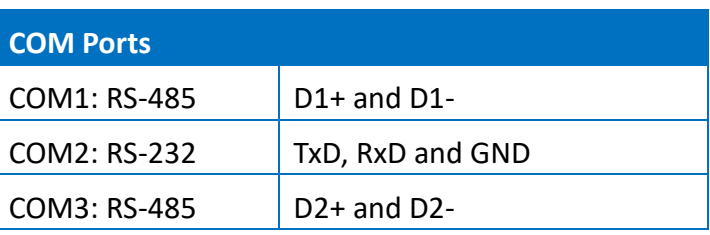

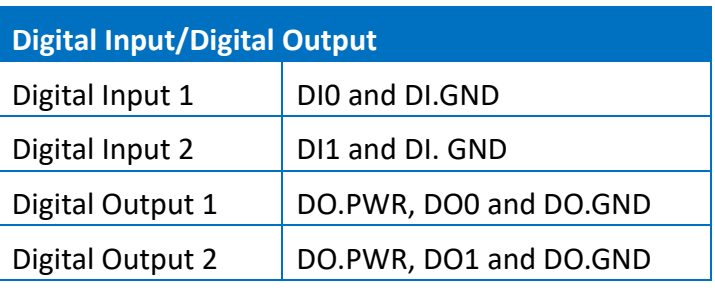

### <span id="page-14-0"></span>**1.4. Wire Connection**

The iKAN series display contains a terminal block which provides access to a number of communication formats. The following illustrates the wiring information for the terminal block.

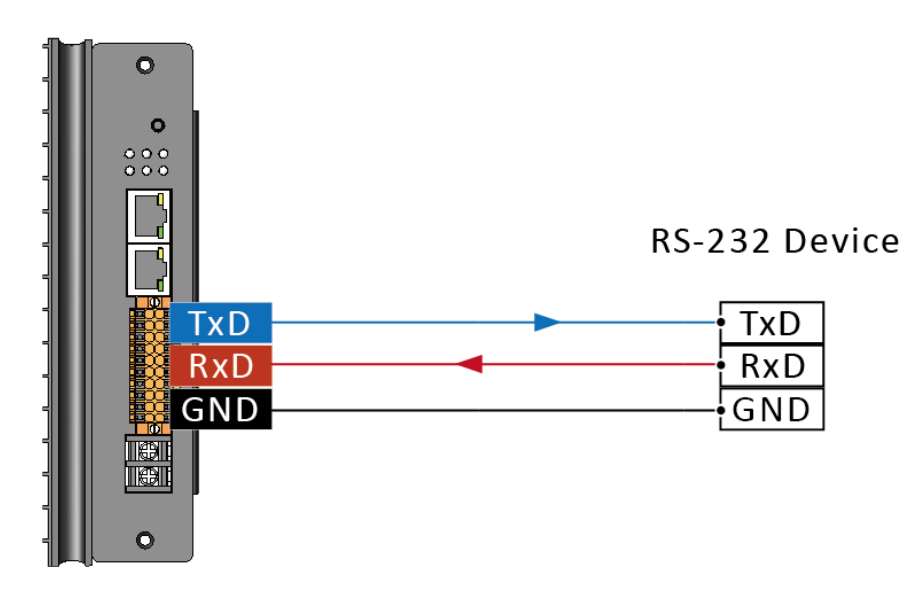

### **RS-232 Wiring**

#### **RS- 485 Wiring**

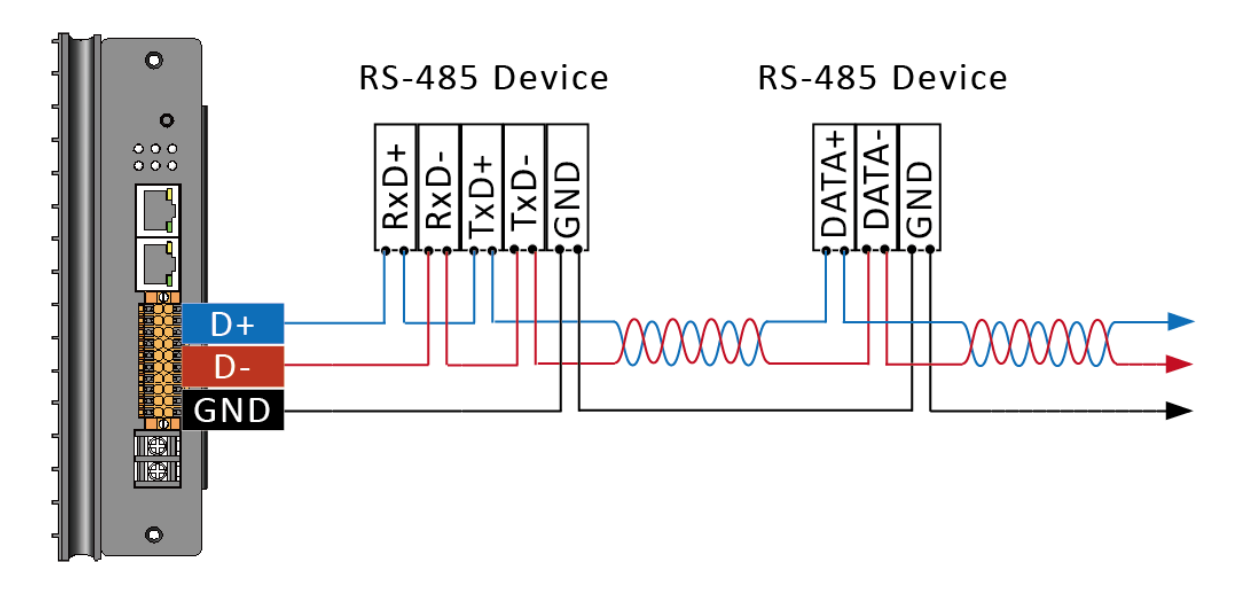

### **DI Wiring**

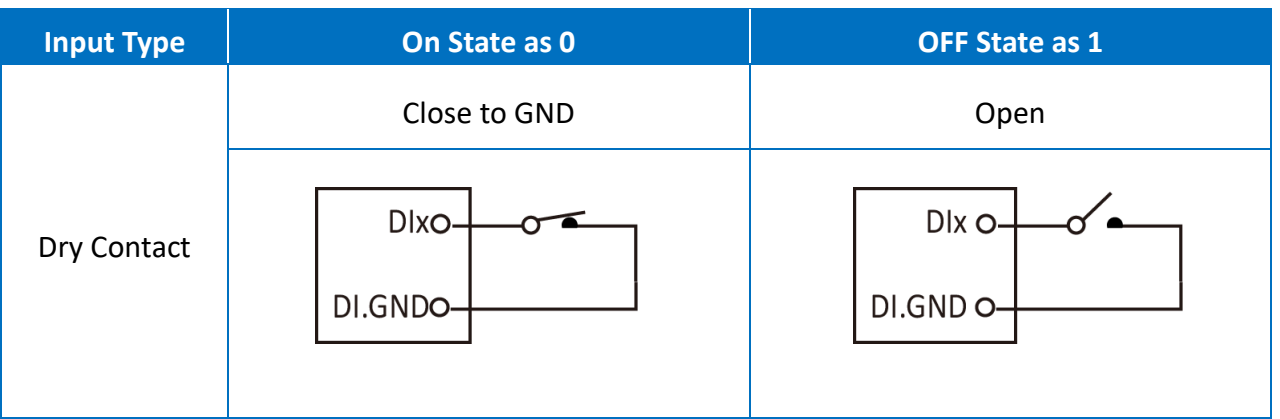

### **DO Wiring**

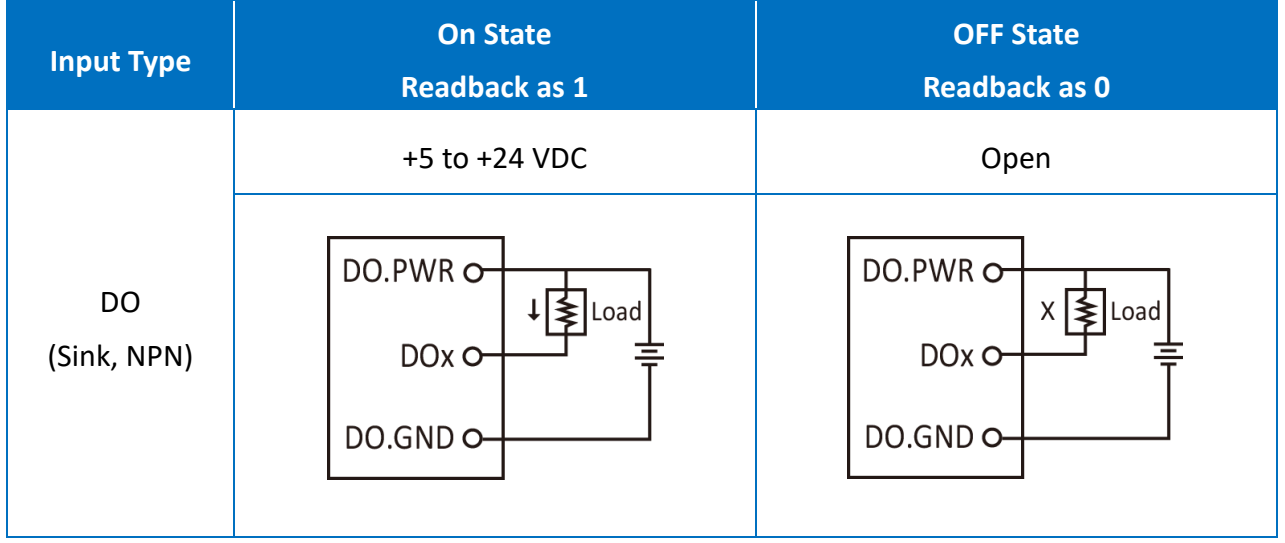

### <span id="page-16-0"></span>**1.5. Dimension**

The diagrams below provide details of the dimensions for the iKAN series of displays that can be used when defining the specifications for any enclosures to be installed. All dimensions are in millimeters.

#### **iKAN-116S**

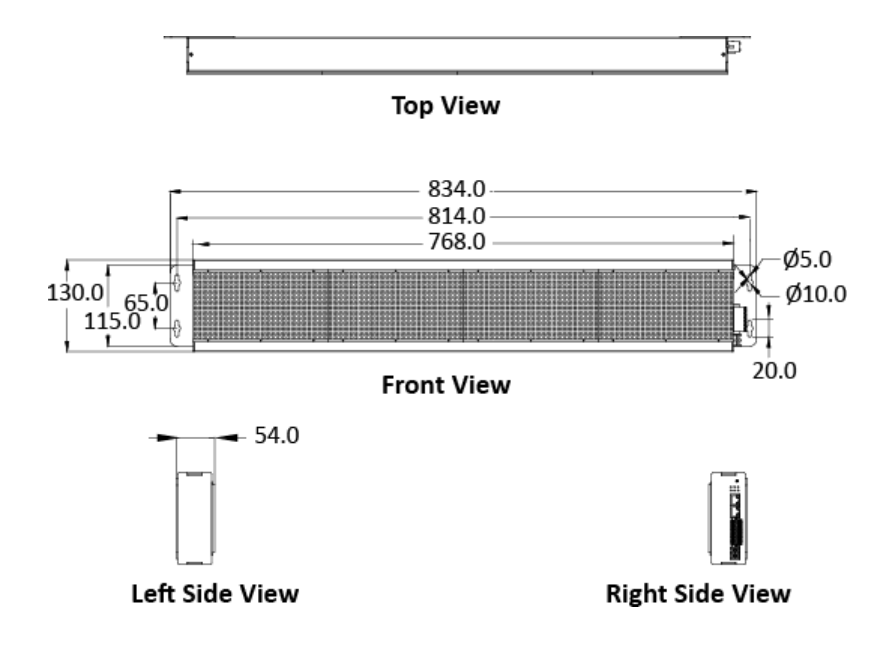

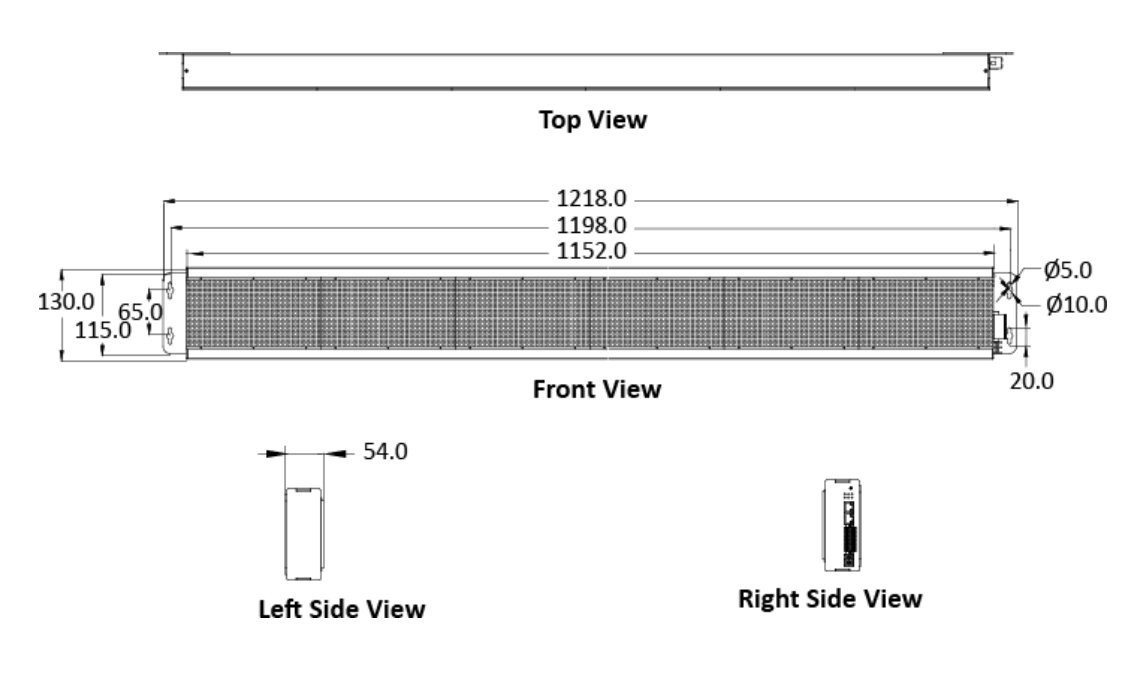

#### **iKAN-124S**

### **iKAN-116**

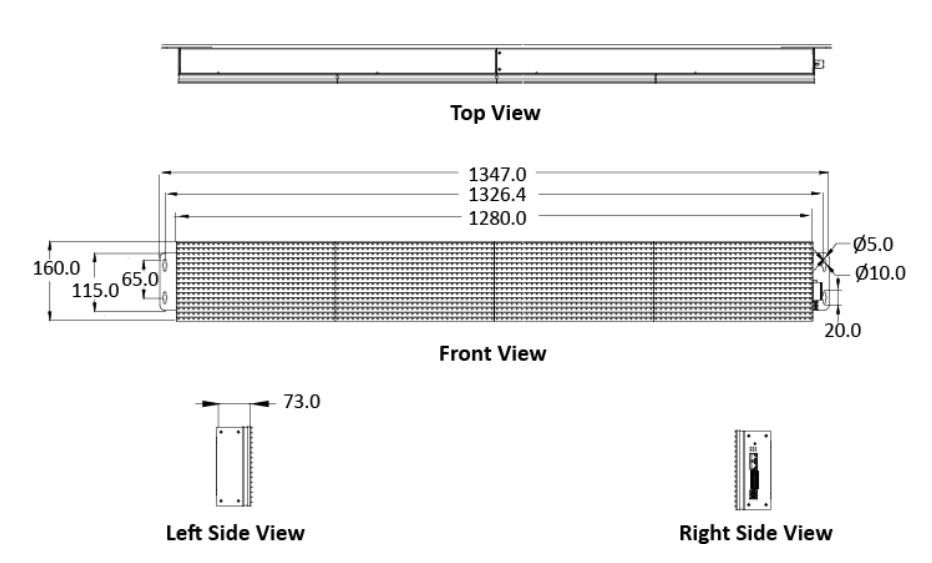

**iKAN-124**

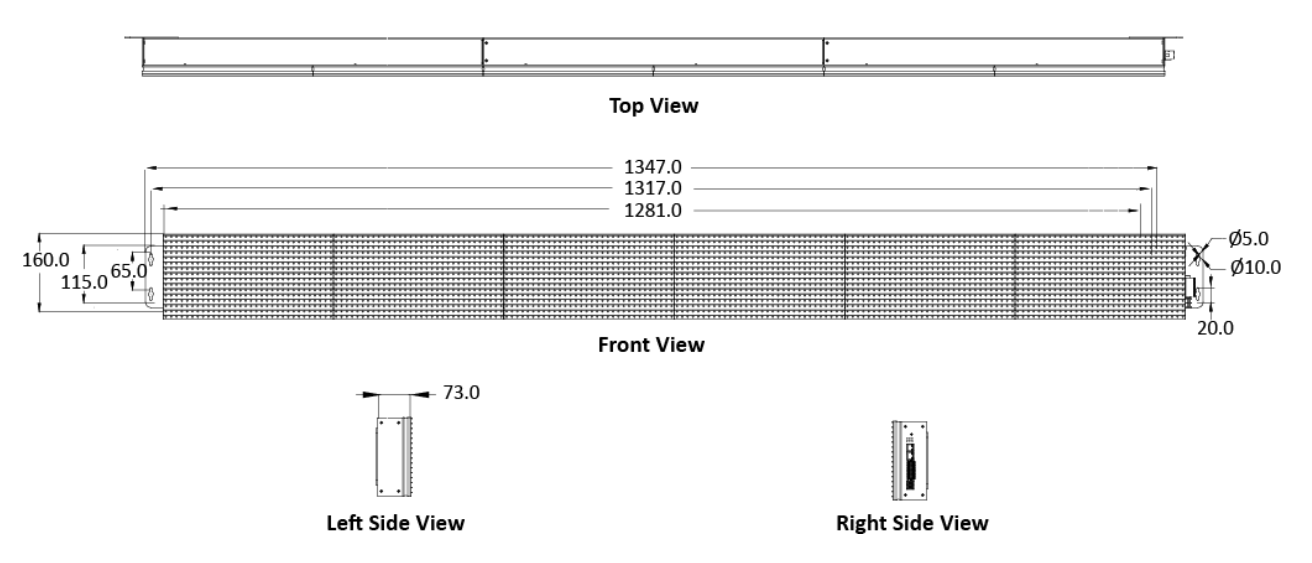

#### **iKAN-208**

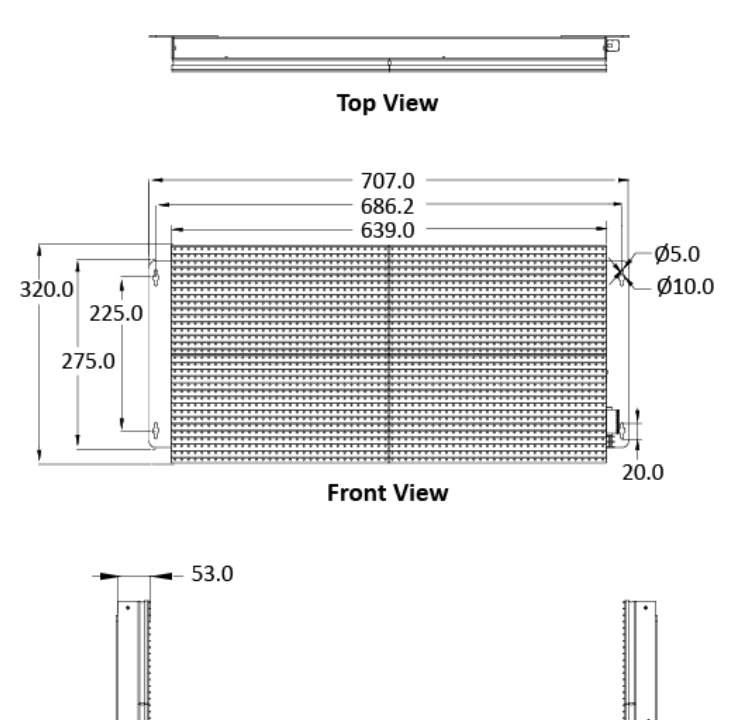

Left Side View

### **iKAN-216**

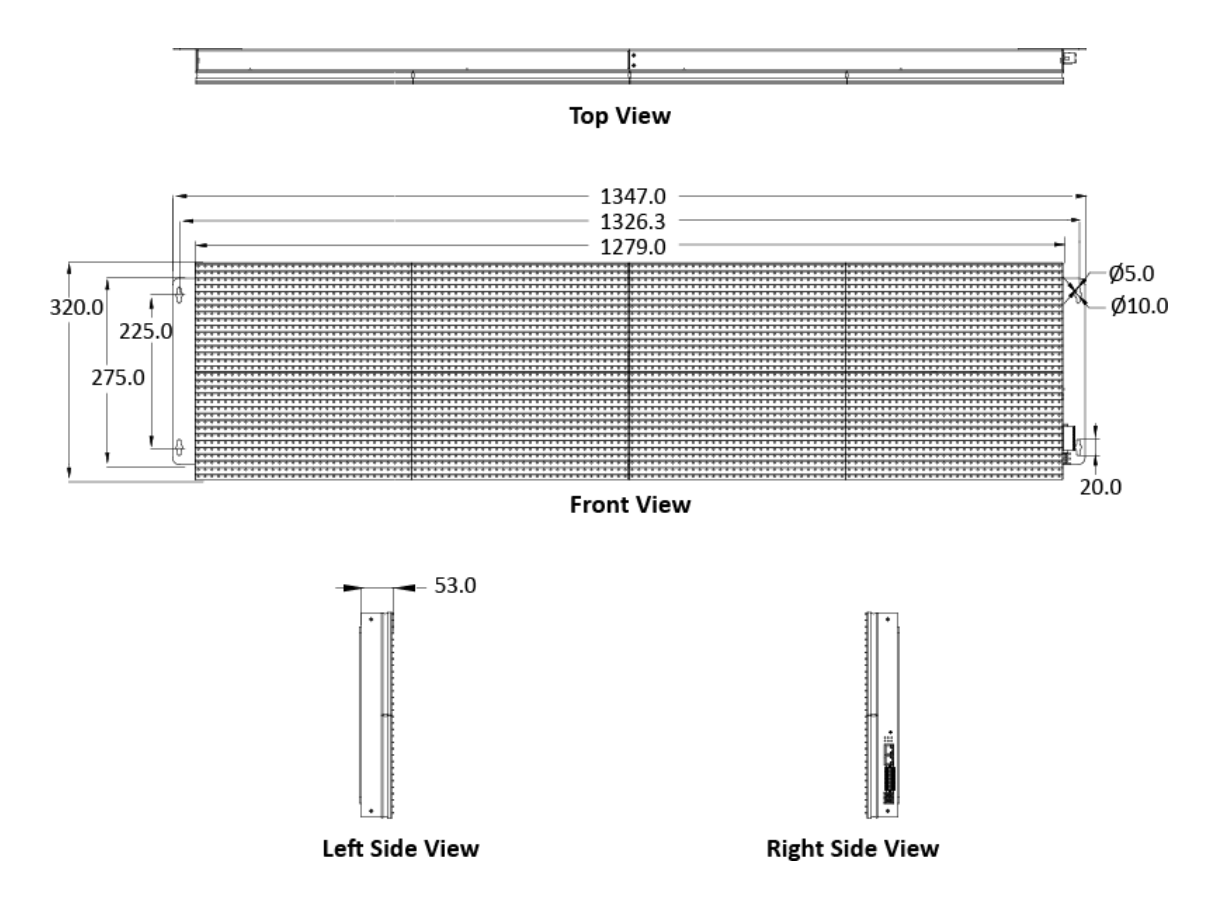

**Right Side View** 

### **iKAN-224**

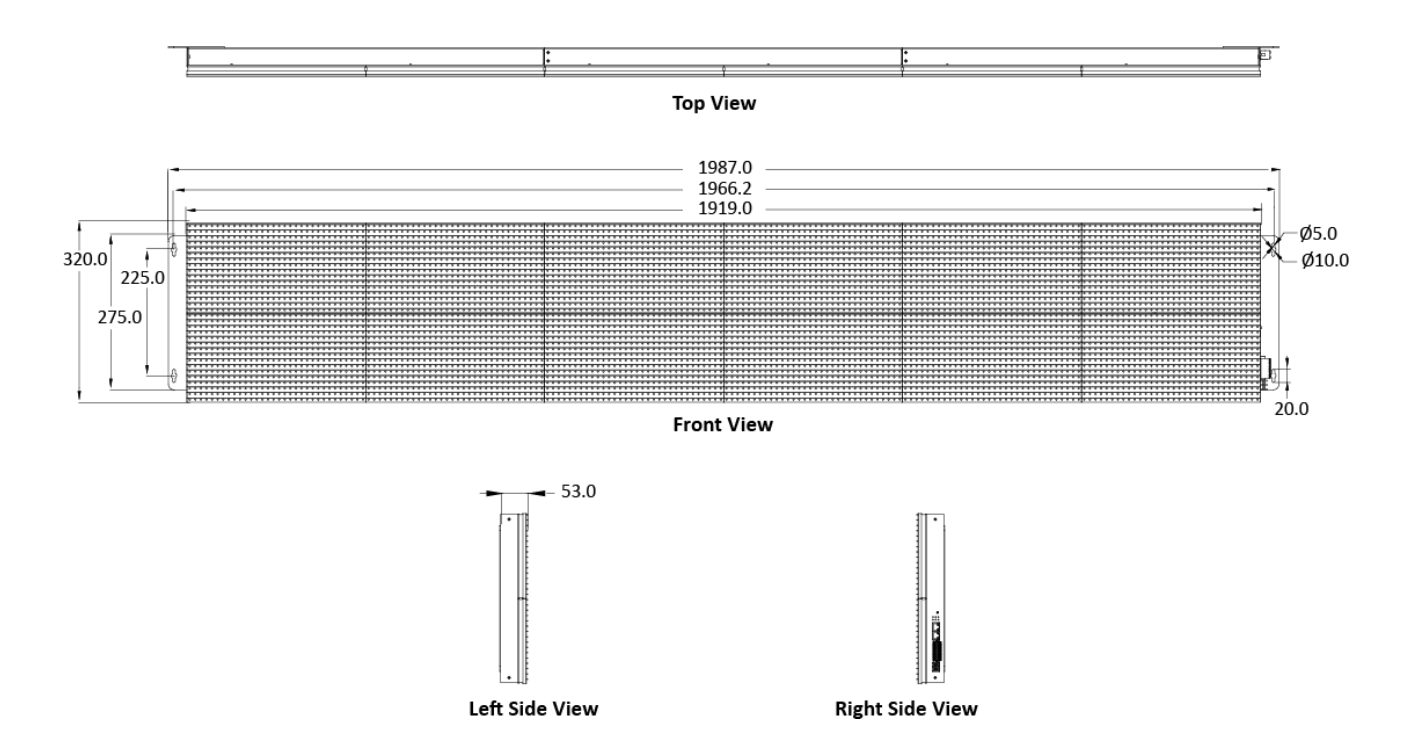

### <span id="page-20-0"></span>**2. Getting Started**

If you are new to iKAN, you should read this chapter first, as it provides a description of the basic procedures that need to be followed when installing, configuring, and activating the iKAN system, before operating the iKAN for the first time.

### <span id="page-20-1"></span>**2.1. Checking the Package**

Before starting any task, check the contents of the shipping package. If any of the following items are missing or damaged, contact your dealer or distributor.

#### • **For Single-Panel iKAN Display: iKAN-116S, iKAN-124S and iKAN-208**

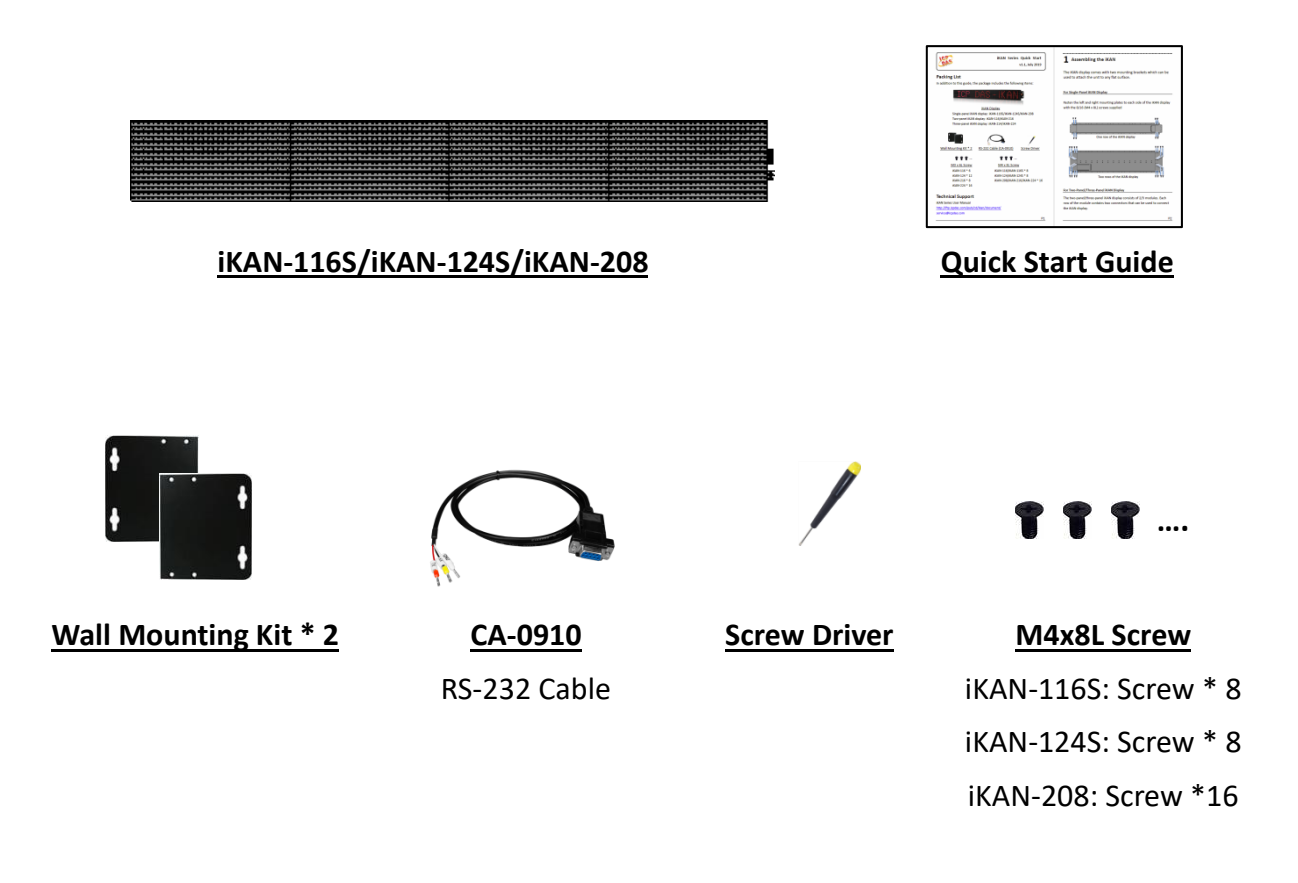

• **For Two-Panel iKAN Display: iKAN-116 and iKAN-216**

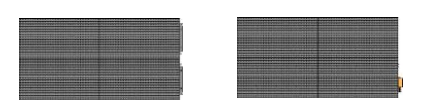

**iKAN-116/iKAN-216 Quick Start Guide**

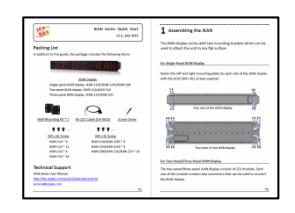

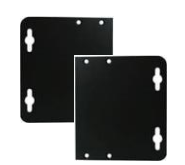

**Wall Mounting Kit \* 2 CA-0910**

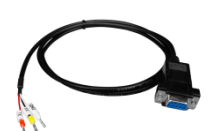

RS-232 Cable

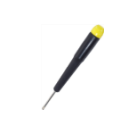

**Screw Driver**

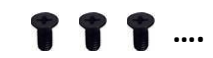

**M4x8L Screw** iKAN-116: Screw \* 8 iKAN-216: Screw \*16

**…. ….**

**M3x6L Screw** iKAN-116: Screw \* 6 iKAN-216: Screw \*8

• **For Three-Panel iKAN Display: iKAN-124 and iKAN-224**

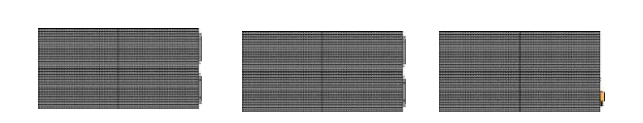

**iKAN-124/iKAN-224 Quick Start Guide**

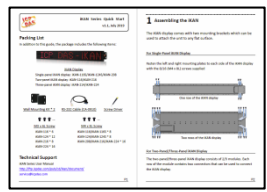

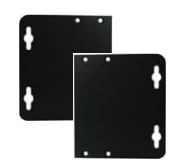

**Wall Mounting Kit \* 2 CA-0910**

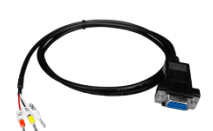

RS-232 Cable

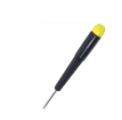

**Screw Driver**

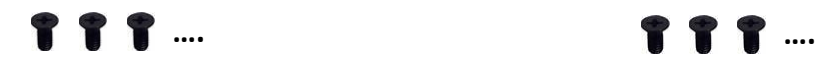

**M4x8L Screw** iKAN-124: Screw \* 8 iKAN-224: Screw \*16

**M3x6L Screw** iKAN-124: Screw \* 12 iKAN-224: Screw \*16

### <span id="page-23-0"></span>**2.2. Assembling the iKAN**

Before installation, ensure that the surface dedicated for installation is suitable for supporting the weight of the device. We do not recommend soft and fragile surfaces, such as polystyrene foam, mineral wool, plaster boards, or wooden walls with a thickness of less than 30 mm, etc.

### <span id="page-23-1"></span>**2.2.1. Installing a Single-Panel iKAN Display**

Fasten the left and right mounting plates to each side of the iKAN display with the 8/16 screws supplied.

### **iKAN-116S/iKAN-124S**

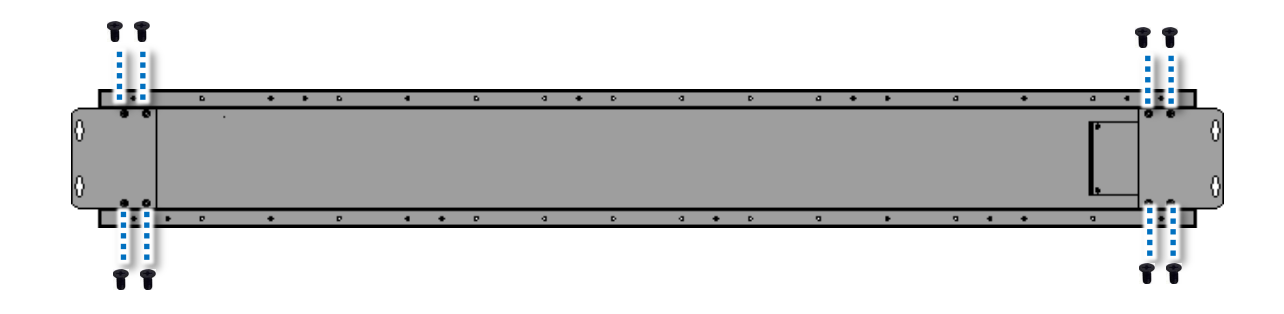

#### **iKAN-208**

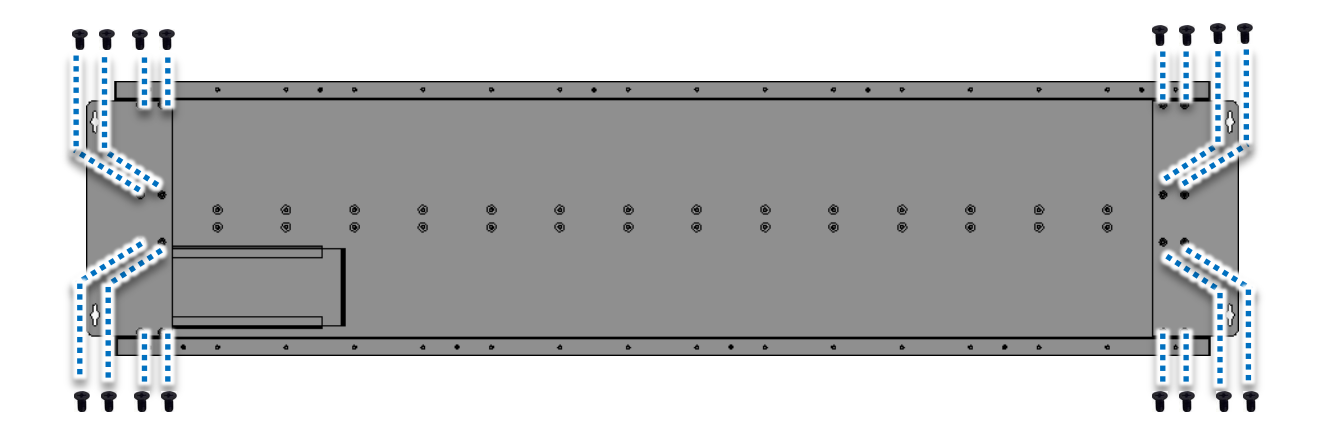

### <span id="page-24-0"></span>**2.2.2. Installing a Two-Panel iKAN Display**

Both the iKAN-116 and iKAN-216 consist of two modules, the left hand module and the right hand module. Each row of the module contains two connectors that can be used to connect the iKAN display.

1. Remove the connectors from the opening on the side of the module:

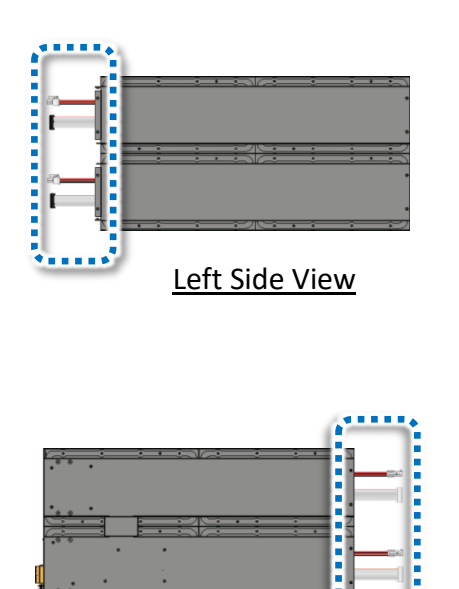

Right Side View

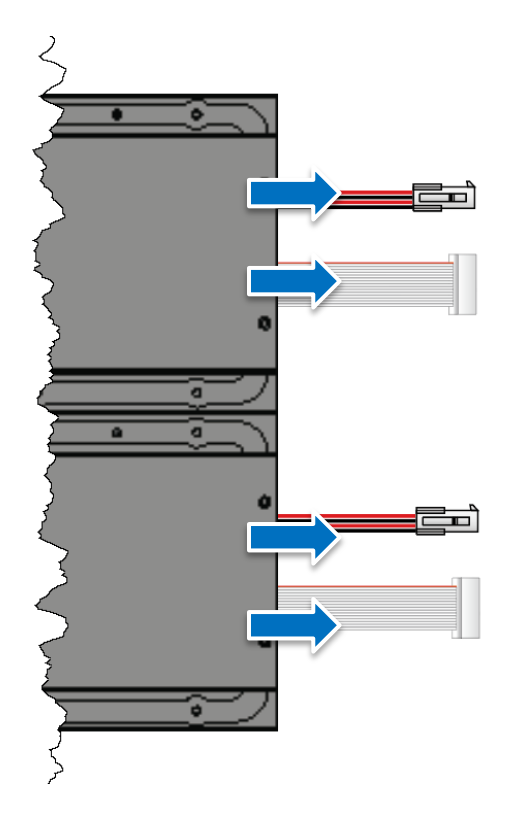

2. Connect the connectors and attach the modules

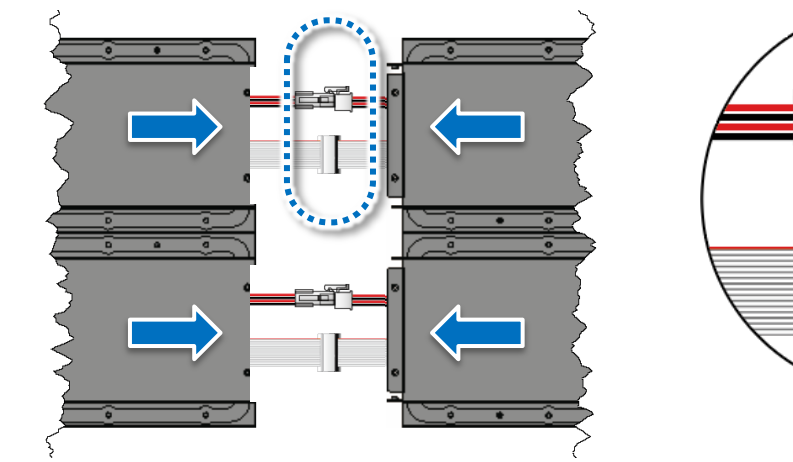

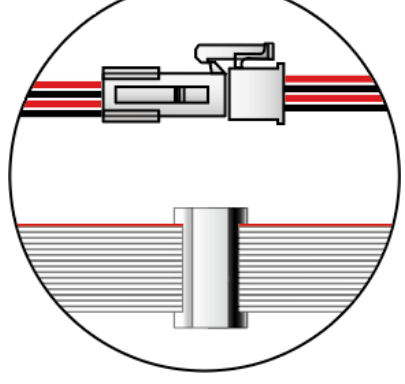

3. Fasten the modules together using the 6/8/12/16 (M4 x 8L) screws supplied

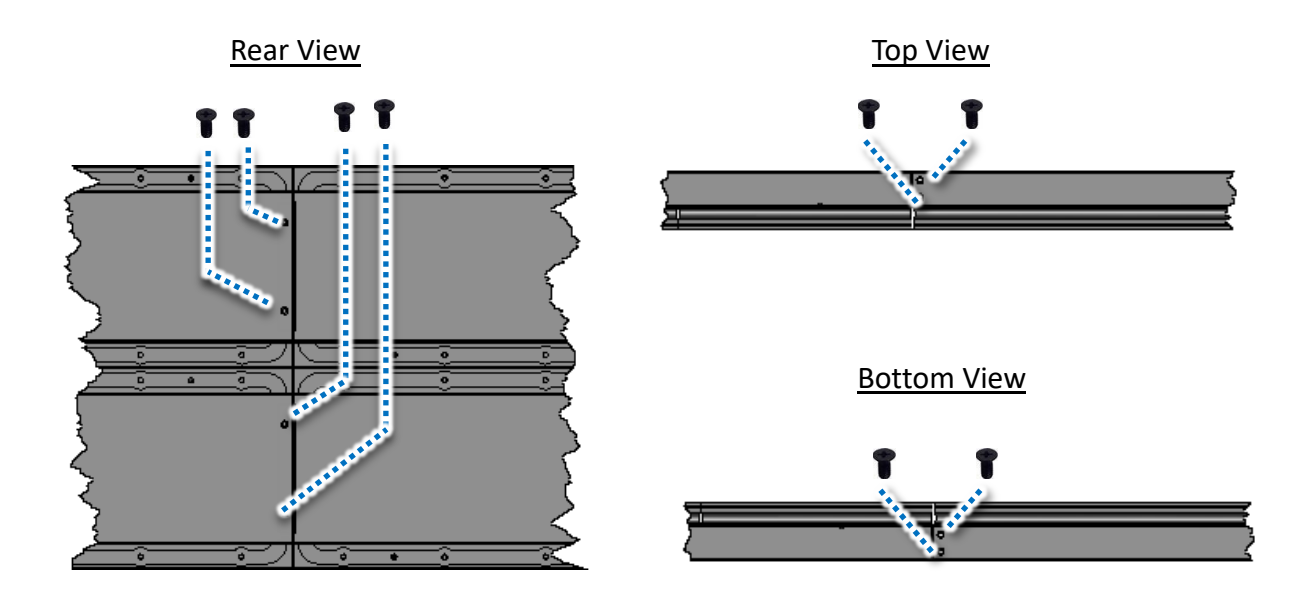

4. Fasten the left and right mounting plates to each side of the iKAN display with the 8/16 (M3 x 6L) screws supplied

#### **iKAN-116**

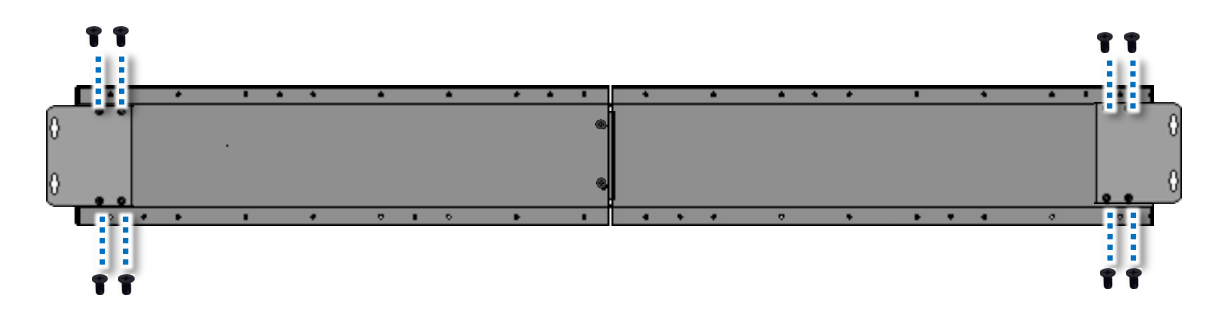

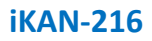

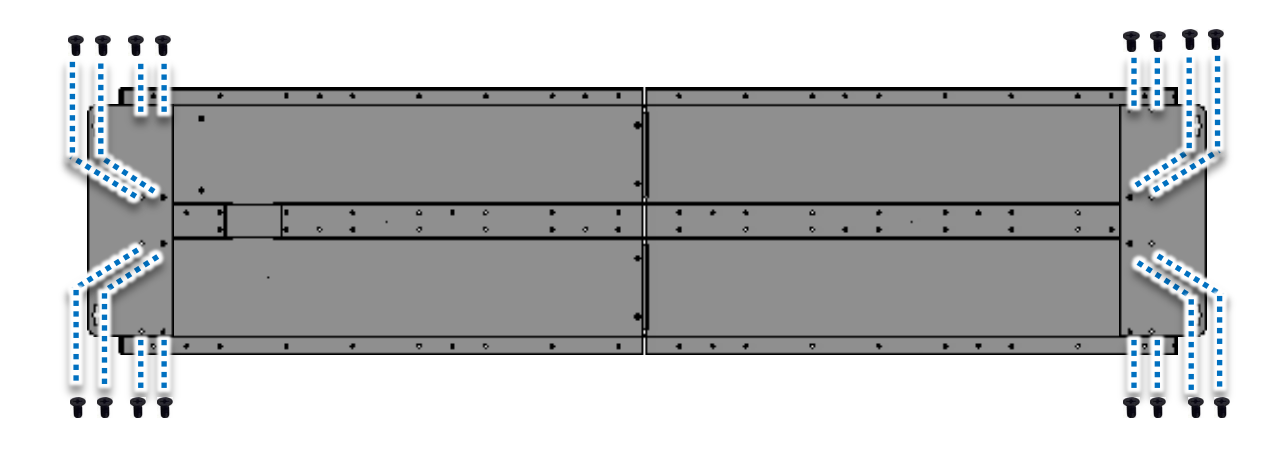

### <span id="page-26-0"></span>**2.2.3. Installing Three-Panel iKAN Display**

Both the iKAN-124 and iKAN-224 consist of three modules, the left hand module, the middle module, and the right hand module. Each row of the module contains two connectors that can be used to connect the iKAN display.

1. Remove the connectors from the opening on the side of the module:

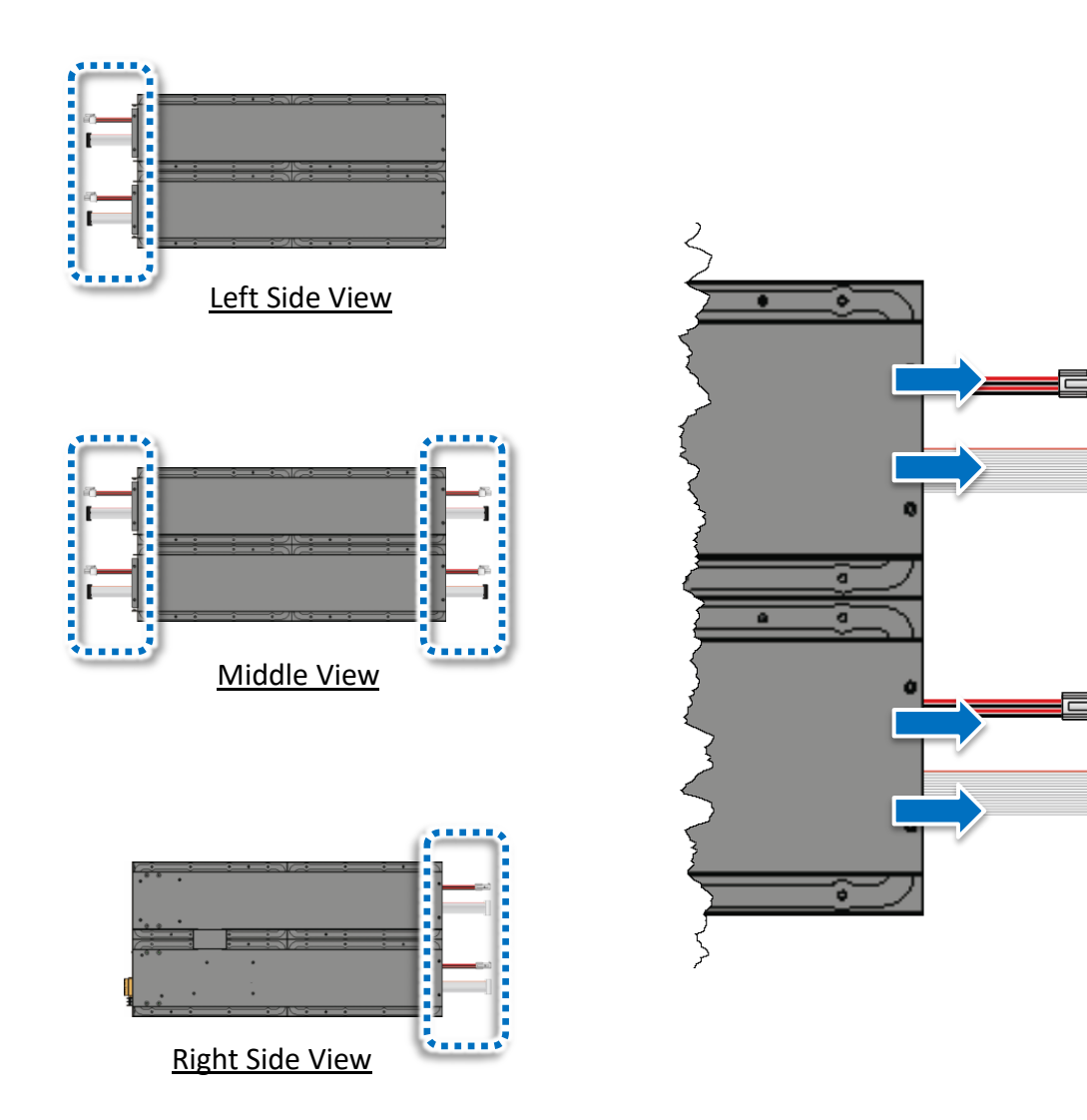

ō

٦Ì

2. Connect the connectors and attach the modules

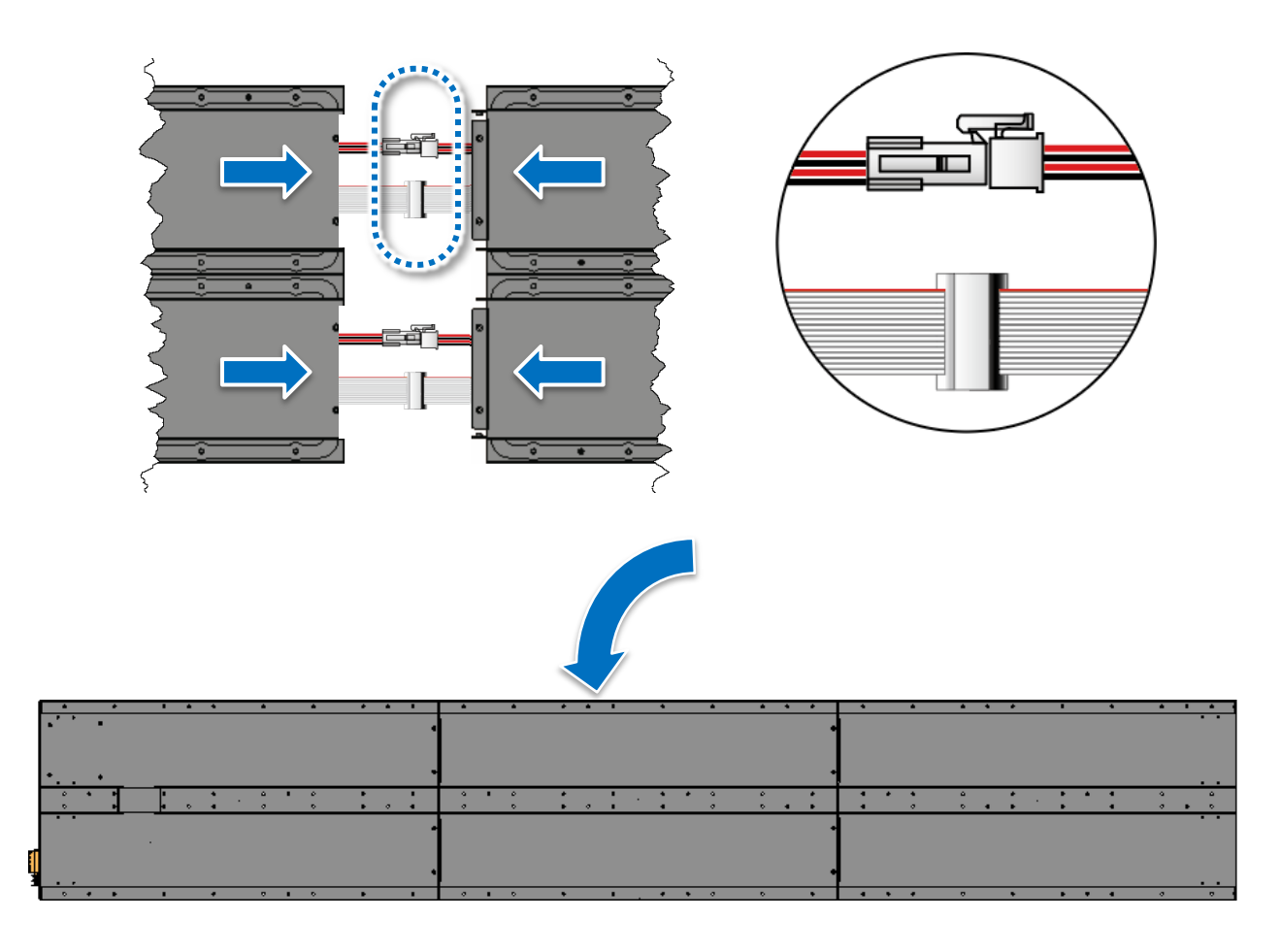

3. Fasten the modules together using the 6/8/12/16 (M4 x 8L) screws supplied

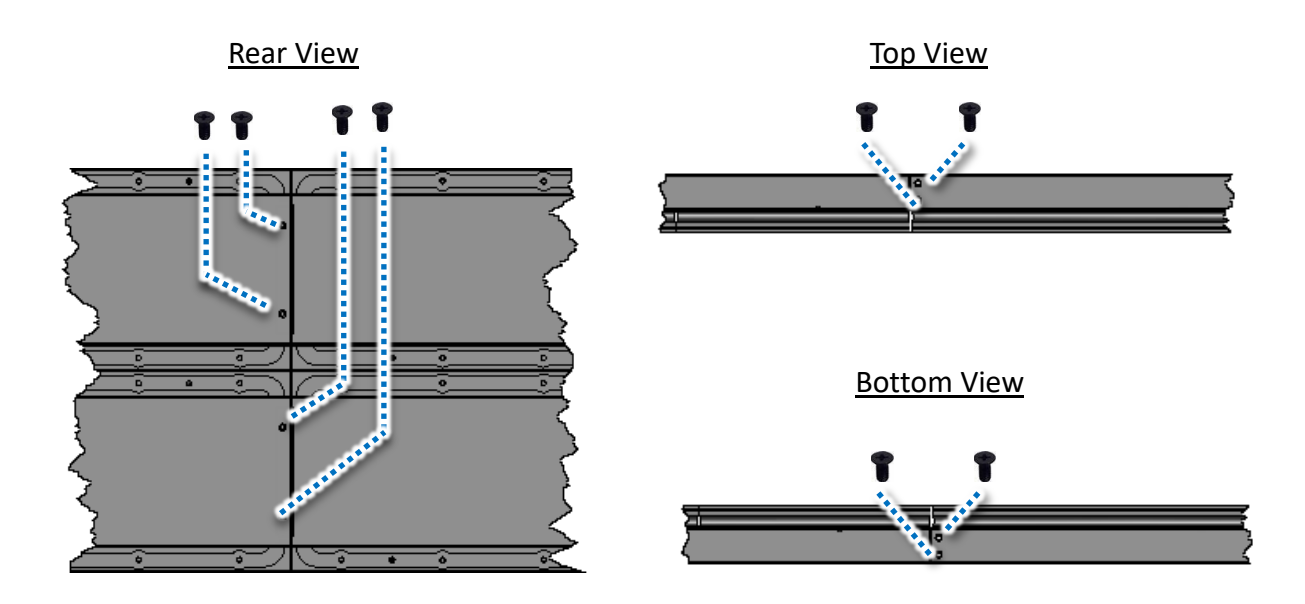

4. Fasten the left and right mounting plates to each side of the iKAN display with the 8/16 (M3 x 6L) screws supplied

### **iKAN-124**

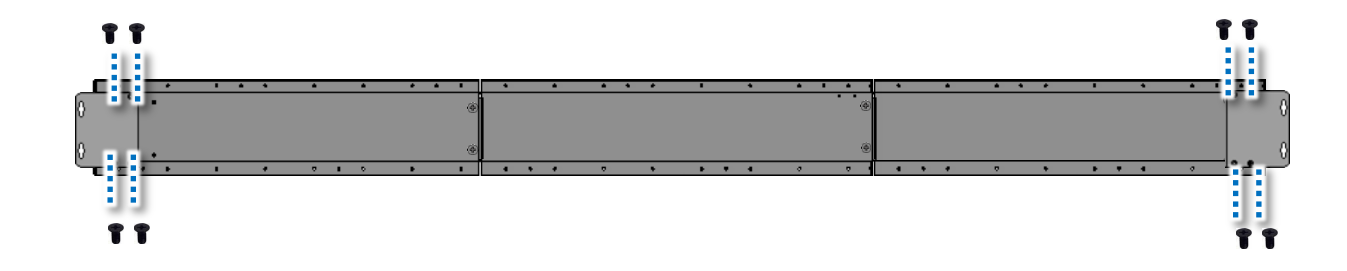

### **iKAN-224**

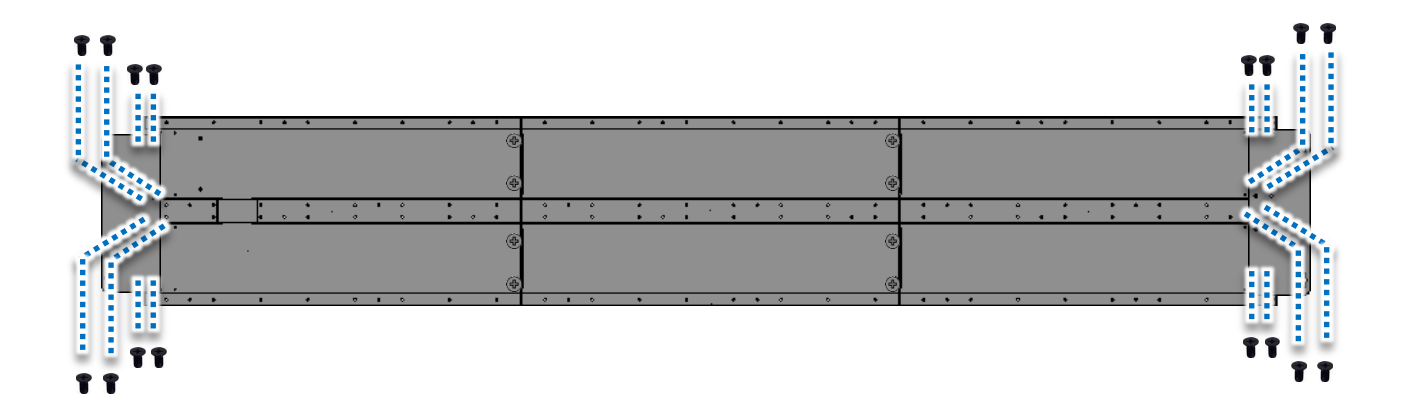

### <span id="page-29-0"></span>**2.3. Connecting to the Power and PC**

The iKAN display includes two standard Ethernet ports (RJ-45) which provide access to the iKAN via a PC. To configure the iKAN using the PC, you must first establish a connection between the iKAN and the PC.

- 1. Connect the AC power to the iKAN
- 2. Connect the Ethernet cable to the printer port, and then connect the other end of the cable to an available port on the network router, switch, or hub, as illustrated below

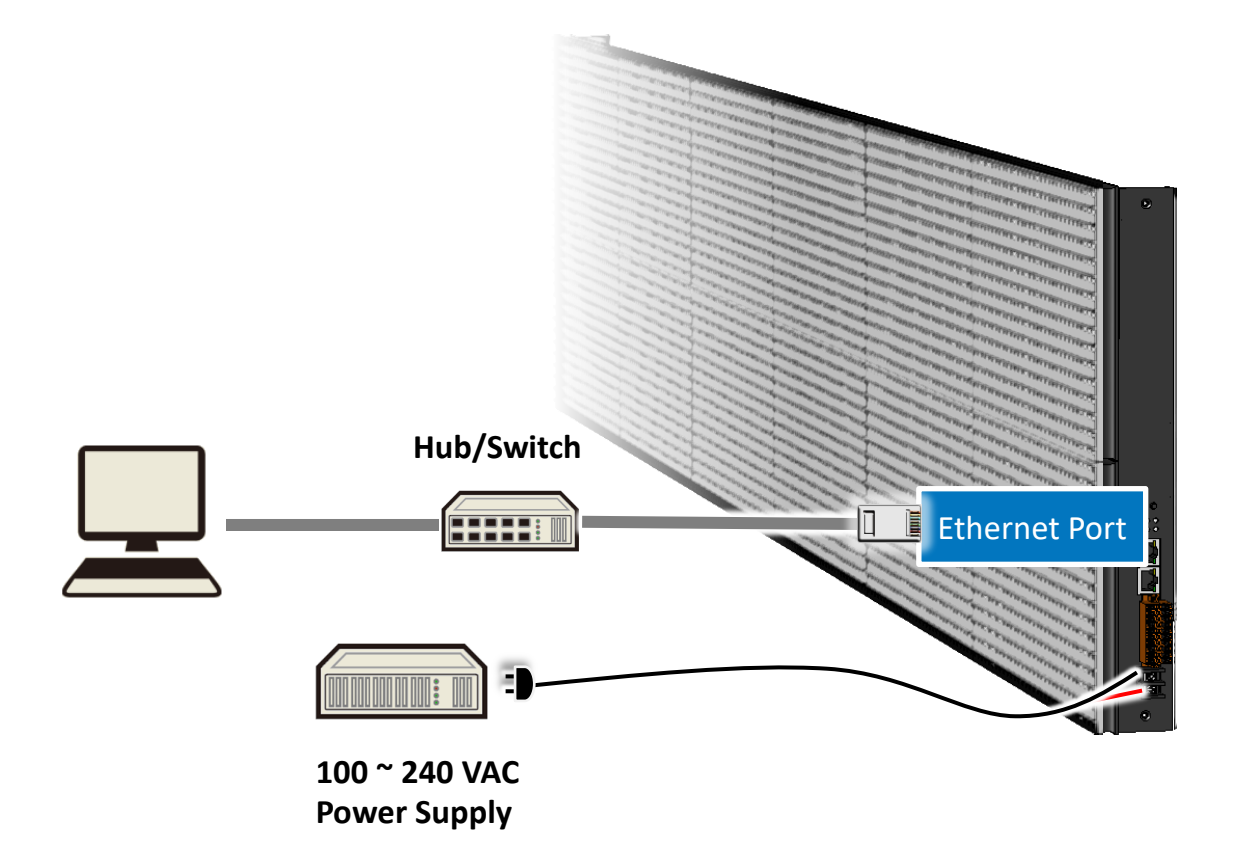

### <span id="page-30-0"></span>**2.4. Connecting the iKAN to a Network**

The factory default IP address for each iKAN device is **192.168.255.1**.

Before integrating an iKAN series display into your network, you should configure the IP, Subnet Mask, and Gateway addresses for the device by setting the values that are valid for your network system.

The eSearch Utility has been developed to allow you to search for ICP DAS Ethernet I/O modules based-on MiniOS7 which are connected to the same subnetwork as the Host PC, and then you can configure the Ethernet parameters such as the IP Address, Subnet Mask and Gateway etc., or update the firmware.

1. Download the latest version of the eSearch Utility

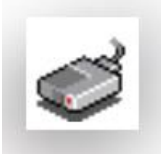

The eSearch Utility can be obtained from: <http://ftp.icpdas.com/pub/cd/tinymodules/napdos/software/esearch/>

2. Launch the **eSearch utility** and click the **Search Server** button

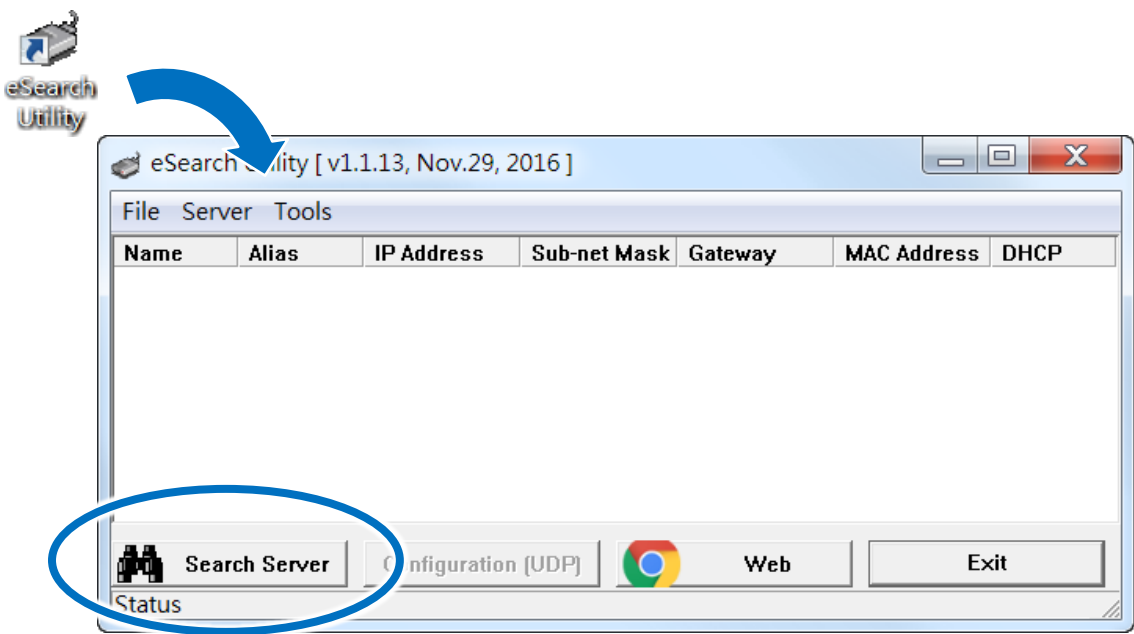

3. Once the search process has completed, double-click the name of iKAN display to open the

**Configure Server (UDP)** dialog box

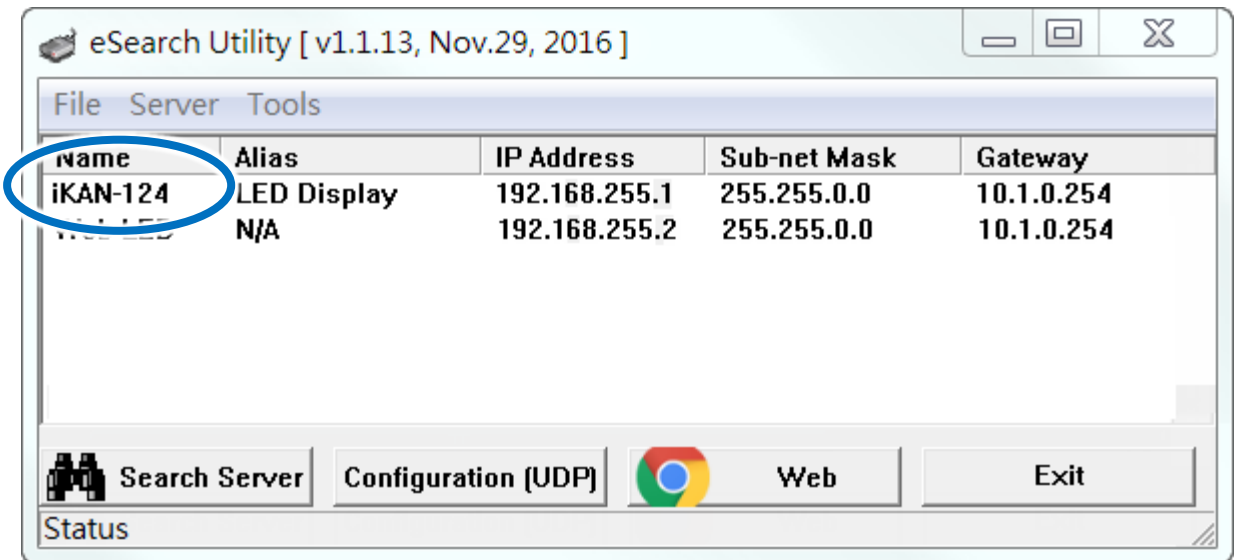

4. Enter the relevant values for the IP Address, Subnet Mask and Gateway, etc., and then click the **OK** button. The new settings for the iKAN display will take effect within 2 seconds.

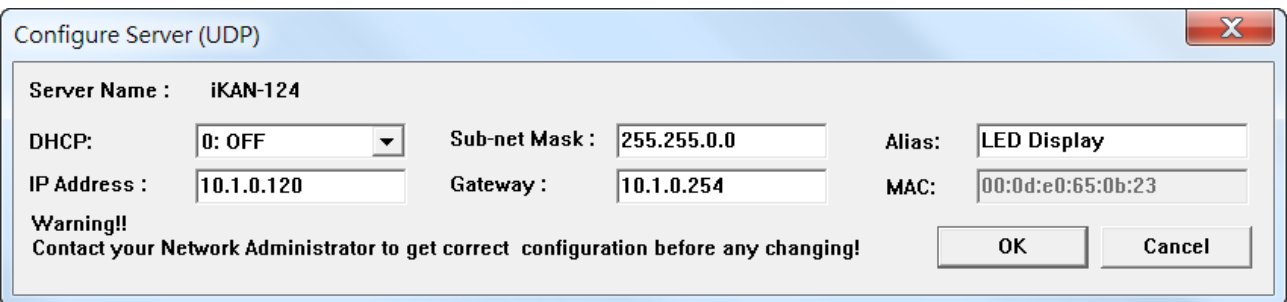

### <span id="page-32-0"></span>**2.5. Editing Your First iKAN Message**

A message can be configured using the built-in web interface. To edit your first message, follow the instructions given below.

- 1. Open a web browser such as Google Chrome, Firefox or IE, etc.
- 2. Type the IP address of the iKAN display in the address bar, and then press **Enter** to display the web interface

 $\Box$  $\bigoplus \cdot \bigotimes$  http://10.0.9.248/  $Q - Q$  $\triangleq$  10.0.9.248  $\times$  $1\pi$   $\Sigma$ 

- 3. Click the **MESSAGE POOL** menu at the top of the page, select the message number you wish to add, and then click the  $\Box$  button
- 4. Click the  $\phi$  button

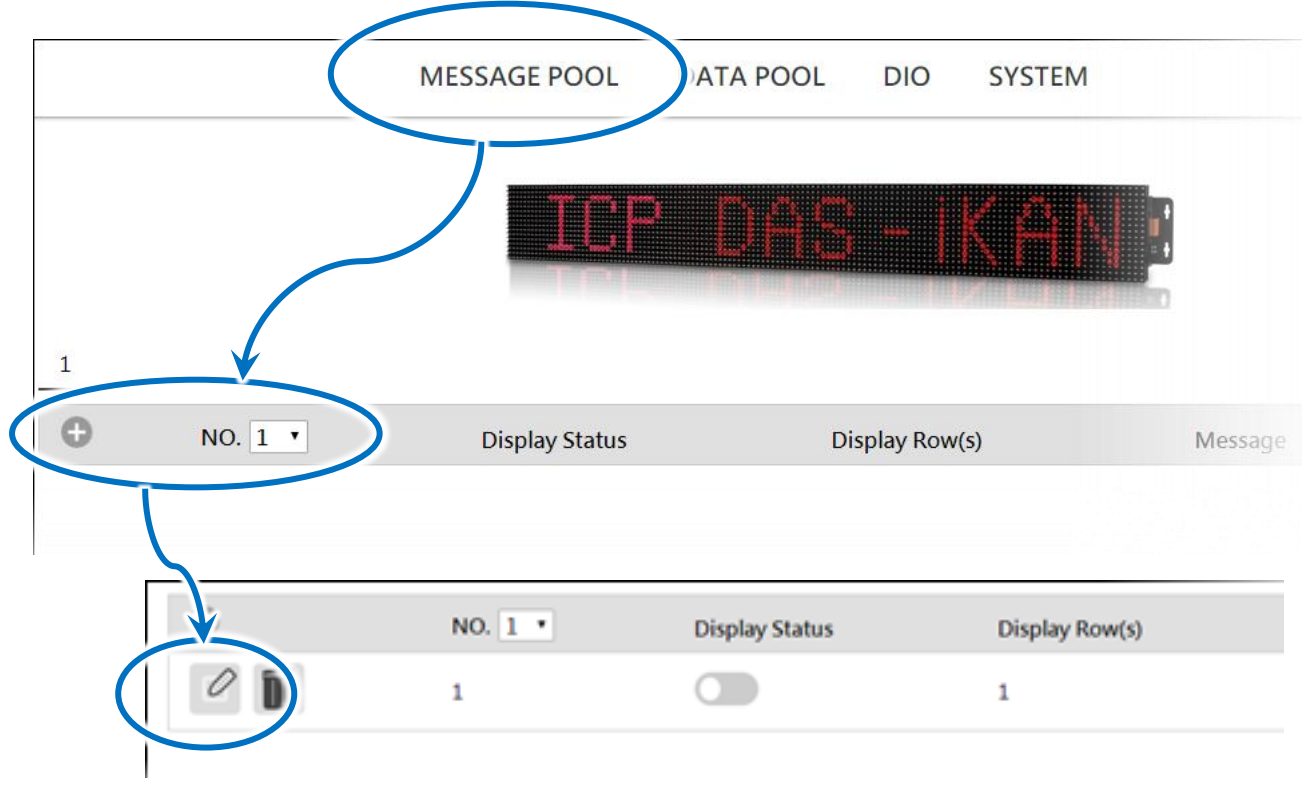

- 5. In the form for message **No. 1**, specify the following parameters:
	- i. Check the **Display Status** checkbox
	- ii. Select the desired color from the **Color** drop-down menu
	- iii. Enter the following string in the **Message** text field:

Hello World!

iv. Click the **Update** button

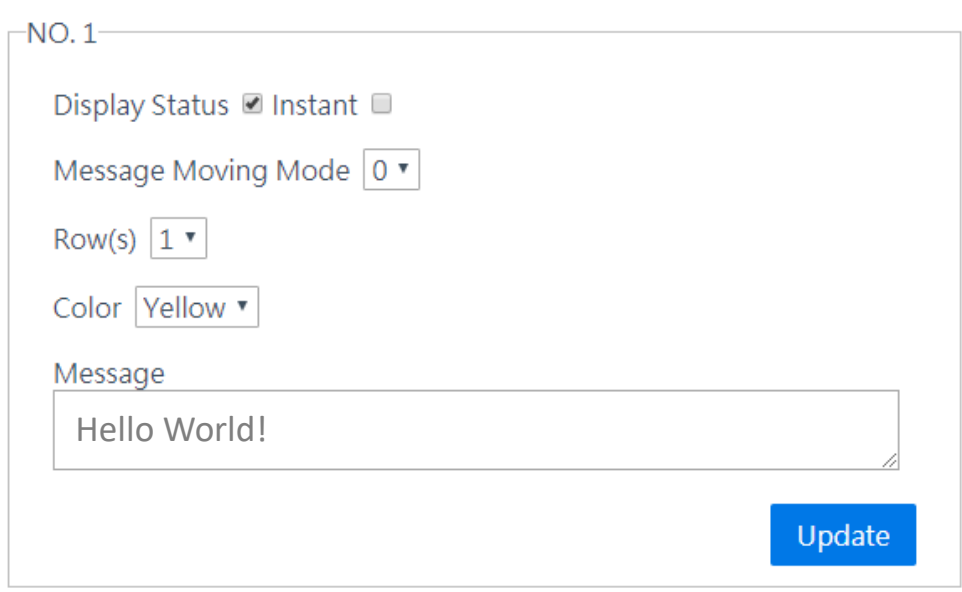

6. The IP address for the iKAN series device will be shown on the display.

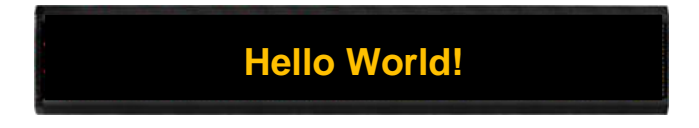

### <span id="page-34-0"></span>**3. Configuration**

The iKAN series device can be accessed and configured using a standard web-browser, such as Google Chrome, Firefox, or IE, etc., or Safari on a Mac, or via an Internet-enabled mobile device.

### <span id="page-35-0"></span>**3.1. Web Interface**

The iKAN display contains a built-in web interface that provides a range of functions needed to manage all messages displayed on the iKAN, as well as to set up the parameters, variables, and operational behavior. The majority of common operations can be carried out using the iKAN Web Interface.

The following is an overview of the major functions of the web interface, and provides a link to more information about the function.

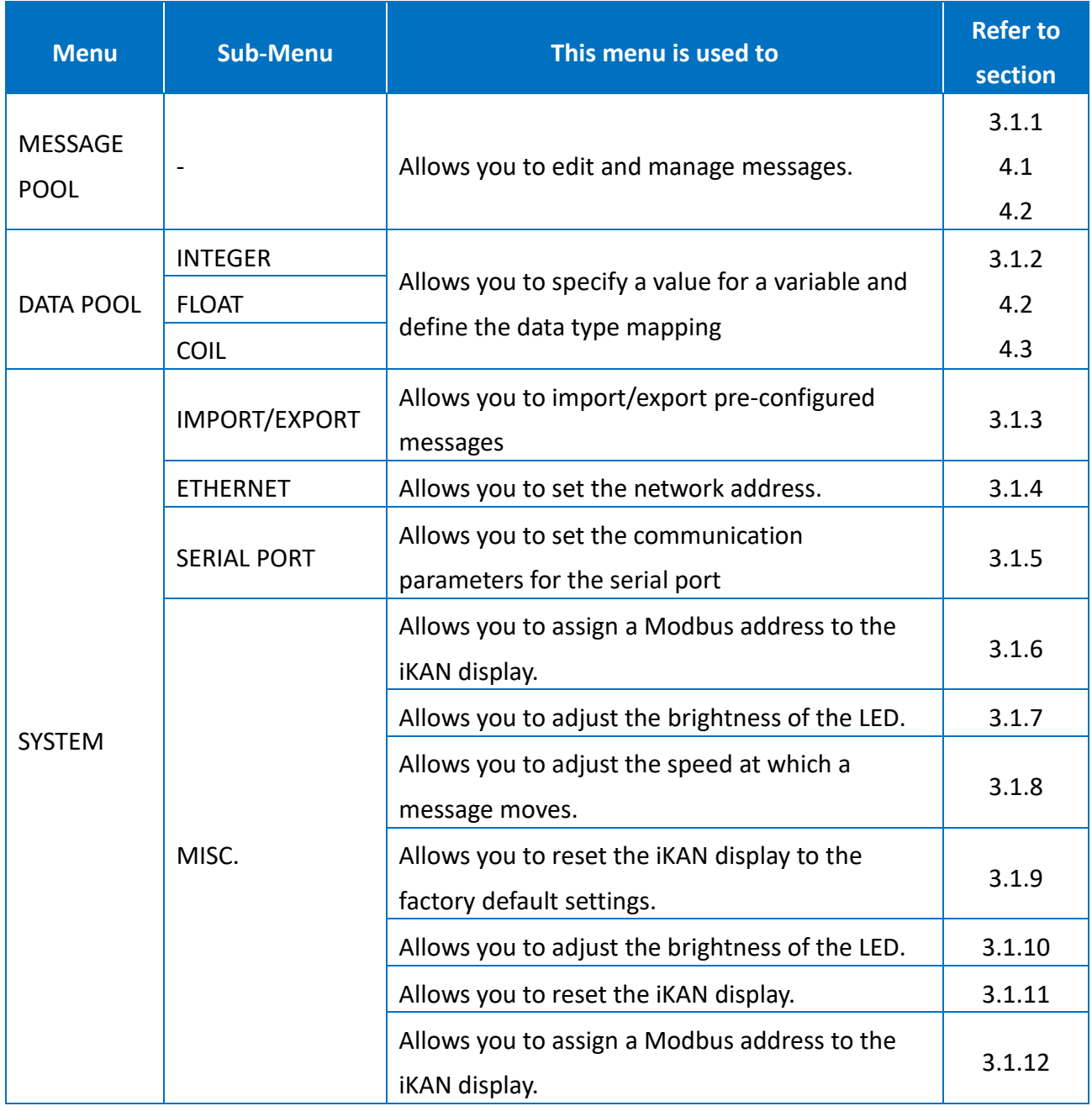
# **3.1.1. Editing and Managing Messages**

A maximum of 128 messages with user-defined priority can be stored on the iKAN series device, and each message can contain a maximum of 20 Unicode characters or 100 ASCII characters. The contents of each common message and instant message can be pre-configured individually via the MESSAGE POOL page on the web interface.

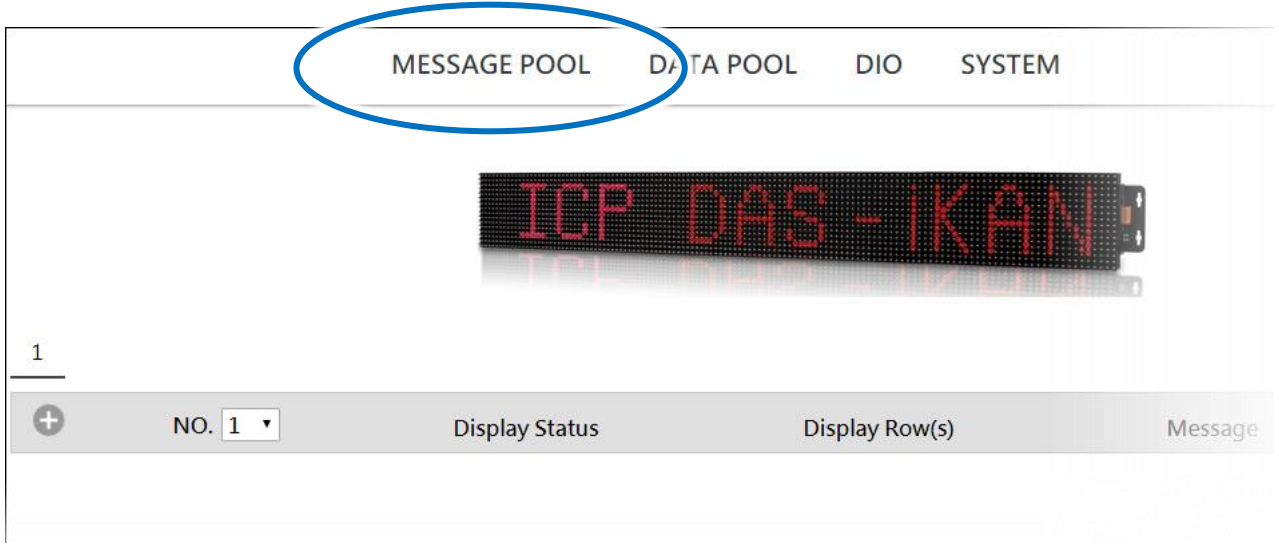

For more detailed information on how to edit and manage the messages displayed, refer to Chapter "4. Messages"

# **3.1.2. Applying the Variable Maps**

Variable maps provide a mechanism for mapping data to a variable regardless of the data source, and are listed on the DATA POOL page. The value of most variables can be individually specified via a variable map.

To specify a value for a variable, follow the instructions given below.

- 1. Click the **DATA POOL** menu item, and then click the item in the menu for the variable type you want to edit
- 2. Click the address of the variable you would like to configure.

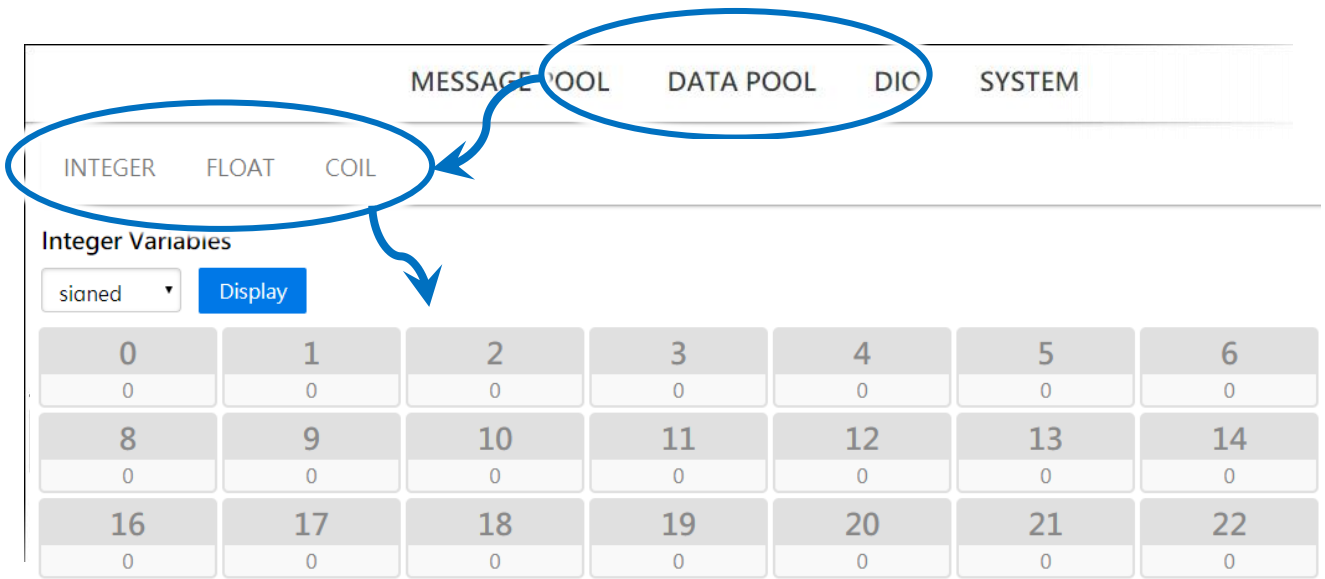

The configuration area will be registered depending on the selected address. The configuration area provides the following functions:

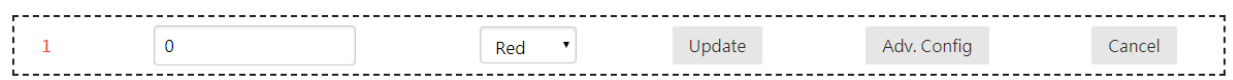

#### **Assign a value to a variable**

In the text box, enter the relevant values for the selected variable, and then click the **Update** button

 **Specify the color of a variable displayed in the variable map** From the drop-down menu, select the desired color for the variable, and then click the **Update** button

For more details about displaying values using a variable map, refer to Section "4.3. Displaying a Value Applied using a Variable Map".

# **3.1.2.1. Mapping Physical Values to Integer-Type Variables**

Most industrial measuring devices use 16-bit integers to convert a value from a data source to a real physical value, such as the voltage, temperature, or relative humidity, etc. For example, using the range -32768 to 36767 to convert to -10V to +10V. The iKAN series device is able to perform data mapping to translate an integer value that has been read from a remote data source to a readable physical value.

For more detailed information on how to increase the decimal places for the number of float-type variable, please refer to section "4.3.1. Displaying the Mapping Data for Integer-type Variables"

#### **3.1.2.2. Increasing the Number of Decimal Places for the Value of a Float-type Variable**

The number of decimal places to be used for a float-type variable can be set from the FLOAT VARIABLES page. The offset value is 40128, which means that variable 0 is equal to 40128 and variable 2 is equal to 40130, and so on.

For more detailed information about how to increase the number of decimal places for the value of a float-type variable, refer to Section "4.3.2. Displaying a Value with an Increased Number of Decimal Places for Float-type Variables".

# **3.1.2.3. Assigning Strings to Coil Variables**

iKAN series devices provide a string mapping function that allows the value of a coil variable to be mapped in order to make the coil value more meaningful when reading the message. The text mapping function allows a maximum of 10 Unicode characters or 30 ASCII characters to be entered to represent a value of 0 or 1.

For more detailed information about how to increase the number of decimal places for the value of a float-type variable, refer to Section "4.3.3. Displaying the Value of a Coil Variable using Replacement Text".

# **3.1.3. Importing/Exporting pre-configured messages**

If your system includes more than one iKAN series device, it could take a lot of time to individually configure each one. To simplify this process, the Import/Export function can be used to pre-configure the contents of a message or variable on the iKAN series device before using Modbus TCP/RTU commands to manage the message pool, thereby reducing the need to repeat the configuration tasks multiple times.

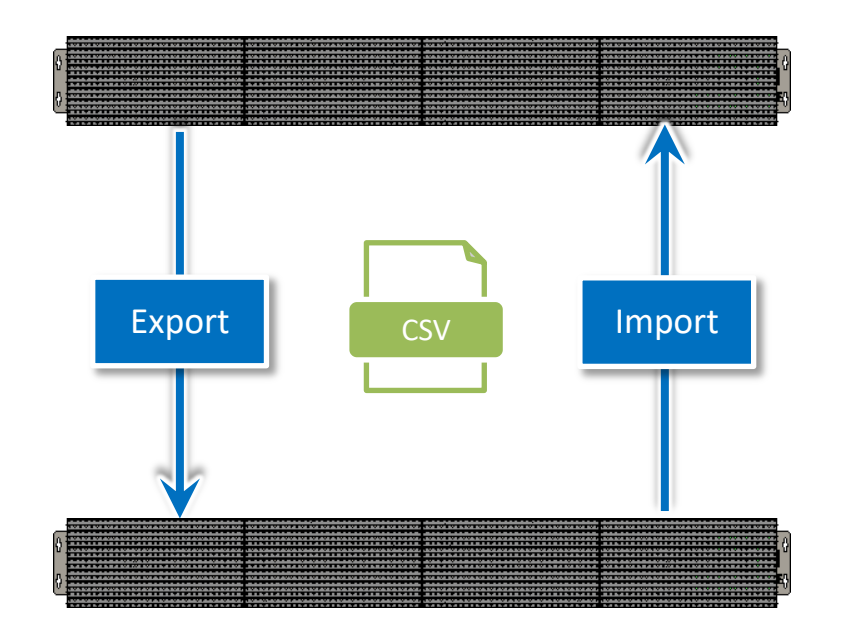

# **3.1.3.1. Importing a configuration file**

The contents of a message and/or variable can be imported from a CSV file. The following is a description of how to import a previously stored configuration file. Note that the Import function will only load configuration information related to messages and variables.

- 1. Click the **SYSTEM** menu item, and then click the **IMPORT/EXPORT** menu item
- 2. Click the **Choose File** button to select the desired CSV file, and then click the **Import** button to load the contents of the configuration file into the system

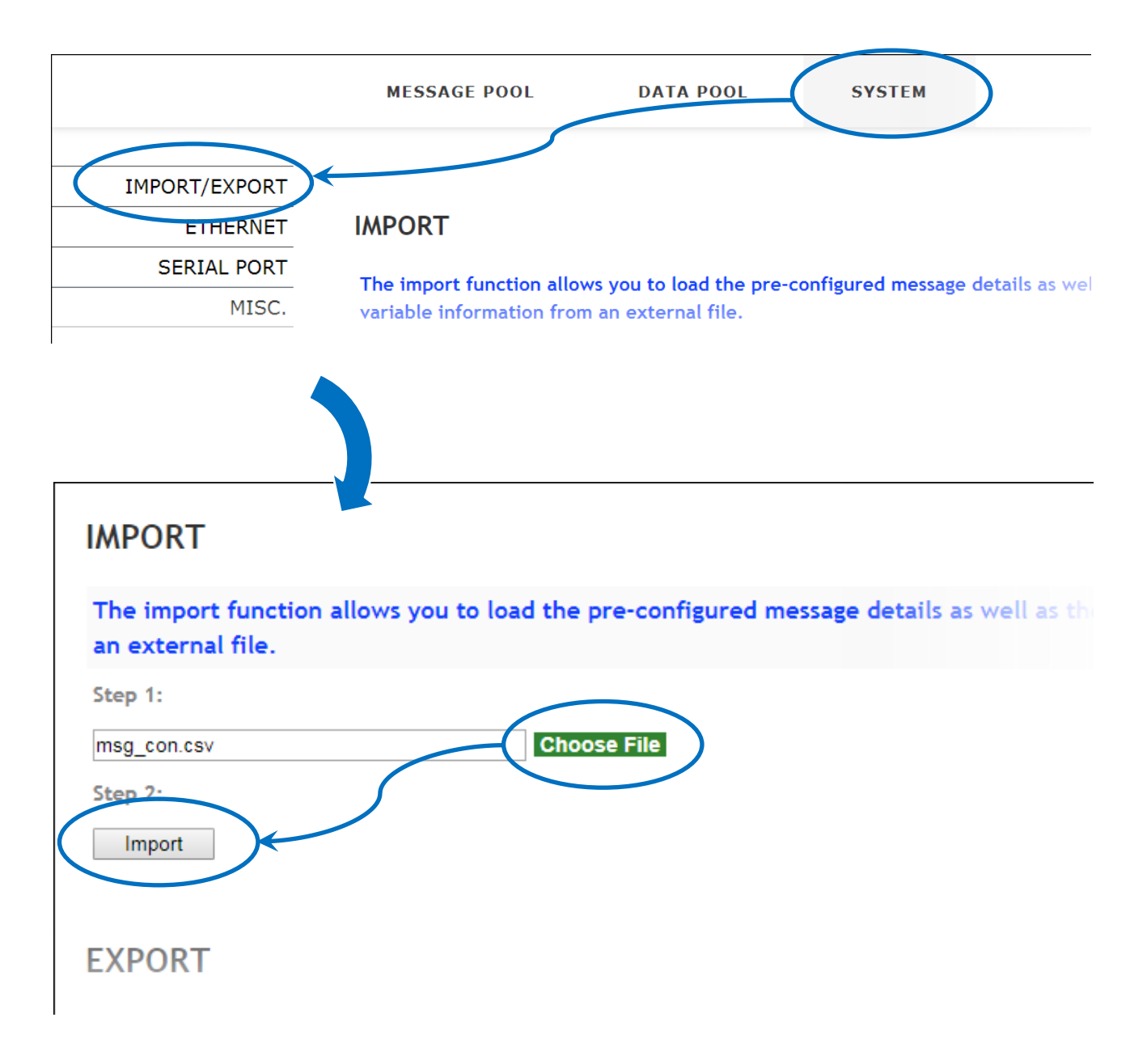

# **3.1.3.2. Exporting a configuration file**

The contents of a message and/or variable can be exported as a CSV file. The default file name is msg\_con.csv, which can be changed to a preferred file name if desired.

- 1. Click the **SYSTEM** menu item, and then click the **IMPORT/EXPORT** menu item
- 2. Click the **Choose File** button to select the desired CSV file, and then click the **Import** button to load the contents of the configuration file

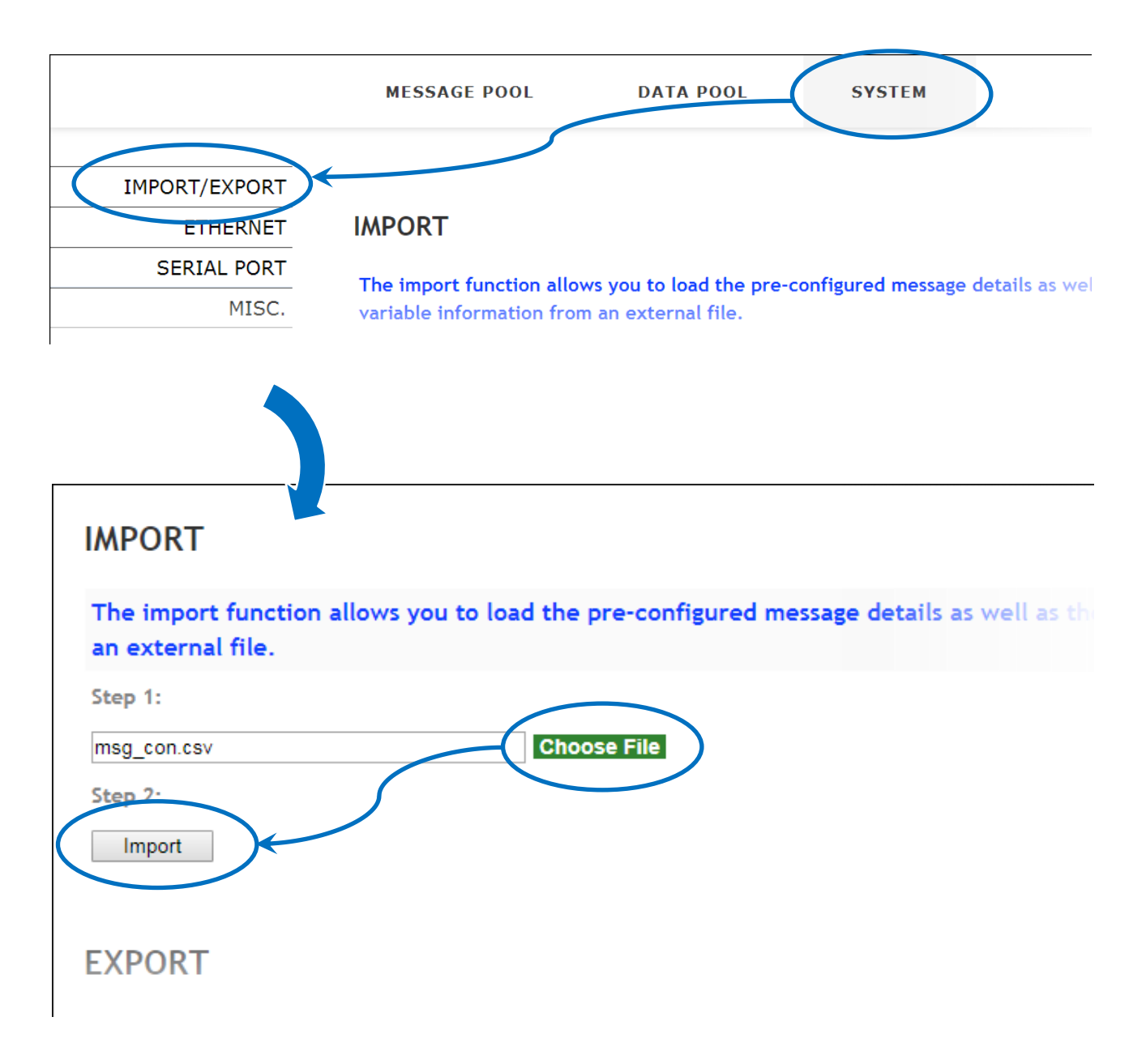

# **3.1.4. Changing the IP Address**

The IP address for the iKAN device can be changed if necessary. To change the IP address, follow the instructions given below.

- 1. Click the **SYSTEM** menu item, and then click the **ETHERNET** menu item
- 2. Enter the IP address for the iKAN device in the relevant fields, and then click the **Update Settings**  button to save your changes.

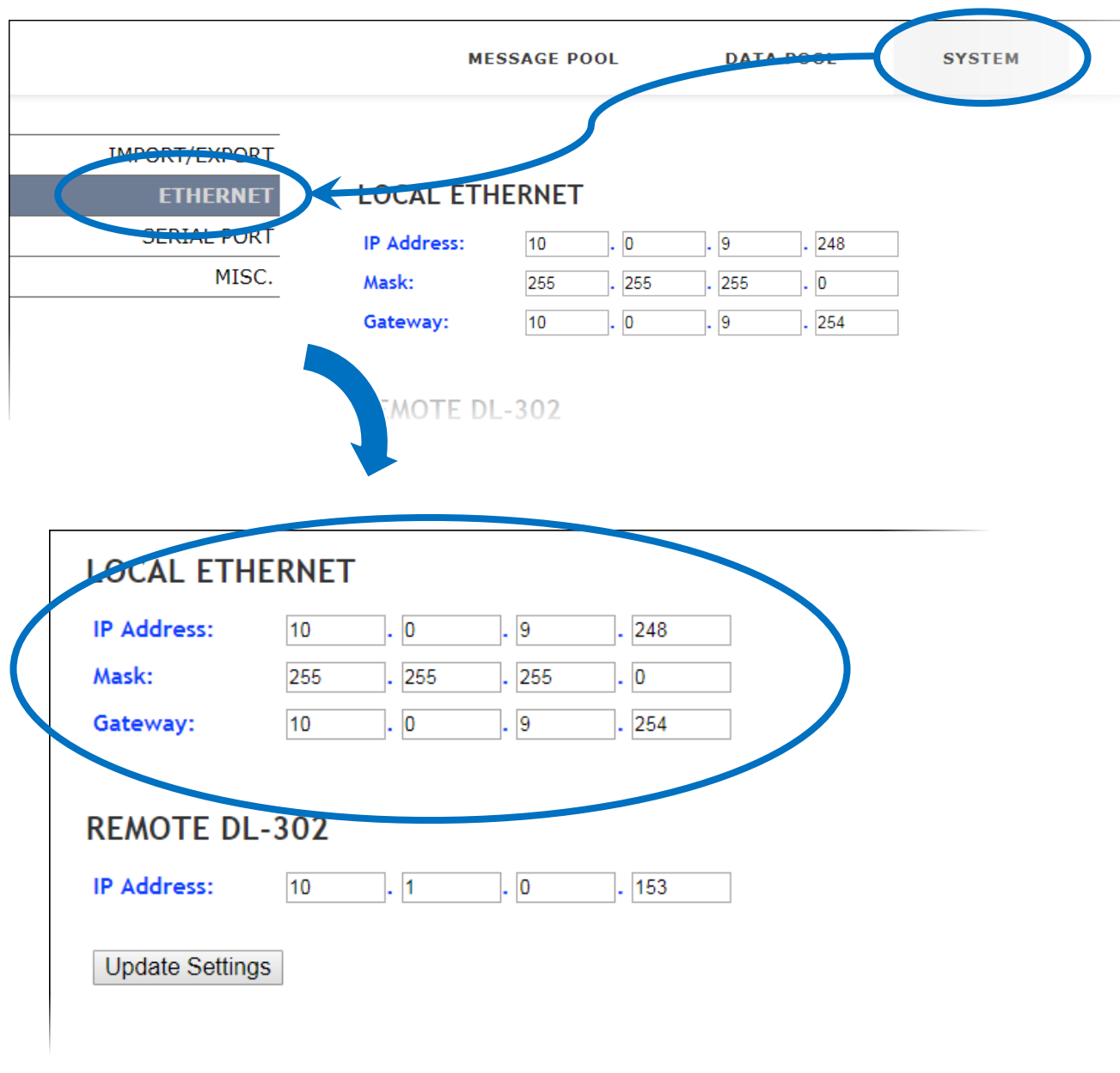

## **3.1.5. Setting the Serial Port**

The serial port can be configured to establish a connection between the iKAN device and the serial I/O devices. The default parameters are:

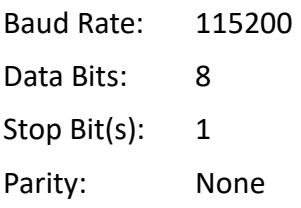

To configure the serial port, follow the instructions given below.

- 1. Click the **SYSTEM** menu item, and then click the **SERIAL PORT** menu item
- 2. Configure the relevant parameters for the serial port, and then click the **Update Settings**  button to complete the process

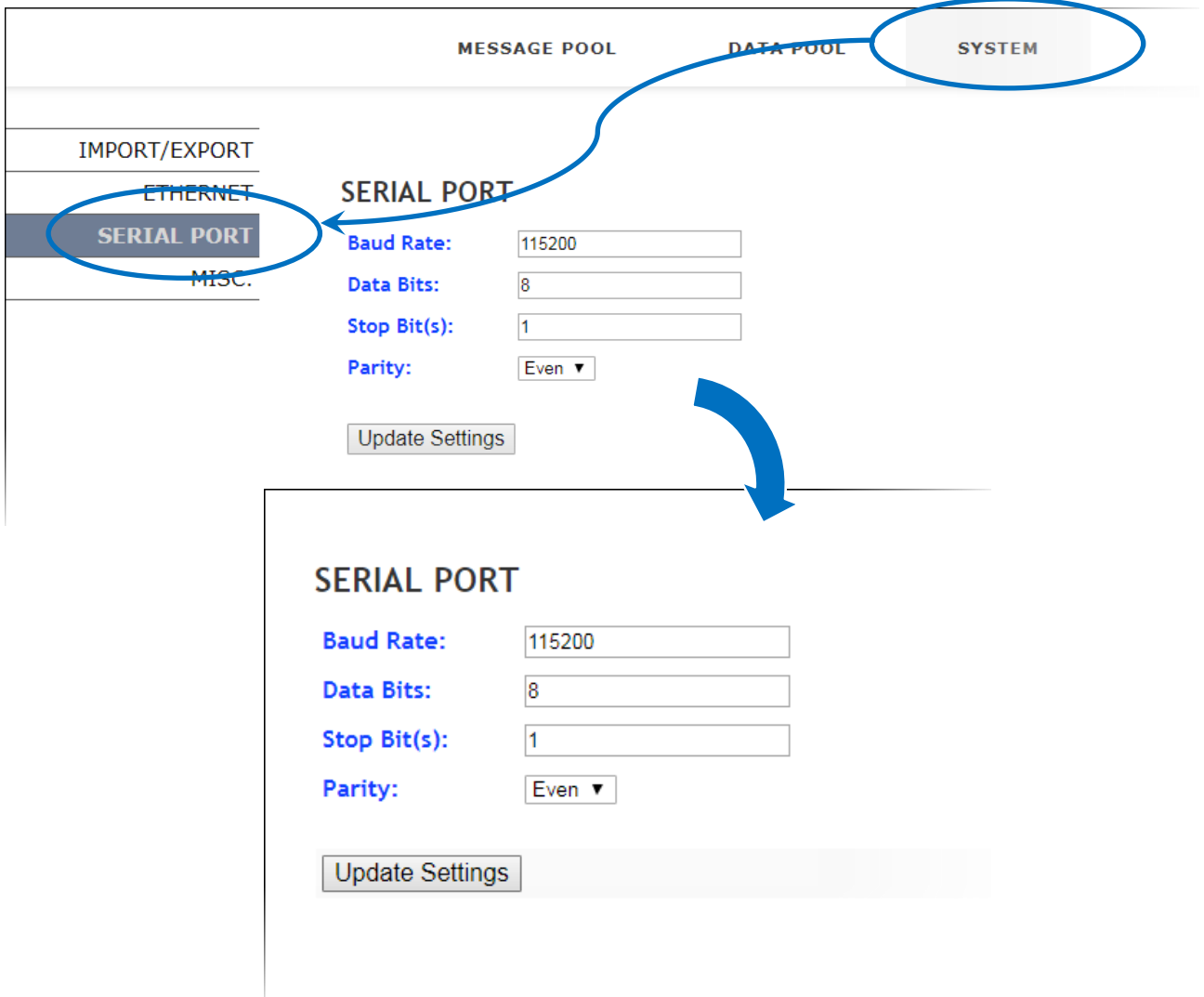

### **3.1.6. Setting the Modbus ID**

The Modbus Station ID is the identification used for communication between the iKAN device and other devices which use Modbus protocol. To set the Modbus Station ID, follow the instructions given below.

- 1. Click the **SYSTEM** menu item, and then click the **Misc.** menu item
- 2. Enter the relevant Modbus Station ID, and then click the **Update** button to complete the process

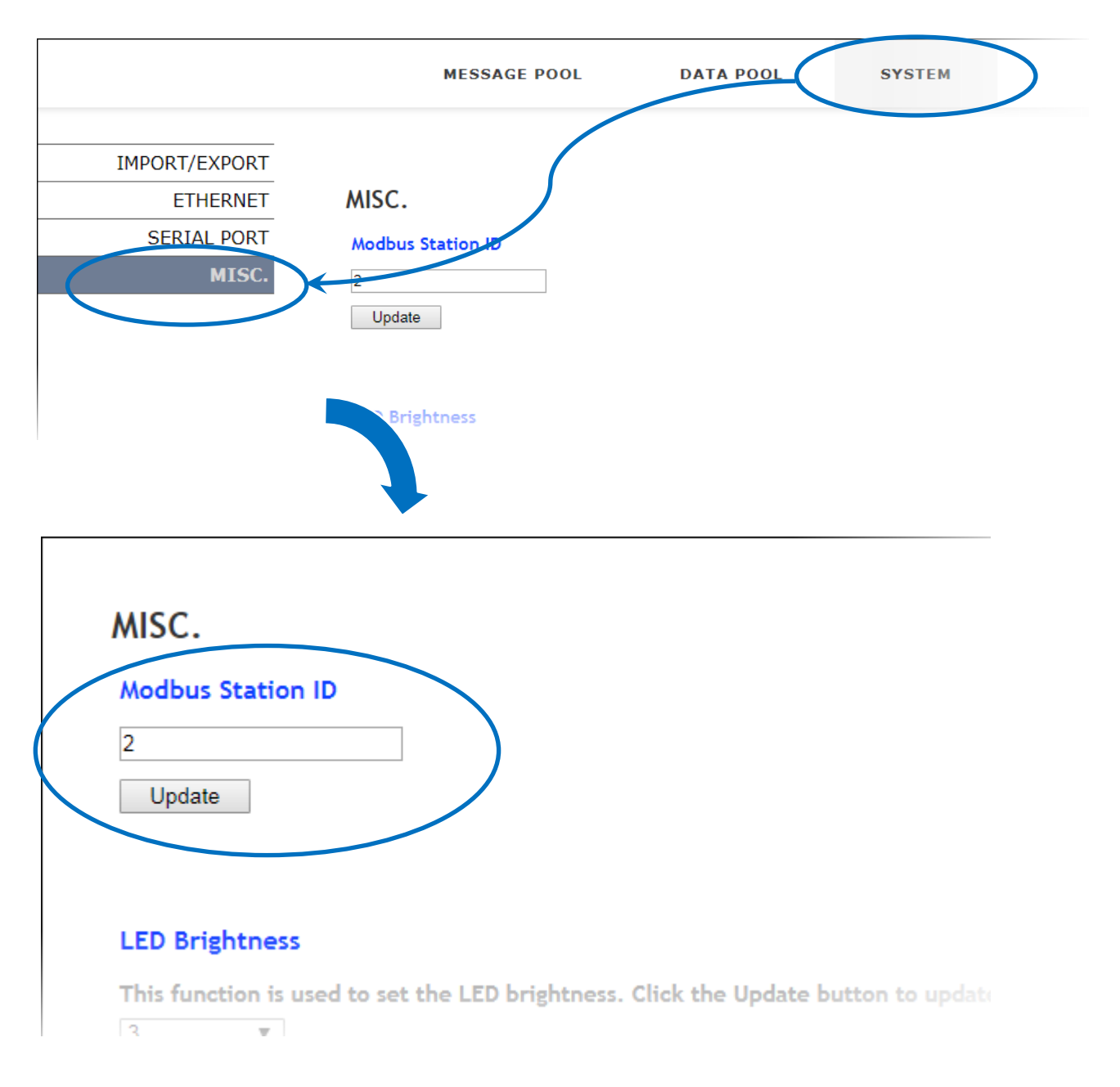

# **3.1.7. Adjusting the LED Brightness**

There are five levels of brightness on the iKAN display that are easily adjustable. Higher values indicate a brighter setting for the LED. To adjust the LED brightness, follow the instructions given below.

- 1. Click the **SYSTEM** menu item, and then click the **Misc.** menu item
- 2. In the **LED Brightness** section, select a value from the drop-down menu, and then click the **Update** button to save your changes

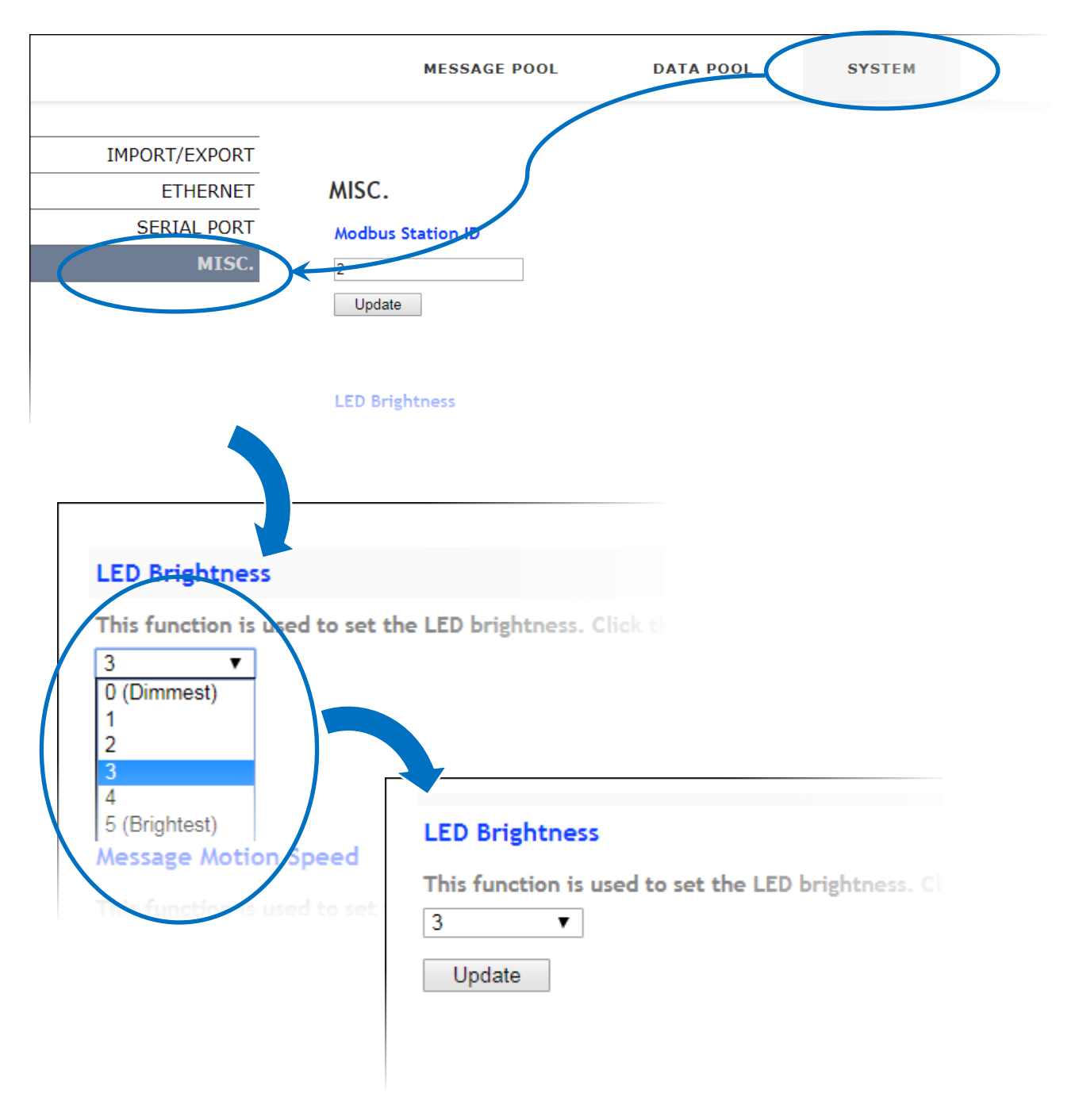

# **3.1.8. Adjusting the Message Motion Speed**

There are 10 adjustable levels for the message motion speed on the iKAN display. Lower values are indicate a higher scrolling speed. To adjust the message speed, follow the instructions given below.

- 1. Click the **SYSTEM** menu item, and then click the **Misc.** menu item
- 2: In the **Message Motion Speed** section, select a value from the drop-down menu, and then click the **Update** button to save your changes

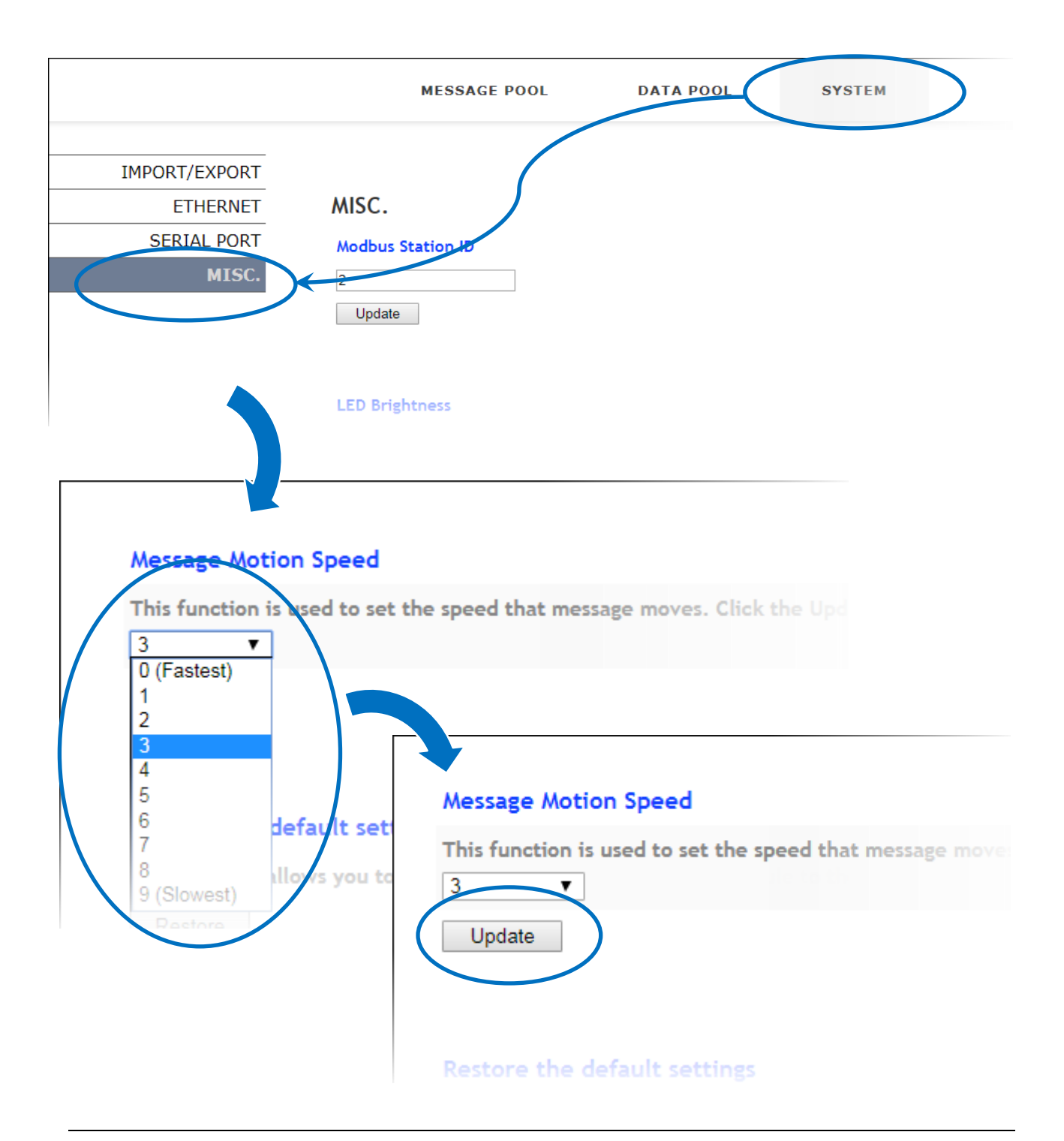

### **3.1.9. Restoring the Default Settings**

This function provides the ability to perform a safe reset for the iKAN display. All messages and variable configuration settings will be reset to the factory defaults. To restore the default settings, follow the instructions given below.

- 1. Click the **SYSTEM** menu item, and then click the **Misc.** menu item
- 2. In the **Restore the default settings** section, click the **Restore** button. All messages and variable configuration settings will be reset to the factory defaults.

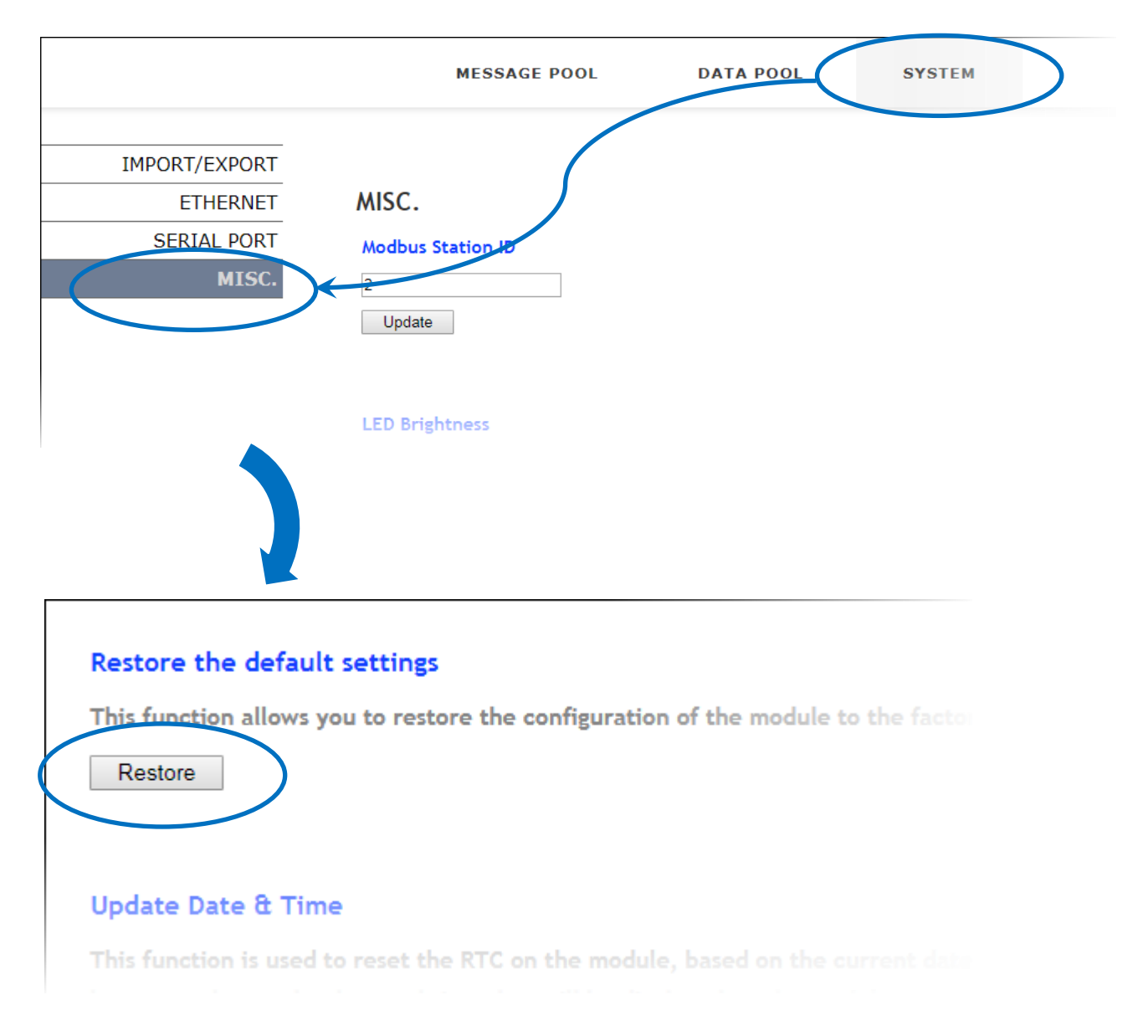

## **3.1.10. Updating Date and Time**

The **Update Date & Time** function is used to synchronize the date and time values on the iKAN display with those on the PC. To synchronize the date and time values with the PC, follow the instructions given below.

- 1. Click the **SYSTEM** menu item, and then click the **Misc.** menu item
- 2. Scroll down this page until you see the **Update Date & Time** section, and then click the **Update** button. The date and time values will then be synchronized with the PC.

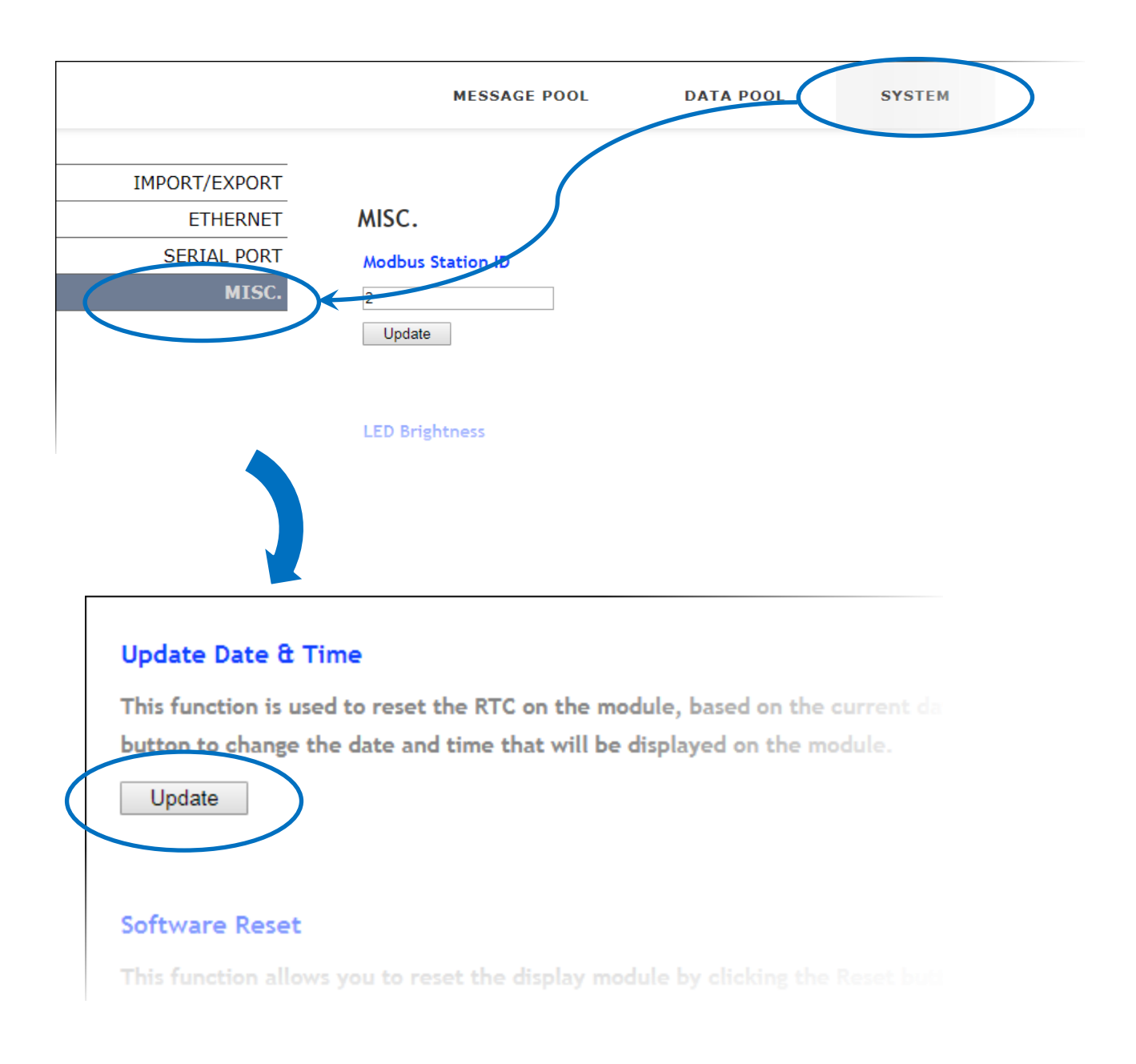

# **3.1.11. Resetting the Display**

This function provides a safe reset option for the iKAN display. To reset the display, follow the instructions given below.

- 1. Click the **SYSTEM** menu item, and then click the **Misc.** menu item
- 2. Scroll down this page until you see the **Software Reset** section, and then click the **Reset** button. The iKAN display will then be reset.

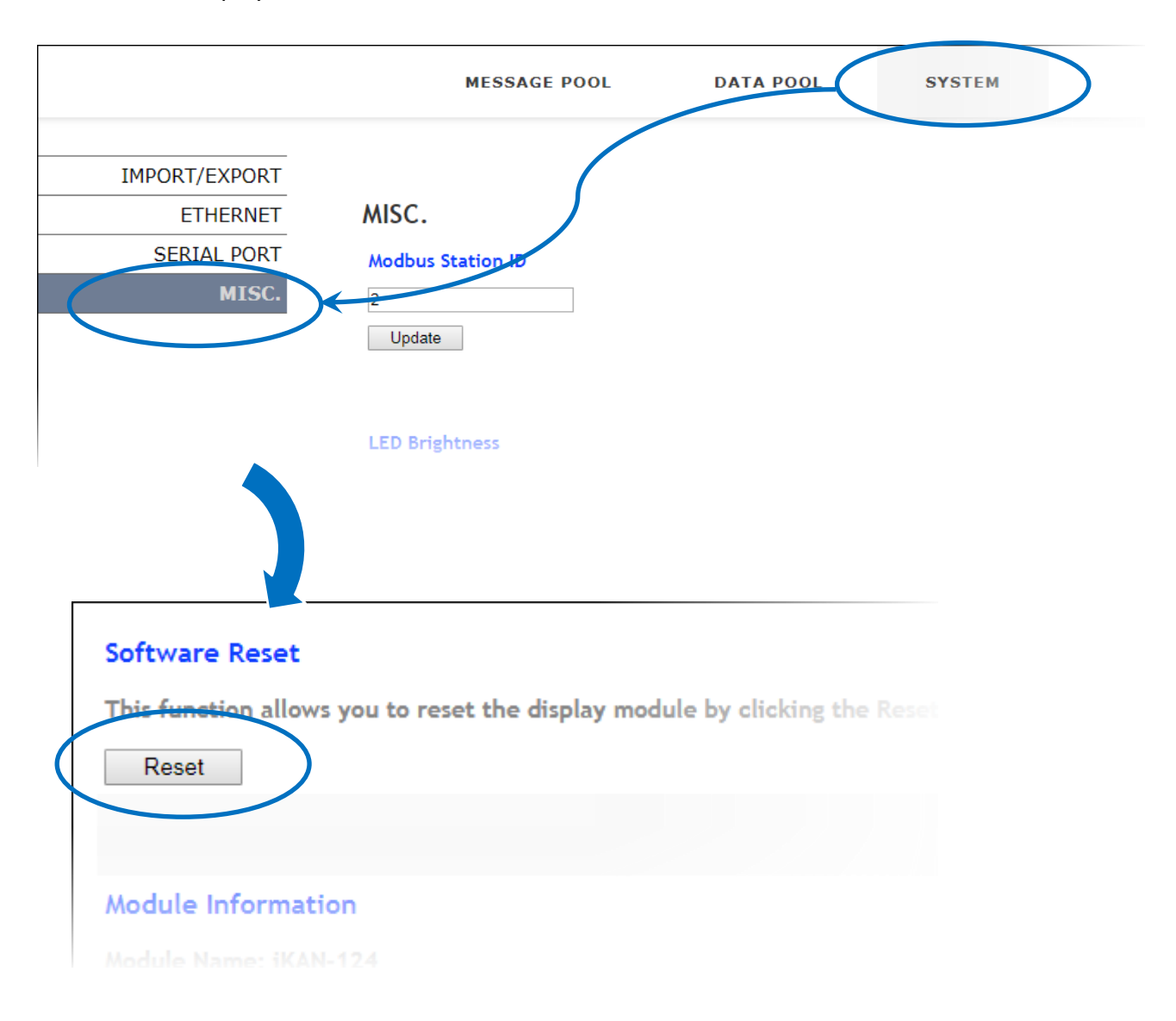

## **3.1.12. Checking the Firmware Information**

This function provides the ability to check the firmware version and sub-device firmware version information. To check the firmware version, follow the instructions given below.

- 1. Click the **SYSTEM** menu item, and then click the **Misc.** menu item
- 2. Scroll down this page until you see the **Module Information** section, where you can check the version information to determine whether the firmware for the iKAN series device needs to be updated.

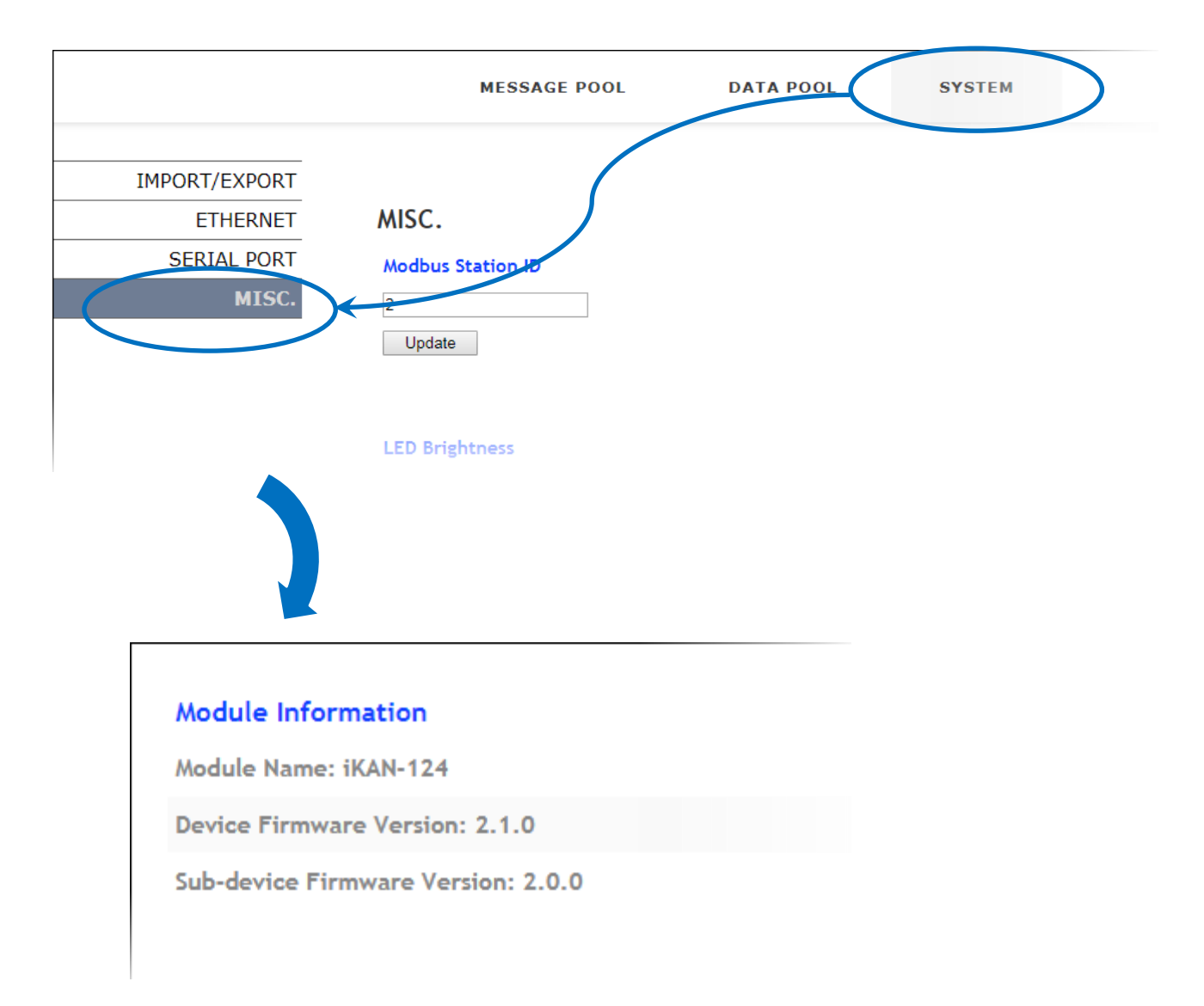

# **3.2. eSearch Utility**

The eSearch utility is an application specifically designed for use with products embedded with the ICP DAS MiniOS7 operating system. It has been developed so that you can search for ICP DAS Ethernet I/O modules which are connected to the same subnetwork as the Host PC, configuring the Ethernet parameters, such as IP address, subnet mask and gateway etc., or updating firmware.

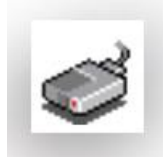

The eSearch Utility can be obtained from: <http://ftp.icpdas.com/pub/cd/tinymodules/napdos/software/esearch/>

# **3.2.1. Configuring the IP Address**

The IP address can be changed using the eSearch utility. To change the IP address, follow the instructions given below.

1. Launch the **eSearch utility** and click the **Search Server** button

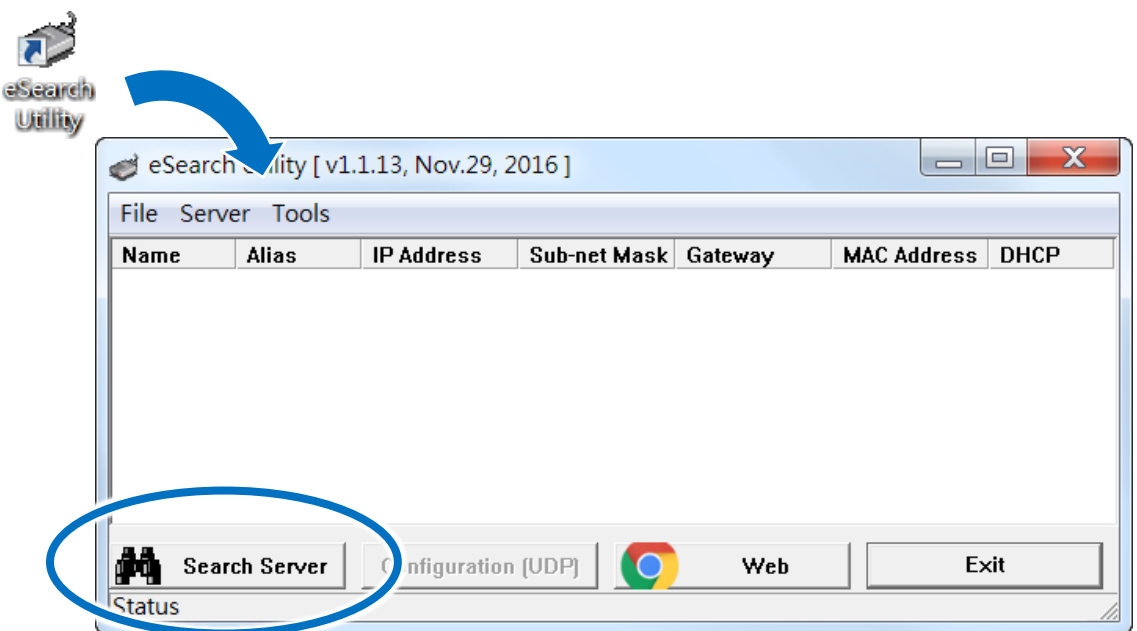

2. Once the search process has completed, double-click the name of iKAN display to open the **Configure Server (UDP)** dialog box

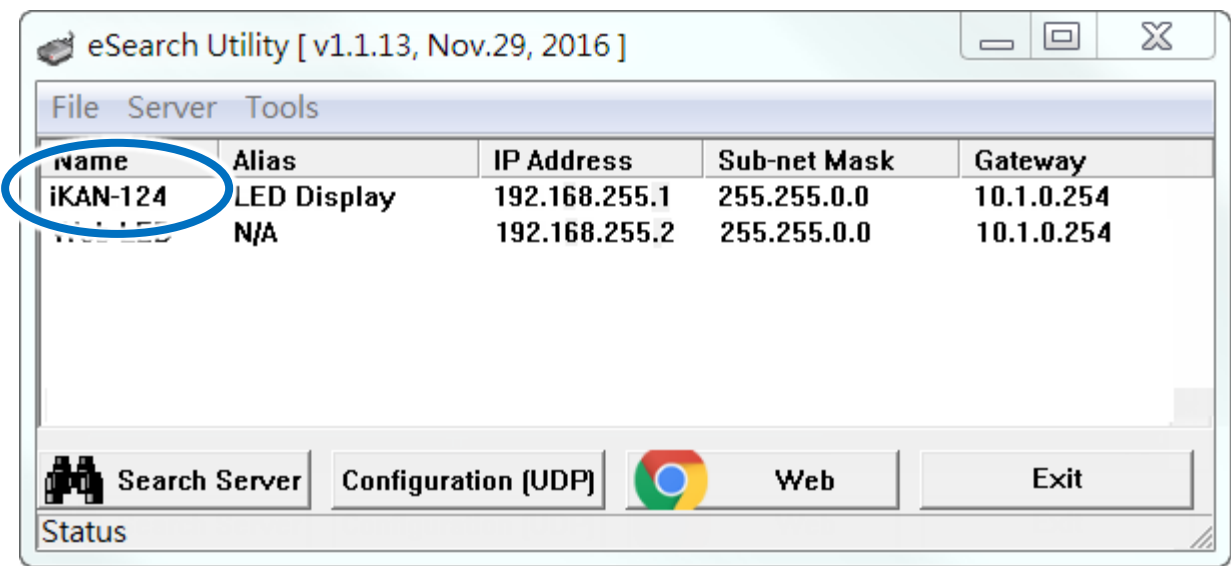

3. Enter the relevant values for the IP Address, Subnet Mask and Gateway, etc., and then click the **OK** button. The new settings for the iKAN display will take effect within 2 seconds.

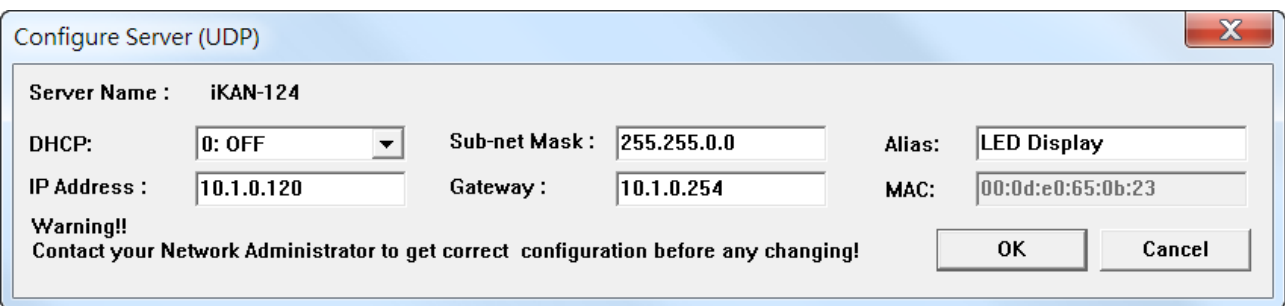

## **3.2.2. Sending the Modbus Command to iKAN**

The eSearch Utility includes two embedded configuration tools, the Modbus RTU Master and the Modbus TCP Master, which can be used to send Modbus commands to the iKAN display.

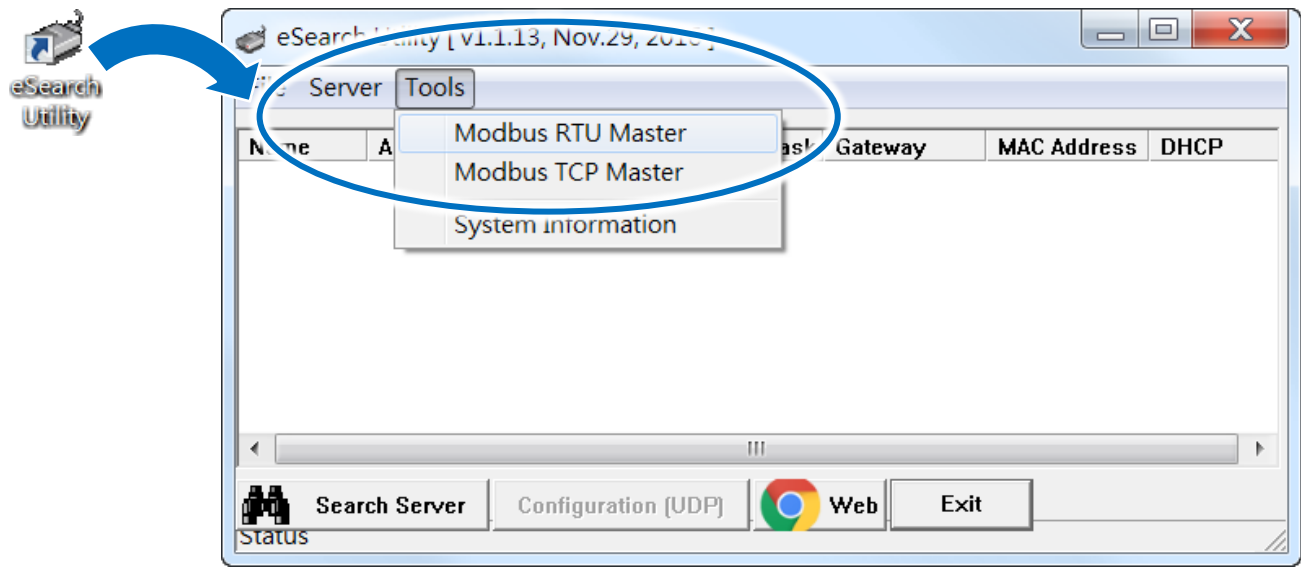

The **Modbus RTU Master** tool can be used to send a Modbus message to either read or write I/O values via the COM port.

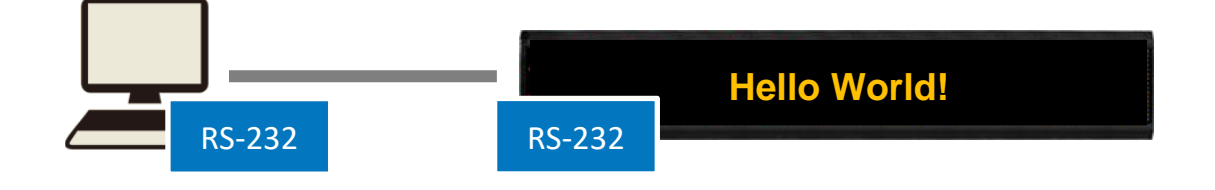

The **Modbus TCP Master** tool can be used to send a Modbus message to either read or write I/O values via the Ethernet.

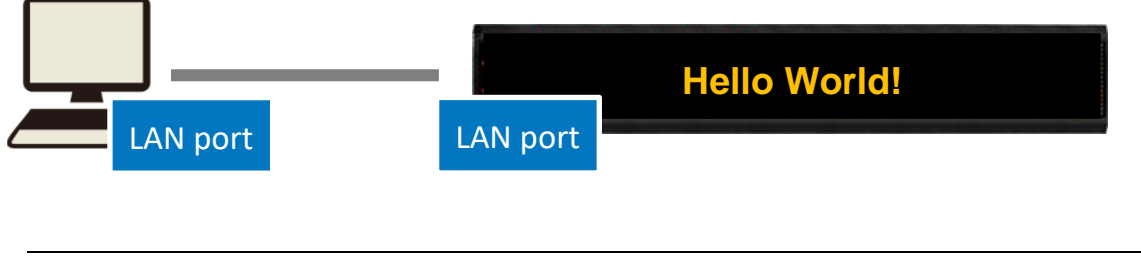

# **3.2.2.1. Using Modbus RTU Command to Configure the iKAN display**

Before using the Modbus RTU Command tool, the iKAN display must be set to Modbus configuration mode. For more information about how to set the iKAN display to Modbus Configuration Mode, refer to Appendix "A.1. How to set the iKAN display to Modbus Configuration Mode".

- 1. Select the **Modbus RTU Master** option from the **Tools** menu
- 2. Select the COM Port and Baud Rate from the respective drop-down menus, and then click the **Open** button

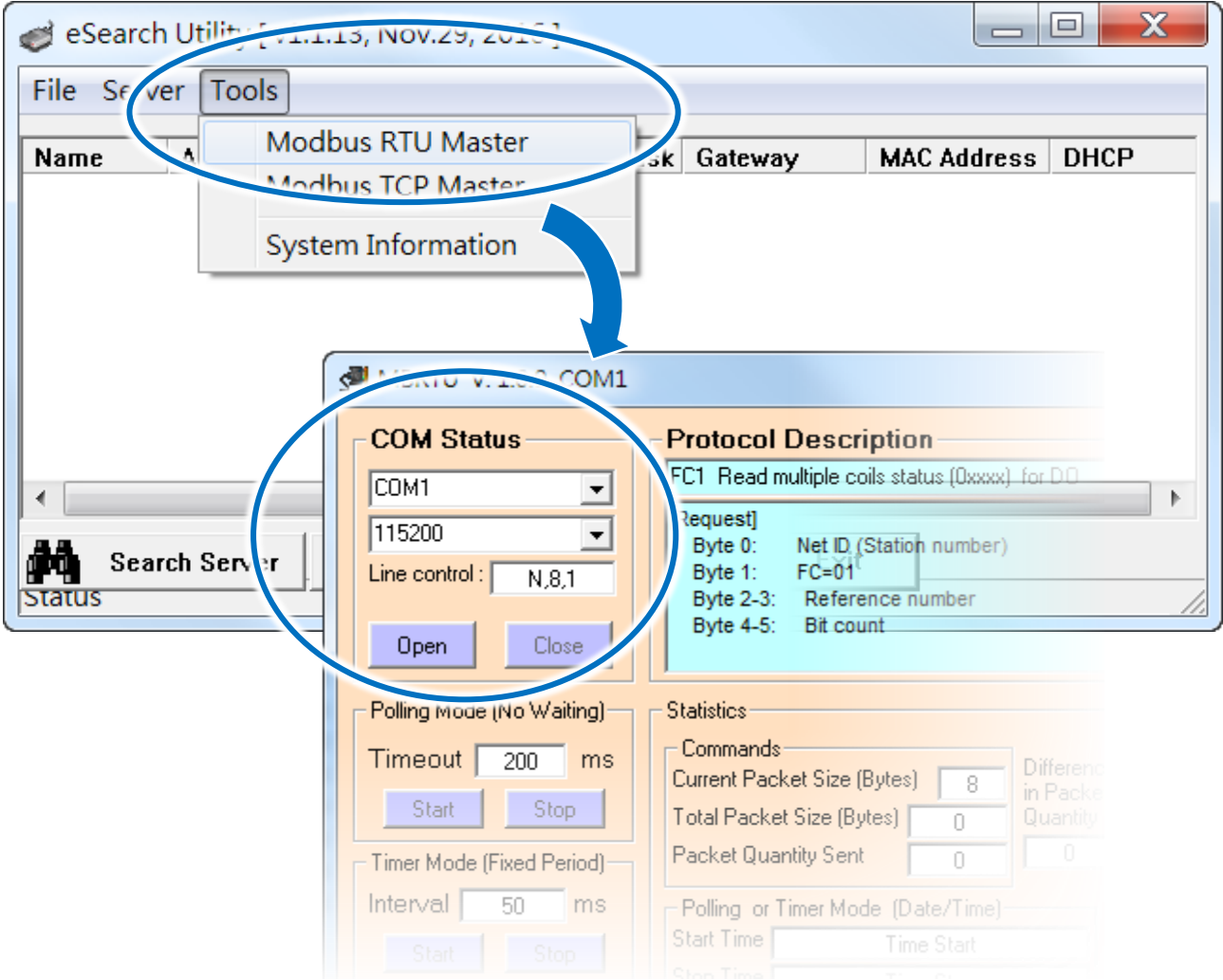

3. Enter a command in the command line field and then click the **Send Command** button to

#### transmit the command

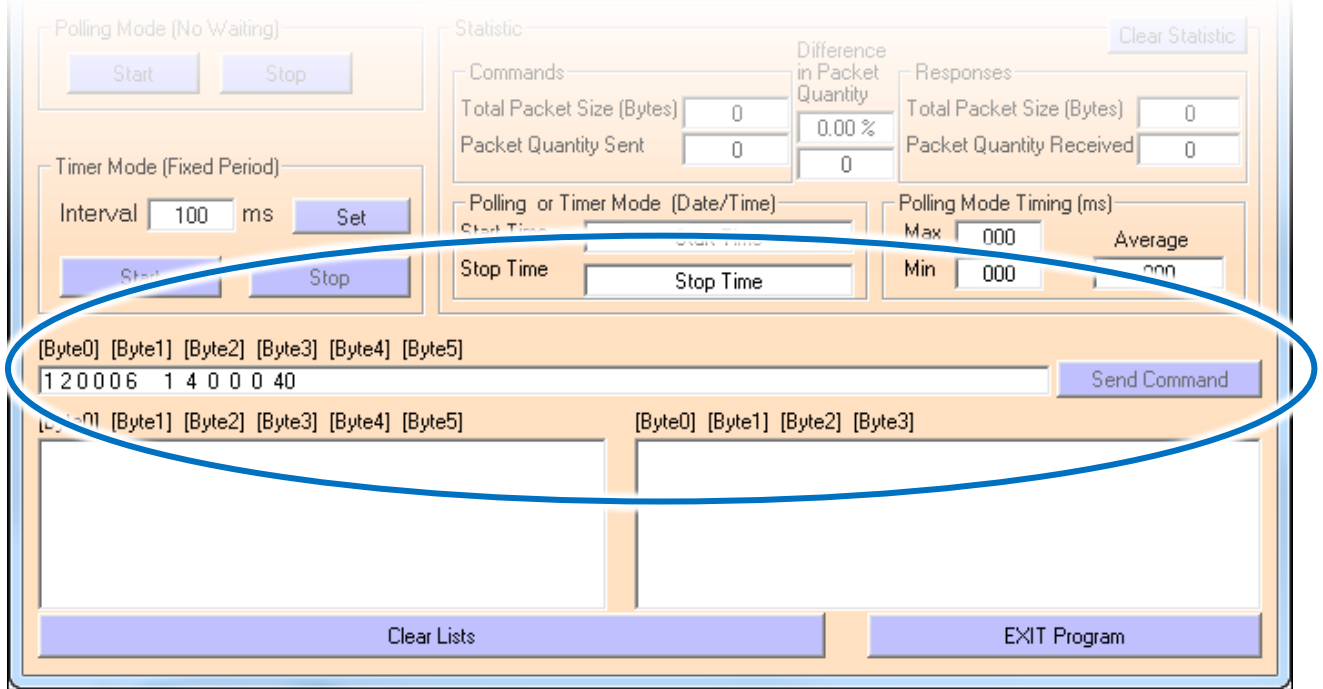

4. The command will be displayed on the left-hand side of the text box area, and the response will be shown on the right-hand side

# **3.2.2.2. Using a Modbus TCP Command to configure the iKAN display**

Before using the Modbus TCP Command tool, the iKAN display must be set to Modbus configuration mode. For more information about how to set the iKAN display to Modbus Configuration Mode, refer to Appendix "A.1. How to set the iKAN display to Modbus Configuration Mode".

- 1. Select the **Modbus TCP Master** option from the **Tools** menu
- 2. Enter the IP address and the Port number in the respective text fields and then click the **Connect** button

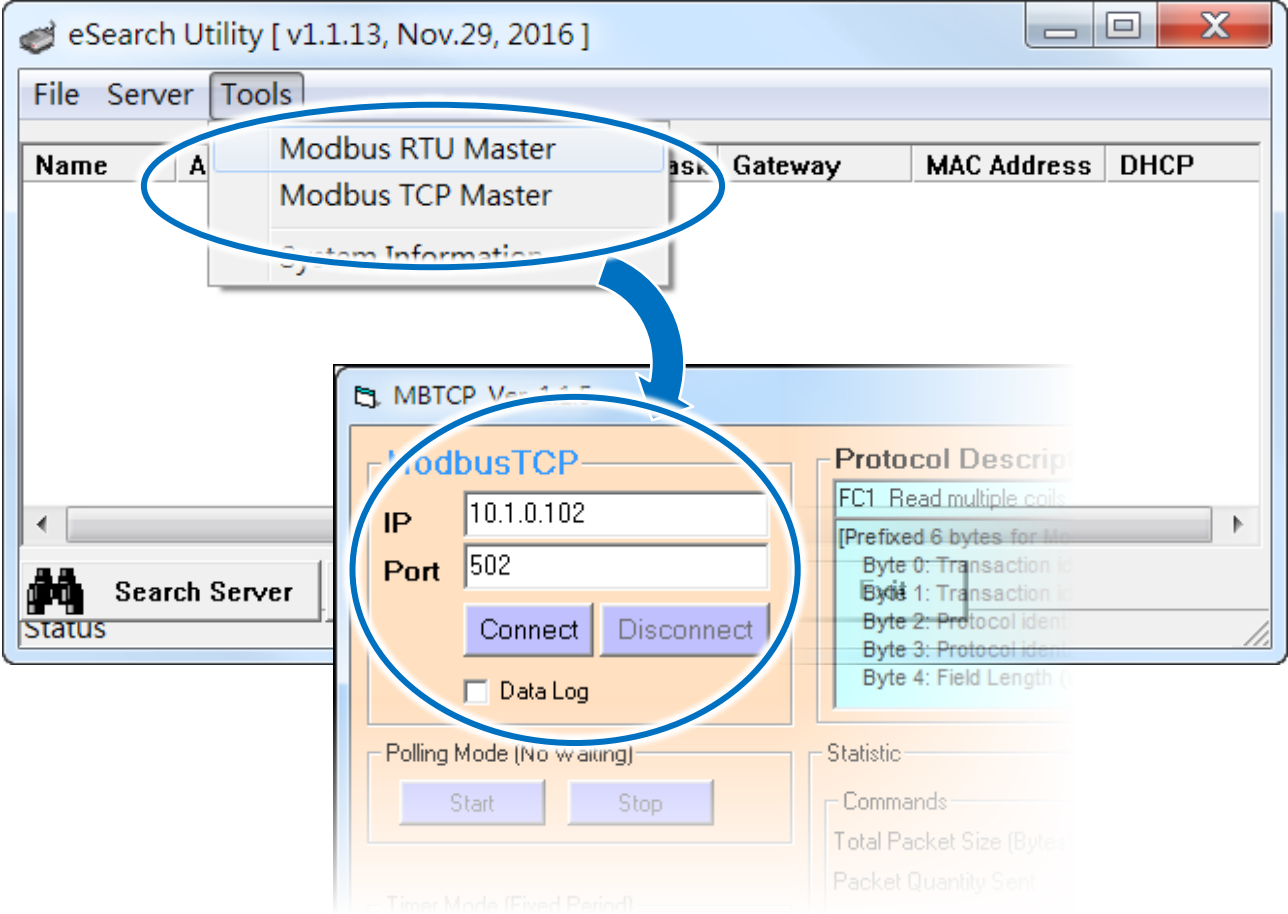

# **3.2.2.3. Using Modbus TCP Command to configure the iKAN display**

Before using the Modbus TCP Command tool, the iKAN display must be set to Modbus configuration mode. For more information about how to set the iKAN display to Modbus Configuration Mode, refer to Appendix "A.1. How to set the iKAN display to Modbus Configuration Mode".

- 1. Select the **Modbus TCP Master** option from the **Tools** menu
- 2. Enter the IP address and the Port number in the respective text fields and then click the **Connect** button

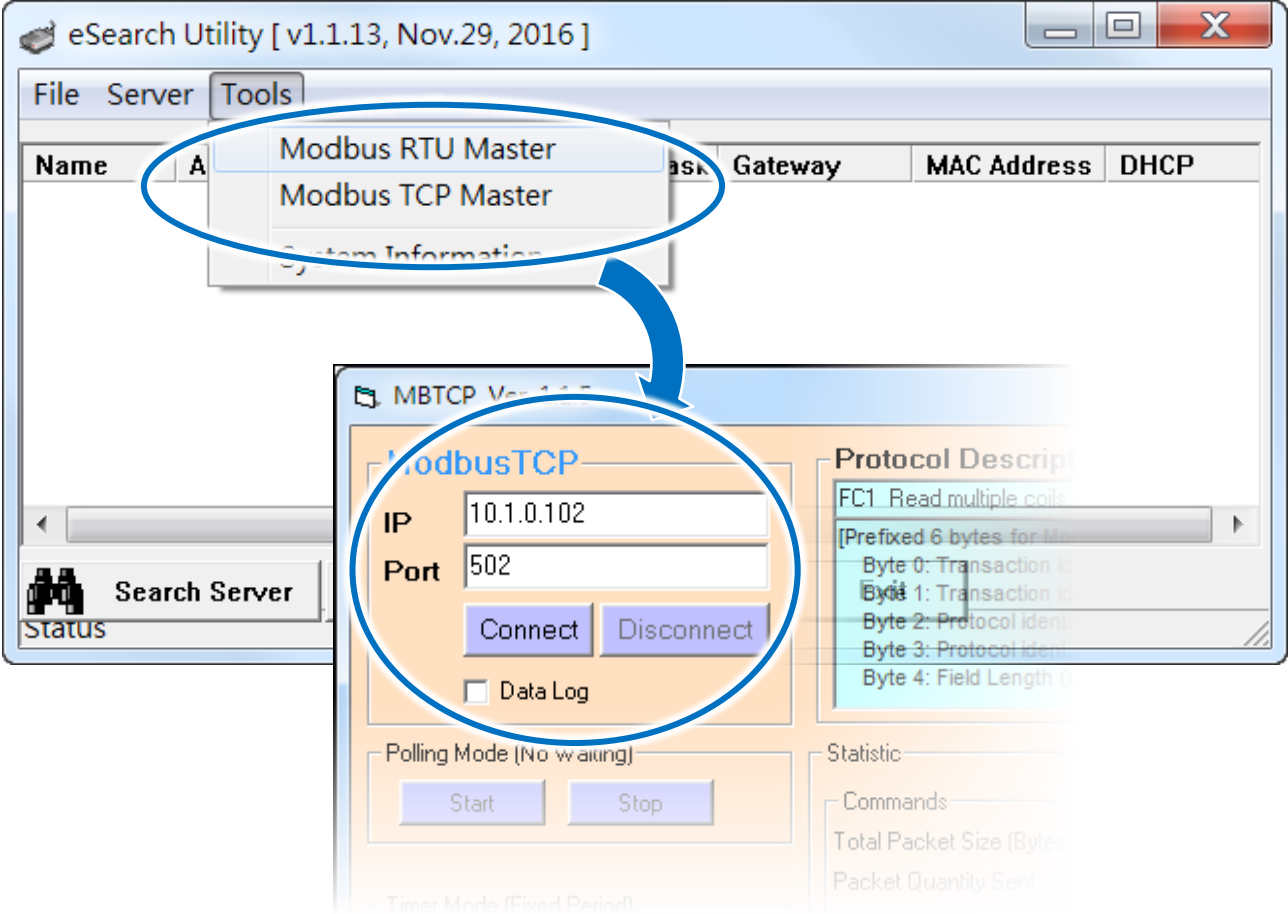

3. Enter a command in the command line field and then click the **Send Command** button to

#### transmit the command

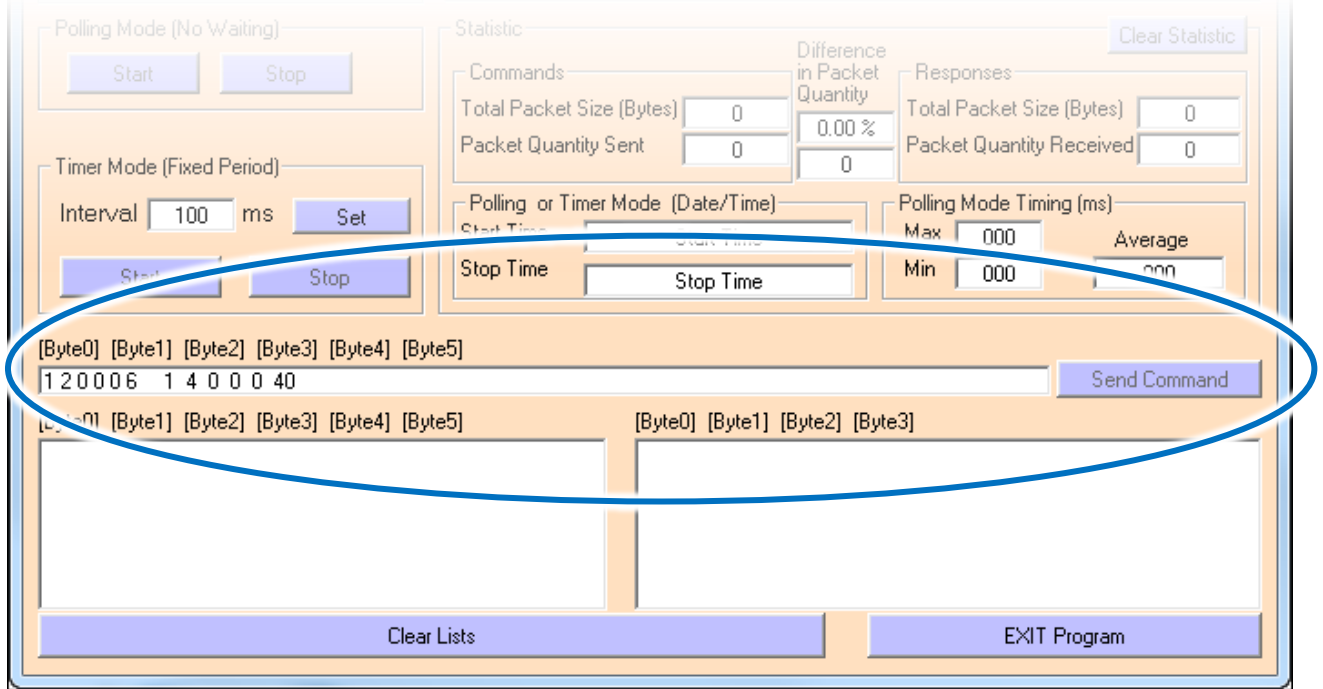

4. The command will be displayed on the left-hand side of the text box area, and the response will be shown on the right-hand side

# **4. Messages**

The iKAN web configuration interface provides a convenient and simple method to easily manage the message contents and its effects.

A maximum of 128 messages with user-defined priority can be stored on the iKAN series device, and each message can contain a maximum of 20 Unicode characters or 100 ASCII characters.

# **4.1. Editing and Managing Messages**

The contents of each common message or instant message can be individually pre-configured via the **MESSAGE POOL** page on the web interface.

Select the number of the message that you would like to add, and then click the **button**. The message item will be added to the message queue.

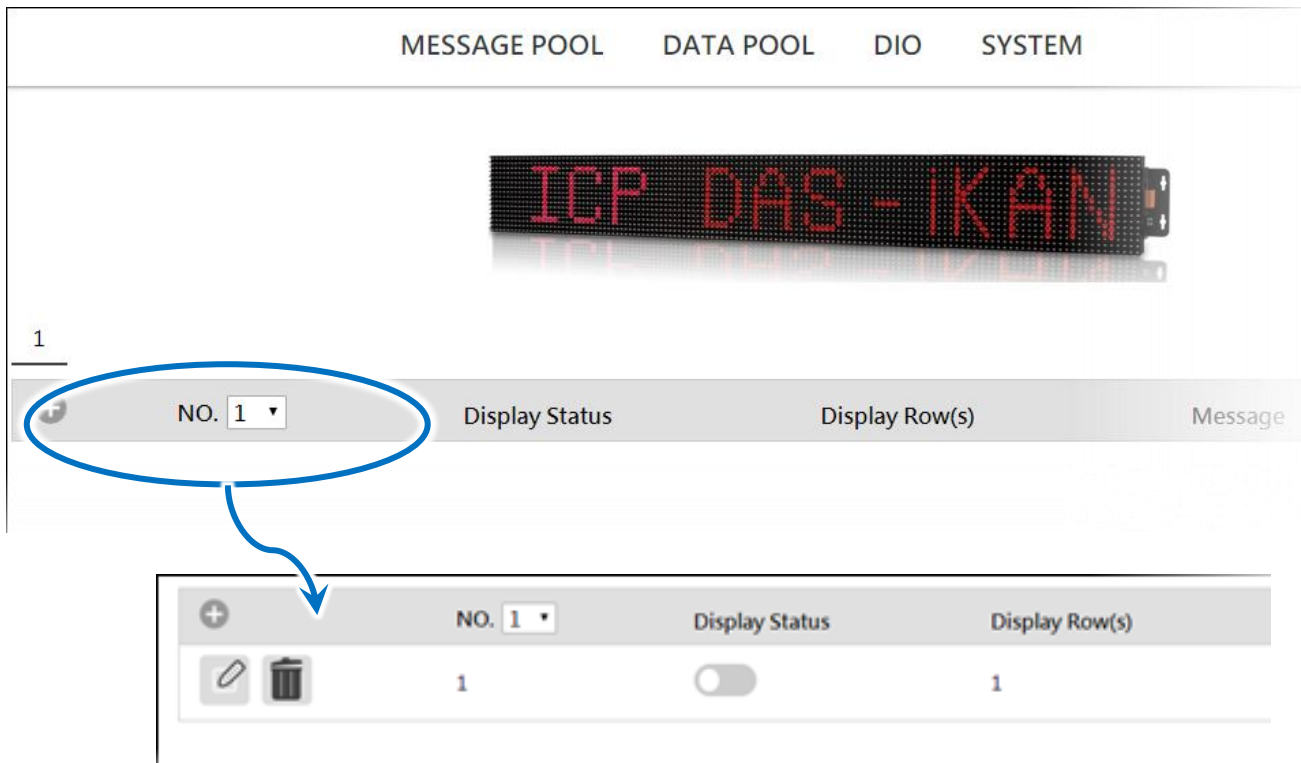

There are two buttons for each message item.

The  $\Box$  button is used to edit the message.

The  $\Box$  button is used to delete the message.

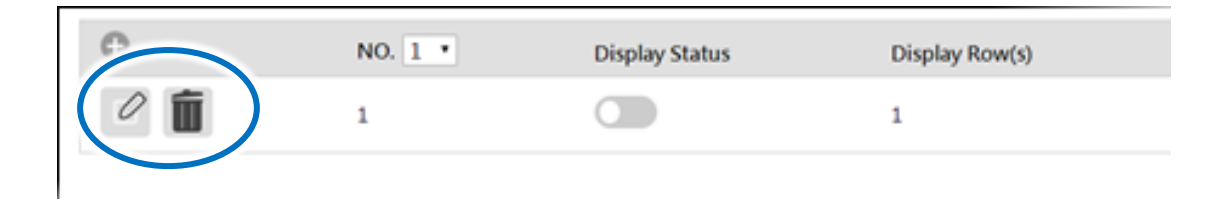

By default, any message that is added has no effect until you add parameters to the message form.

Click the  $\mathbb Z$  button to enter the message form.

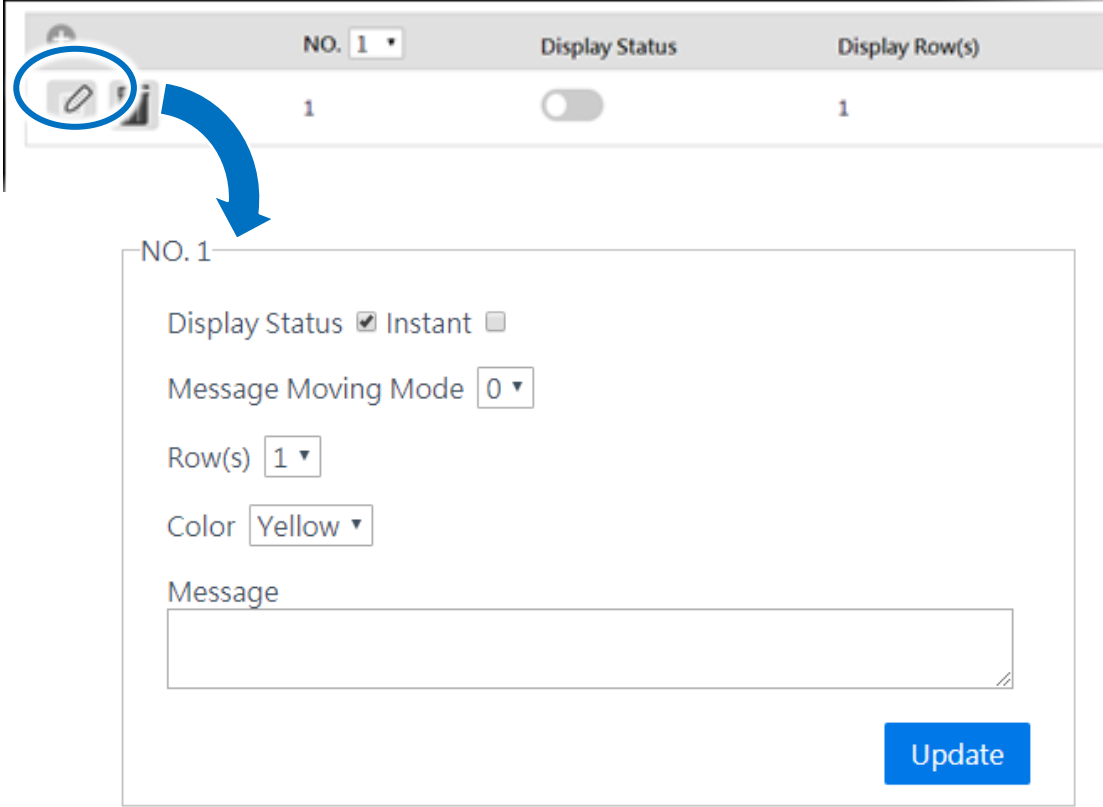

The following is a summary of the items contained in the message form:

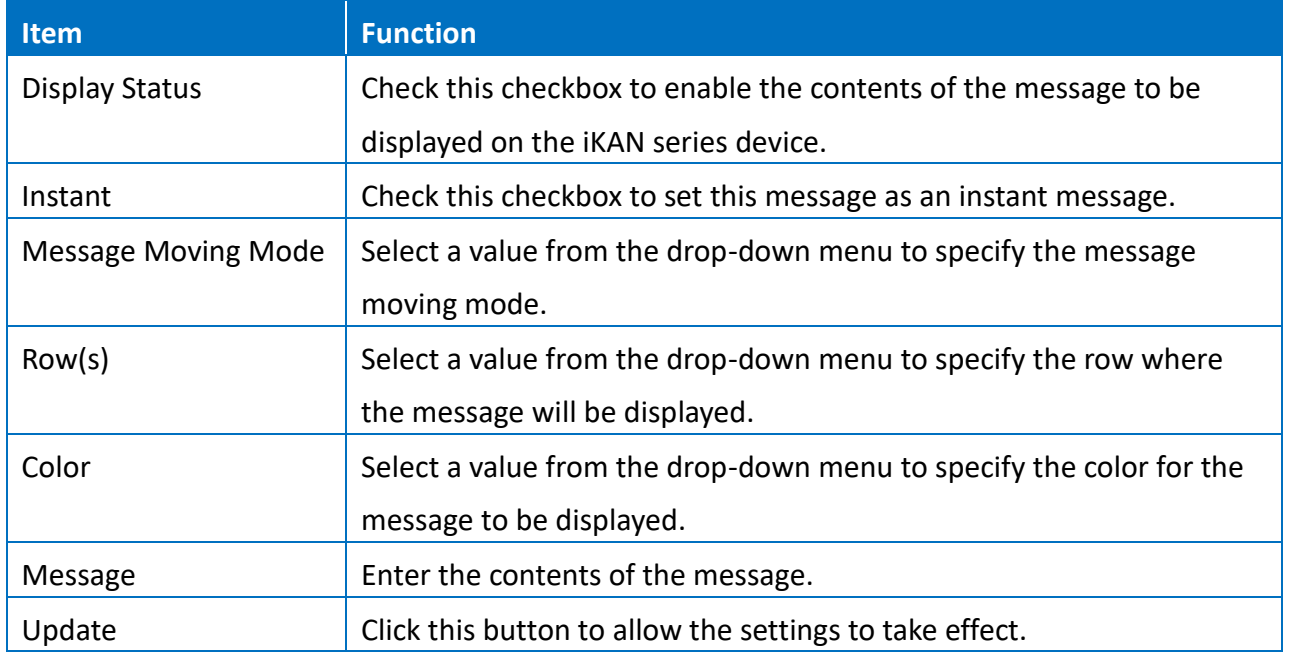

#### **Tips & Warnings**

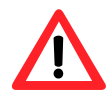

- 1. Instant messages have a higher priority than common messages, meaning that if any of the instant messages have been enabled, any scheduled common messages in the sequence will be ignored until all instant messages have been disabled.
- 2. Each time the settings for a message are changed, you will need to click the respective Update button for that message.

# **4.2. Displaying Messages with Variables**

The iKAN series device allows data related to items such as the Ethernet configuration, the RTC value, and other information, to be inserted into a message as a system variable. The format for using a system variable in a message that has a length of 5 bytes is as follows:

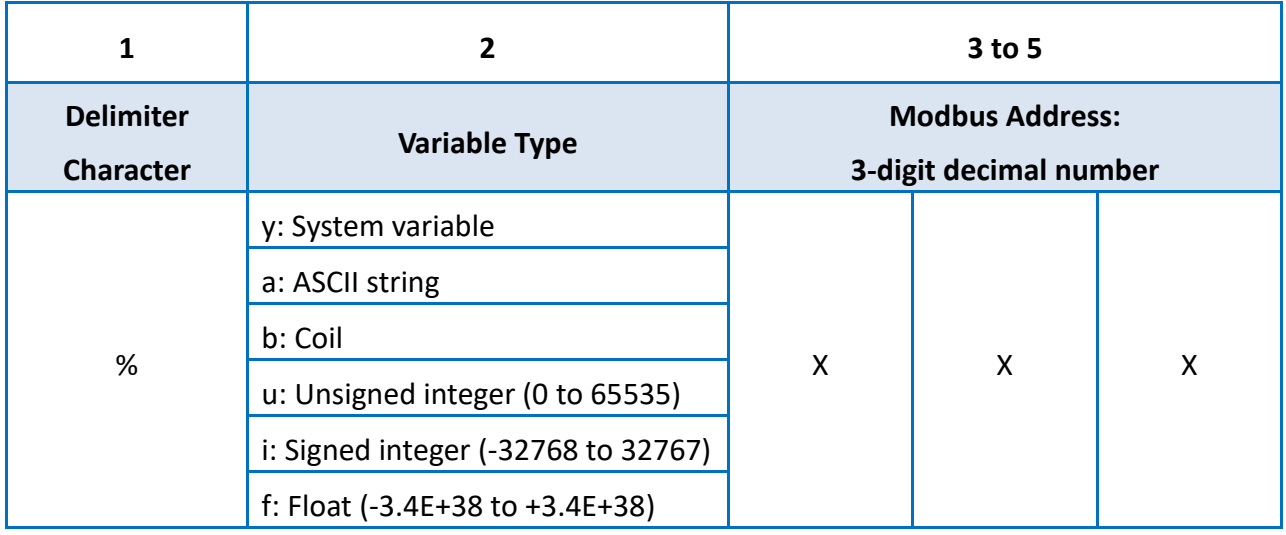

The following describes the Modbus register map for the iKAN device that can be used on the iKAN display.

#### **Coil-type variables (0xxxx, 0 based)**

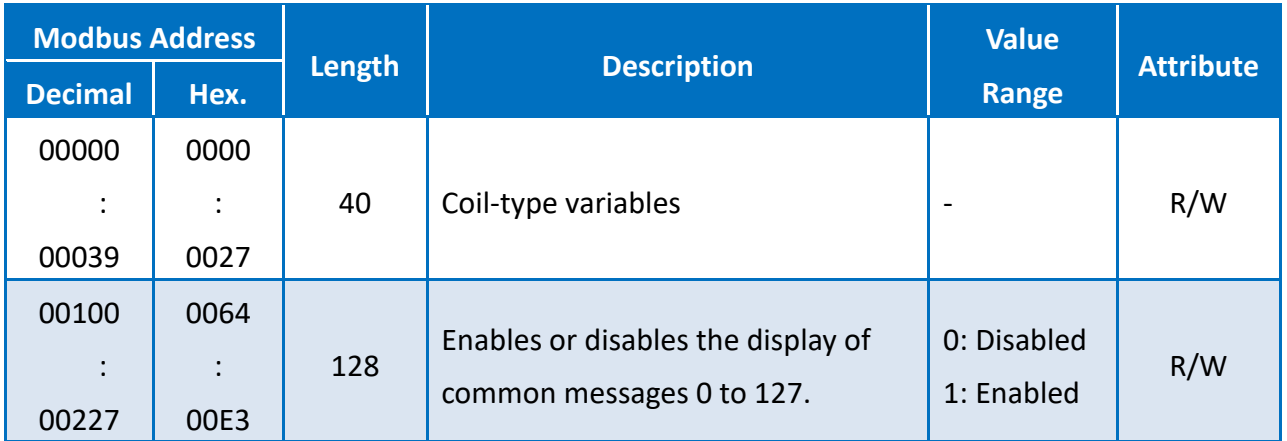

## **System variables (3xxxx, 0 based)**

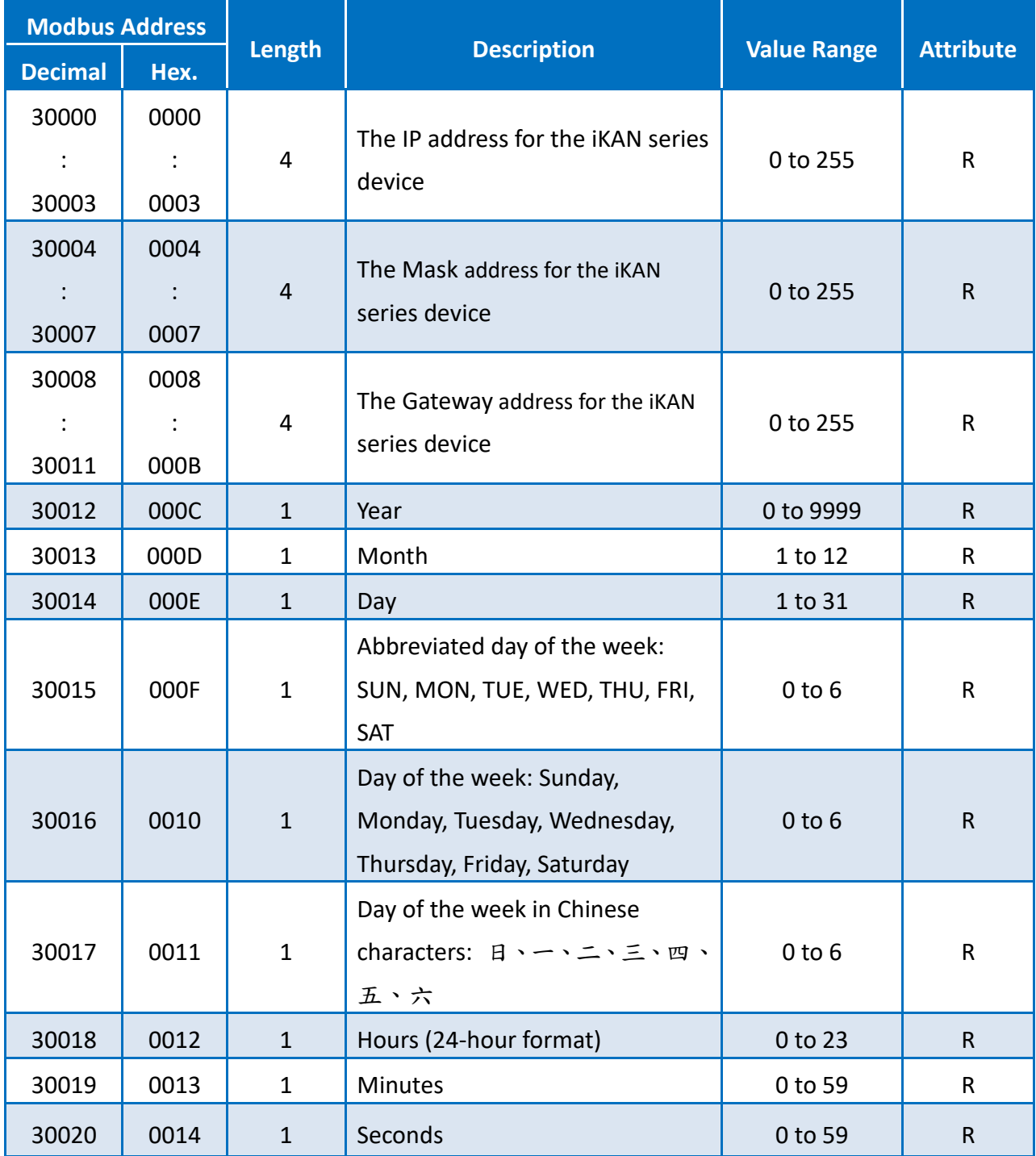

# **Integer-type variables/Float-type variables/misc. (4xxxx, 0 based)**

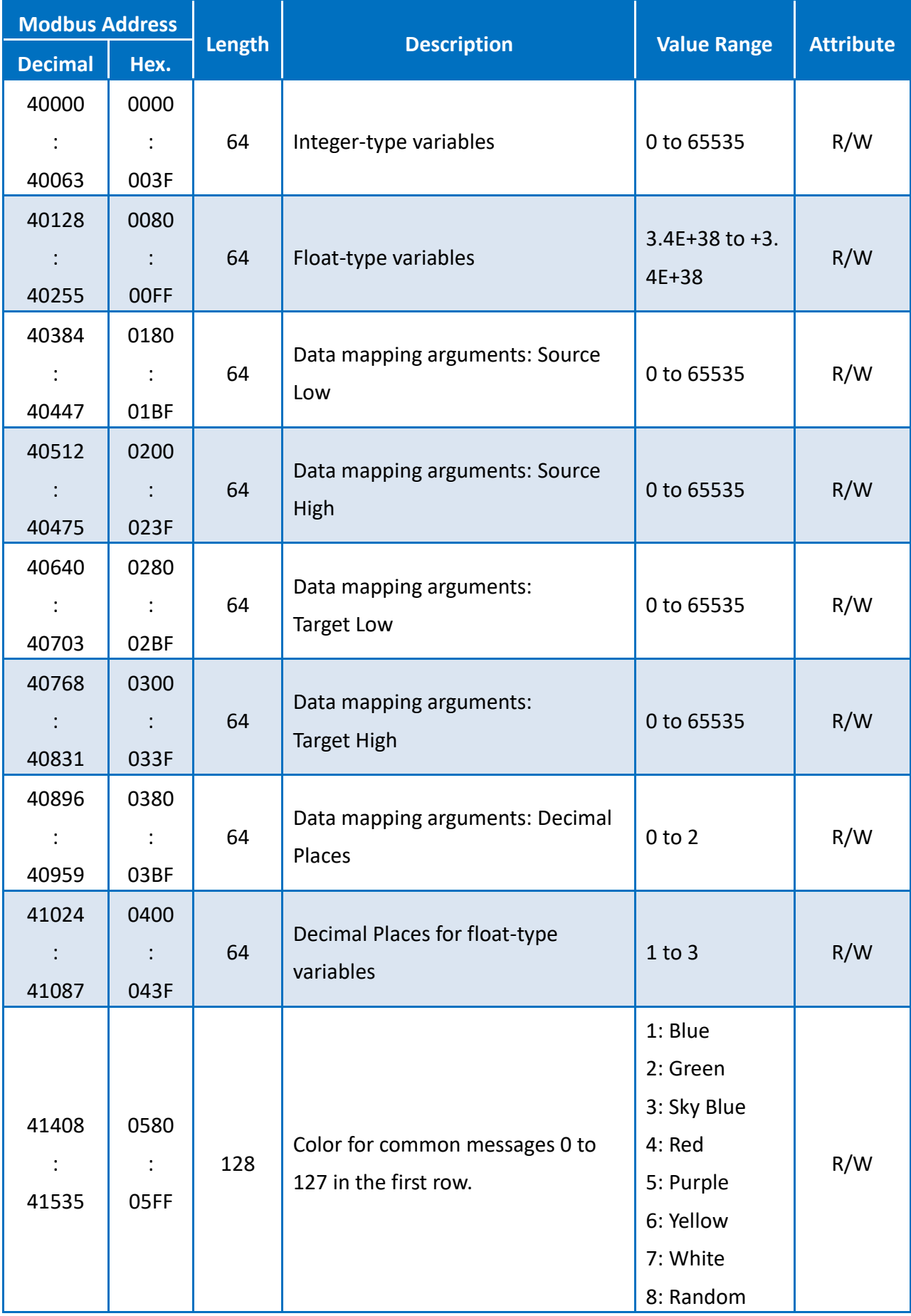

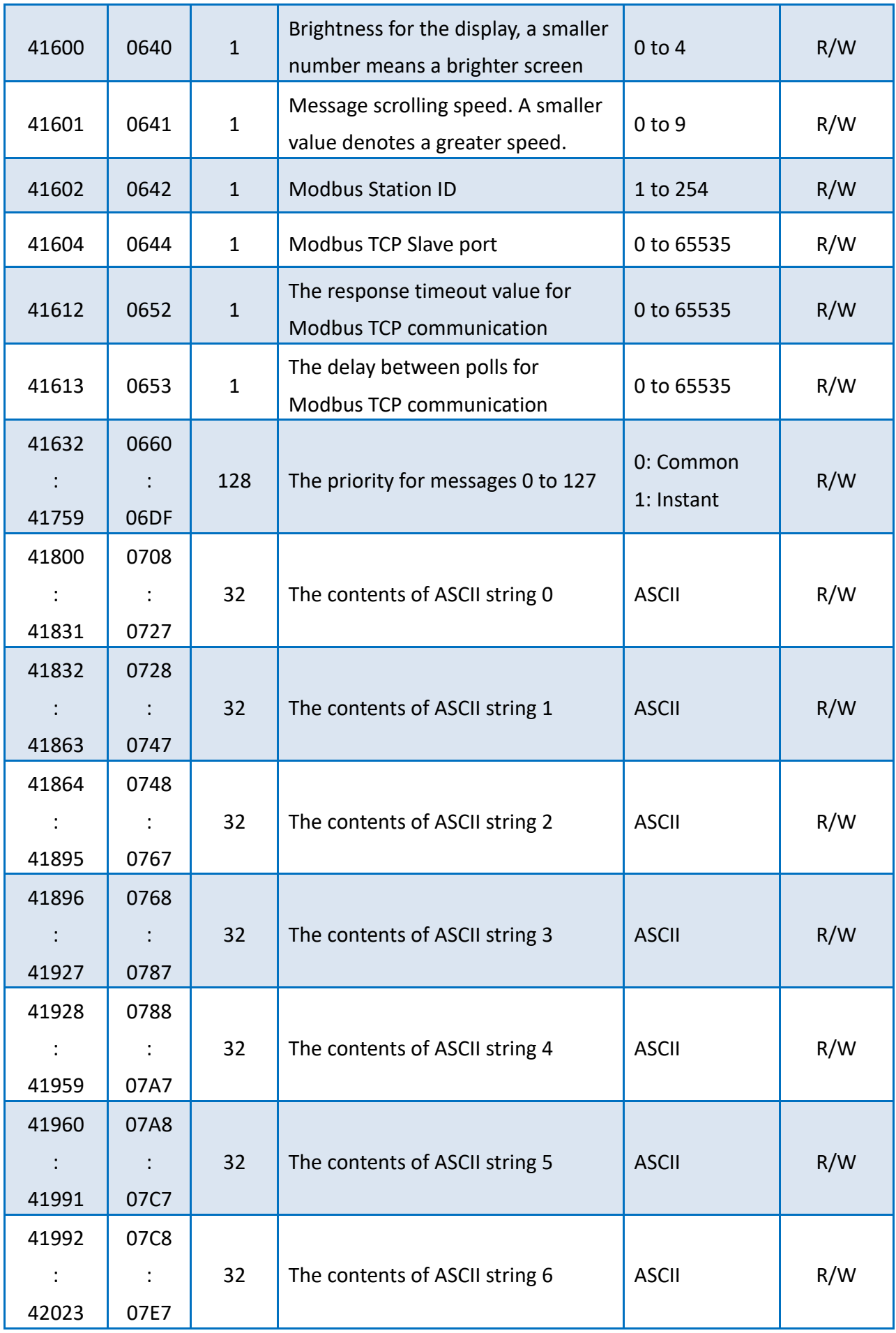

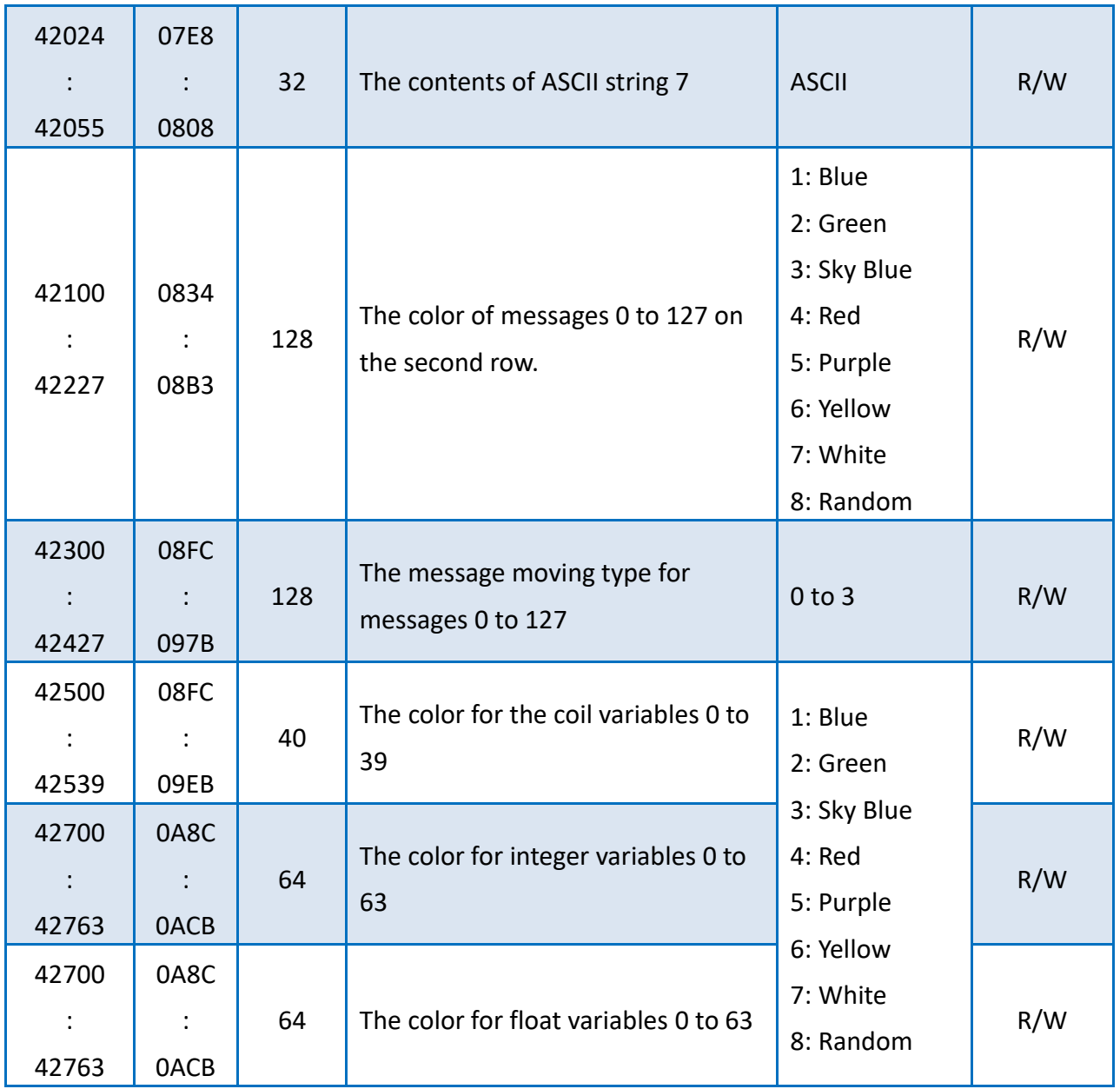

## **4.2.1. Inserting System Variables into a Message**

The iKAN series device allows data related to items such as the Ethernet configuration, the RTC value, and other information, to be inserted into a message as a system variable. The format for using a system variable in a message that has a length of 5 bytes is as follows:

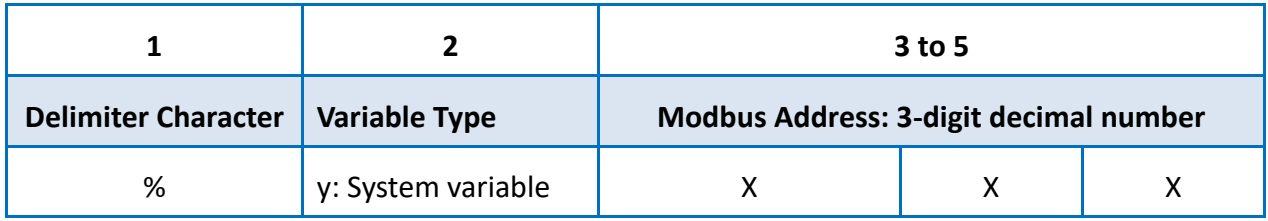

### **4.2.1.1. Displaying the IP Address**

Modbus register addresses 30000 to 30011 can be used to read the current IP, Mask, and Gateway address values. The following is an overview of how to read these addresses.

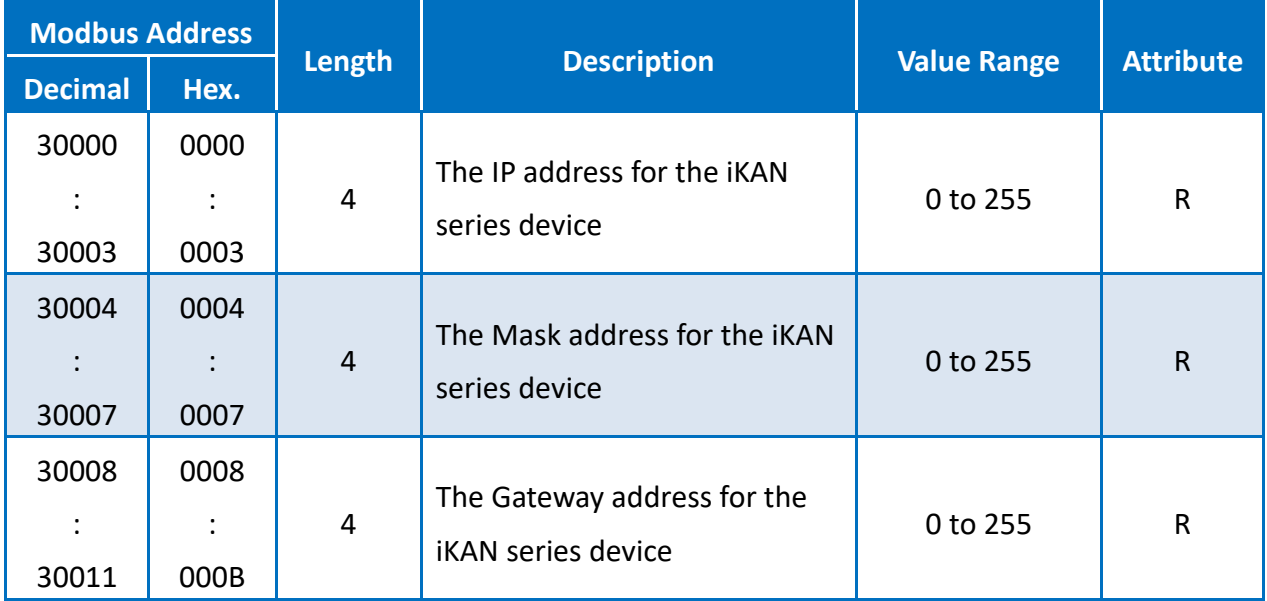
For example, the following explains how to configure a message to display the IP address for the iKAN series device in message 1.

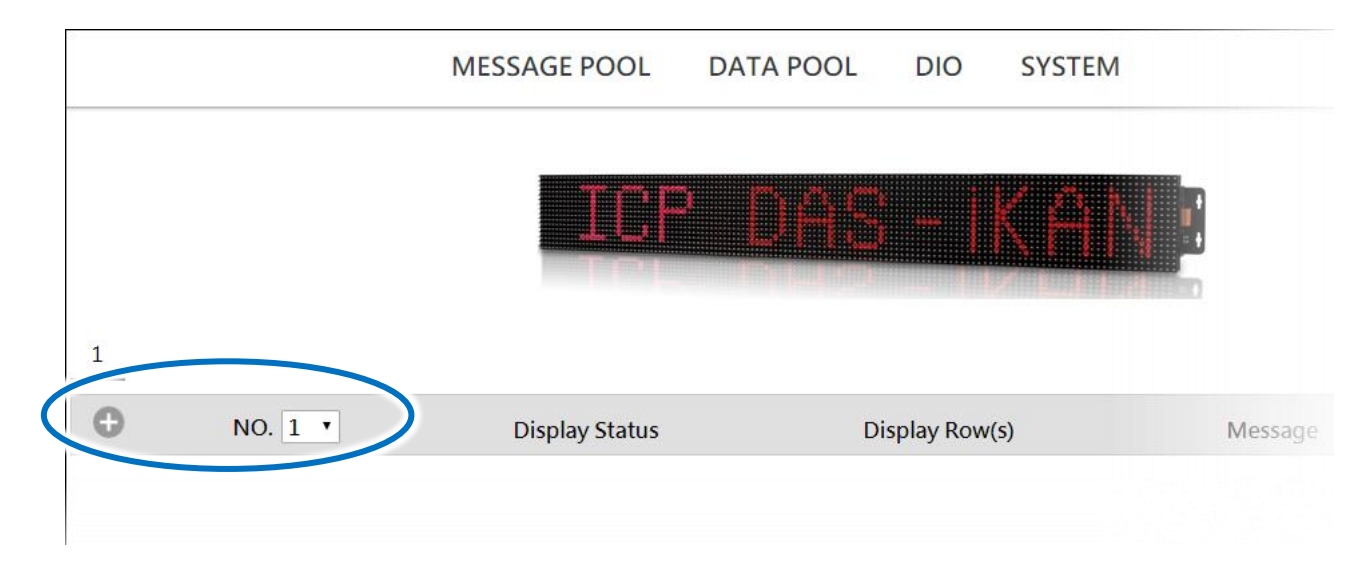

1. Select message **No. 1** from the message pool, and then click the **button** 

### 2. Click the  $\phi$  button

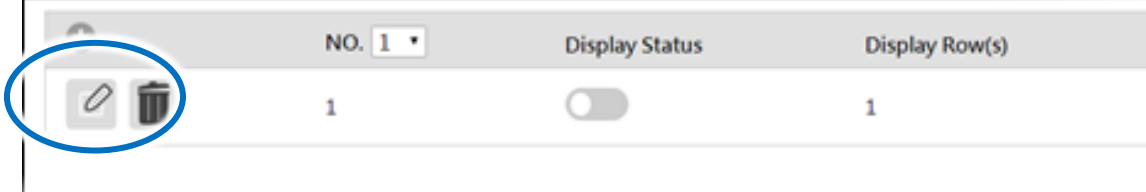

- 3. In the form for message **No. 1**, specify the following parameters:
	- i. Check the **Display Status** checkbox
	- ii. Select the desired color from the **Color** drop-down menu
	- iii. Enter the following string in the **Message** text field:

IP: %y000.%y001.%y002.%y003

iv. Click the **Update** button

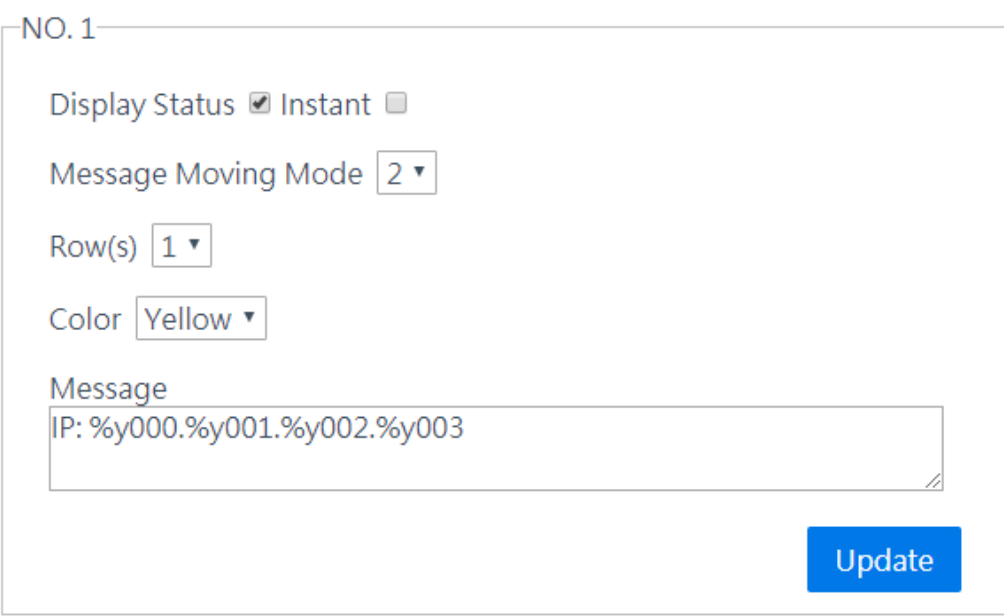

The IP address for the iKAN series device will be shown on the display.

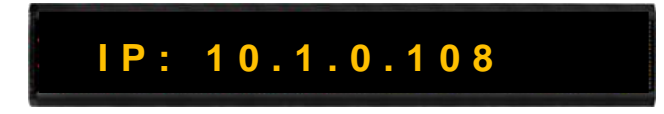

## **4.2.1.2. Displaying the Current Date and Time**

Modbus register addresses 30012 to 30020 can be used to read the current date and time value. The following is an overview of how to read these values.

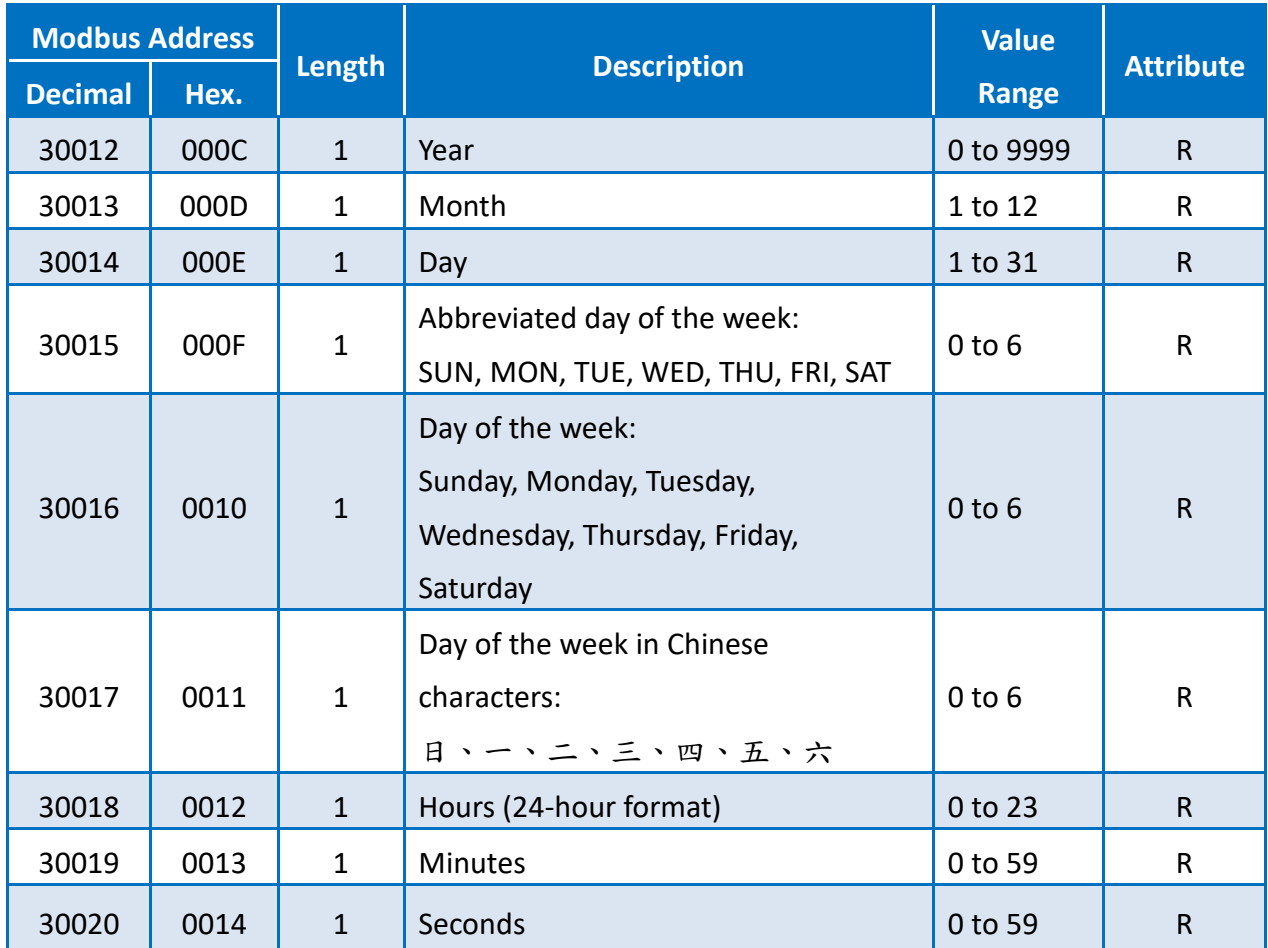

For example, the following explains how to configure a message to display the current date for the iKAN series device in message 1:

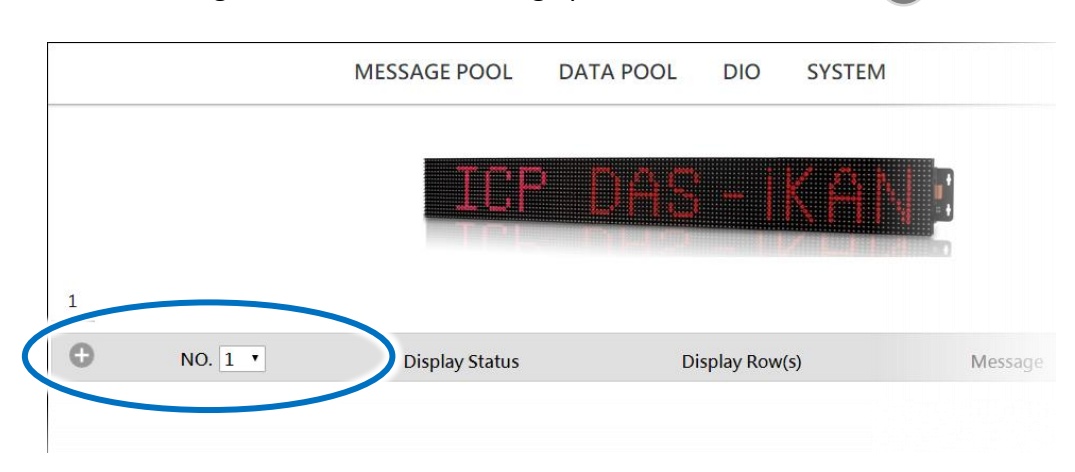

1. Select message **No. 1** from the message pool, and then click the **button** 

#### 2. Click the  $\phi$  button

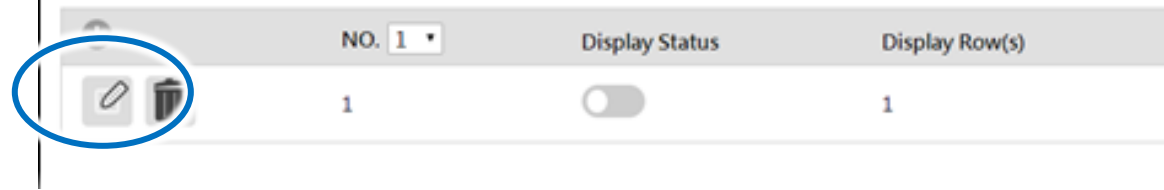

- 3. In the form for message **No. 1**, specify the following parameters:
	- i. Check the **Display Status** checkbox
	- ii. Select the desired color from the **Color** drop-down menu
	- iii. Enter the following string in the **Message** text field:

%y012/%y013/%y014 %y018 : %y019

iv. Click the **Update** button

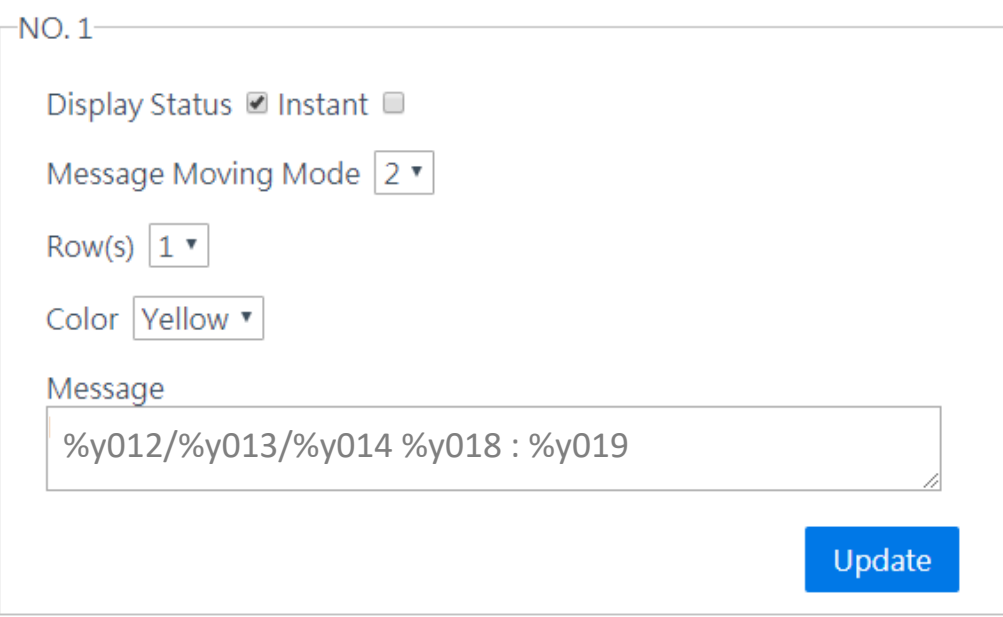

The IP address for the iKAN series device will be shown on the display.

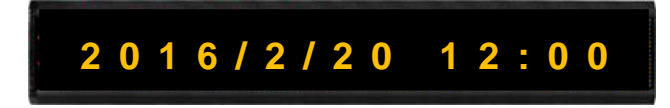

## **4.2.2. Inserting Integer-type Variables into a Message**

iKAN display devices provide Modbus registers for 64 integer variables, allowing the Host PC or a PLC to read or write data via the Modbus TCP/ RTU protocol. These values can also be inserted into a message. If these inserted values are modified via a remote Host or a PLC, the value will be automatically refreshed when it is displayed on the iKAN series device.

The format for using a variable in a message is a 5-byte string as follows:

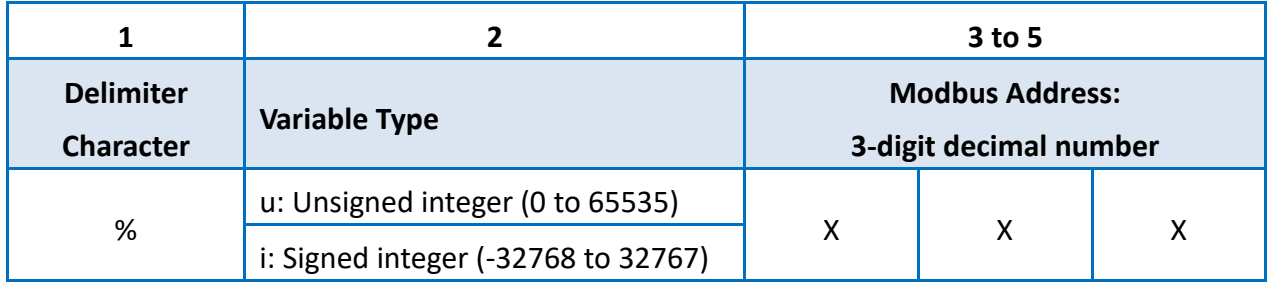

A maximum of 64 integer variables can be stored on the iKAN series device, and are accessed using Modbus register addresses 40000 to 40063.

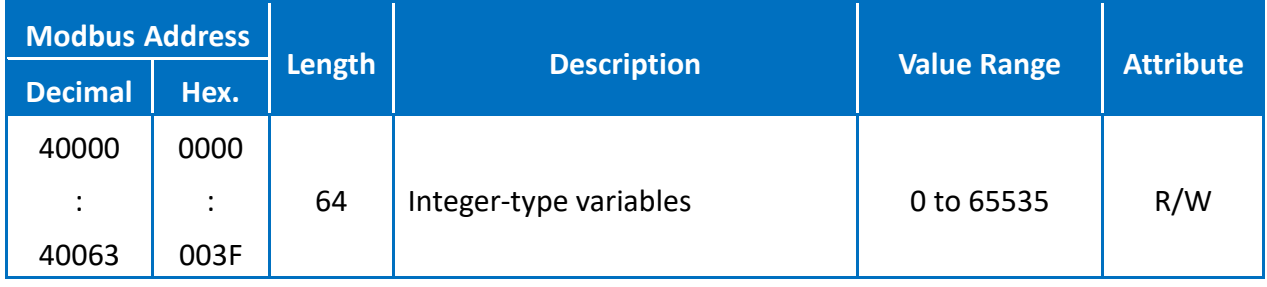

For example, the following explains how to insert a signed type integer variable into Modbus register 40001 using message address 1.

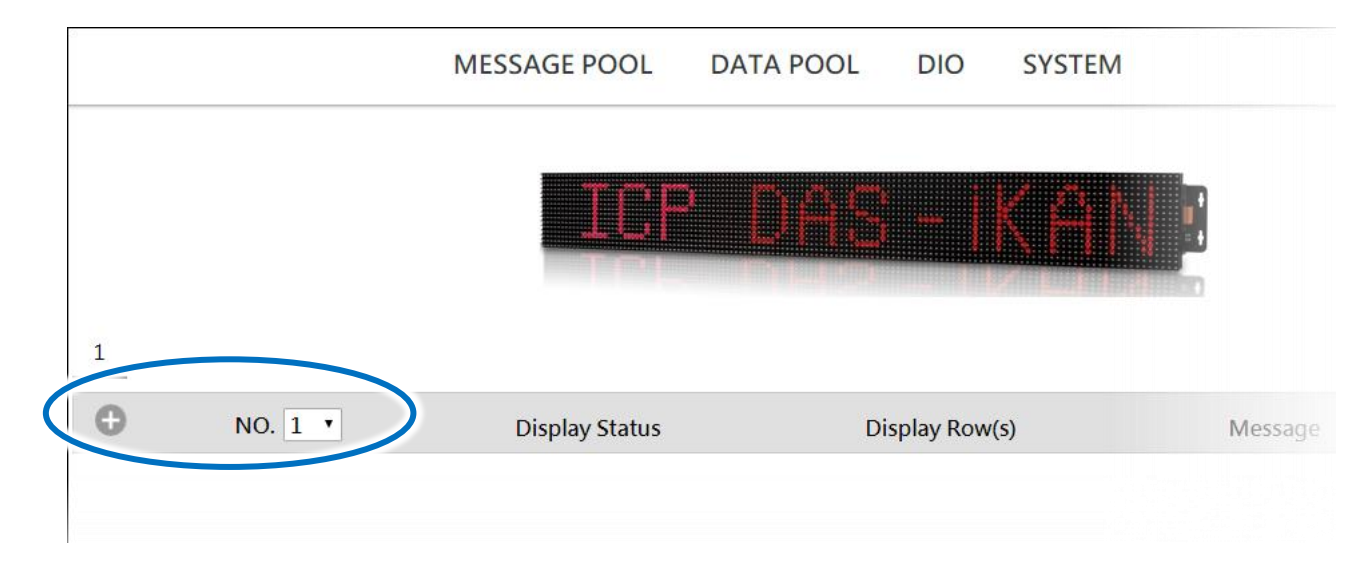

1. Select message **No. 1** from the message pool, and then click the **button** 

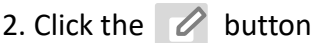

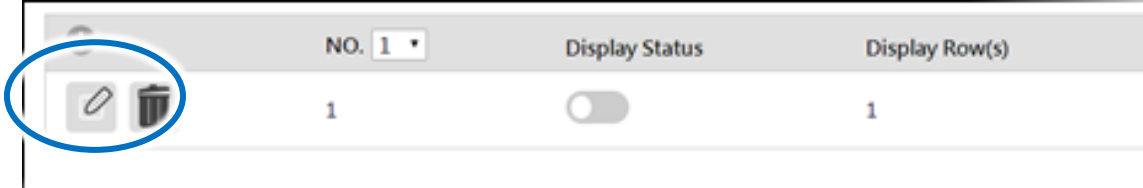

- 3. In the **No. 1** form, specify the following parameters:
	- i. Check the **Display Status** checkbox
	- ii. Select the desired color from the **Color** drop-down menu
	- iii. Enter the following string in the **Message** text field:

Input Voltage: %i001 V

iv. Click the **Update** button

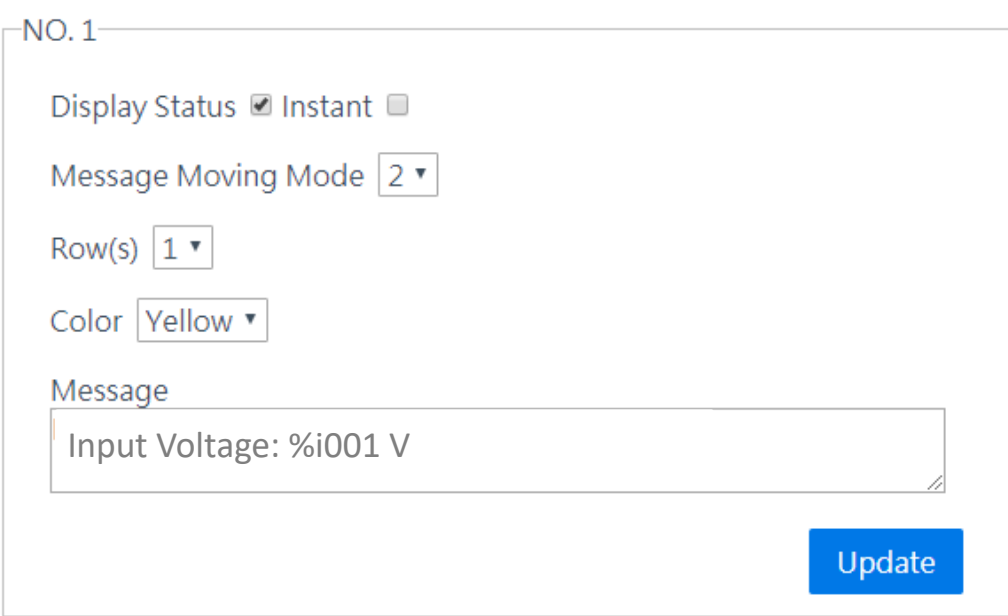

The value for integer variable 1 will be shown on the iKAN display.

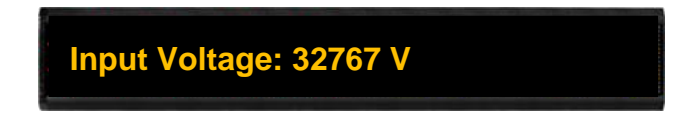

The iKAN series device provides a data mapping function for Integer-type variables. Refer to Section "4.3.1.Displaying the Mapping Data for Integer-type Variables" for more details.

### **4.2.3. Inserting float-type Variables into a Message**

The iKAN display device provides Modbus registers for 64 float variables, allowing the Host PC or a PLC to read or write data via the Modbus TCP/ RTU protocol. These values can also be inserted into a message. If these values are modified via a remote Host or a PLC, the value will be automatically refreshed when it is displayed on the iKAN series device.

The format for using a variable in a message is a 5-byte string, as follows:

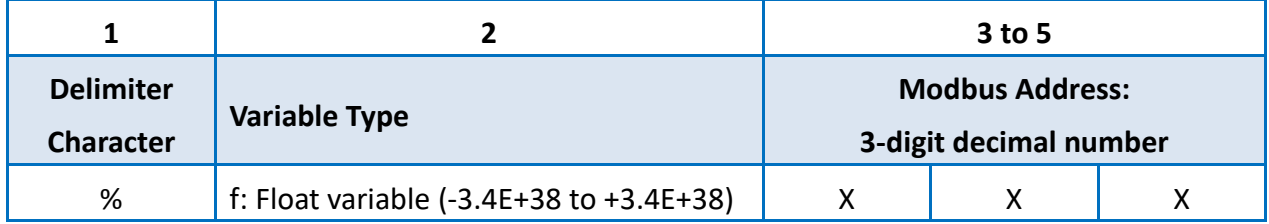

A maximum of 64 float variables can be stored on the iKAN series device, and are accessed using Modbus register addresses 40000 to 40063.

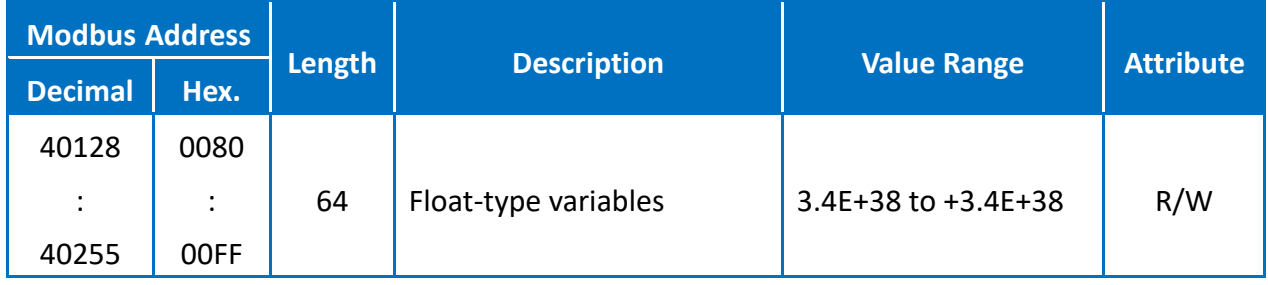

For example, the following explains how to insert a float-type variable into Modbus register 40130 using message address 1.

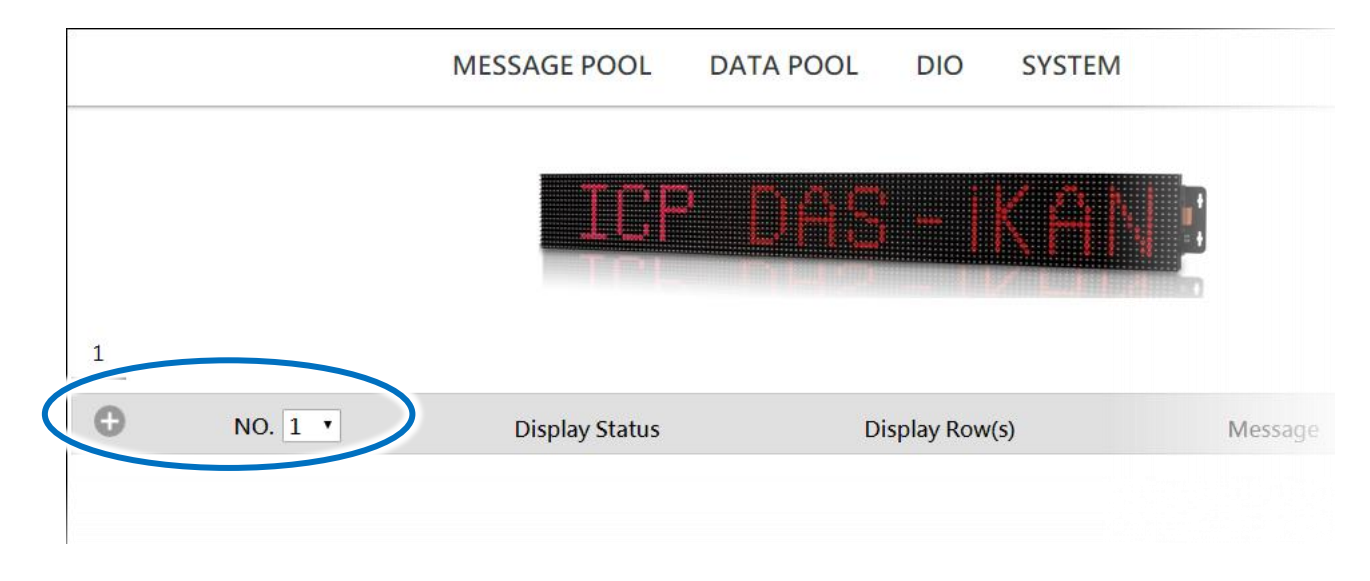

1. Select message **No. 1** from the message pool, and then click the **button** 

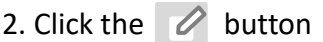

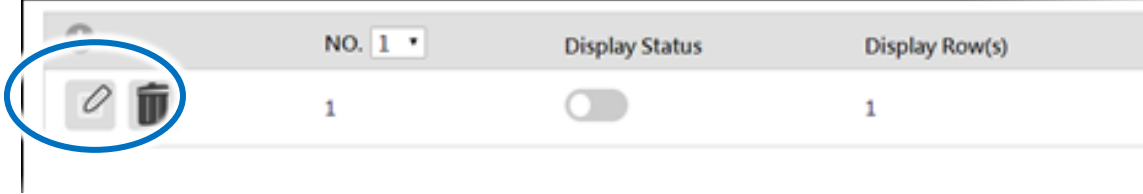

- 3. In the **No. 1** form, specify the following parameters:
	- i. Check the **Display Status** checkbox
	- ii. Select the desired color from the **Color** drop-down menu
	- iii. Enter the following string in the **Message** text field:

Pressure: %f130 bars

iv. Click the **Update** button

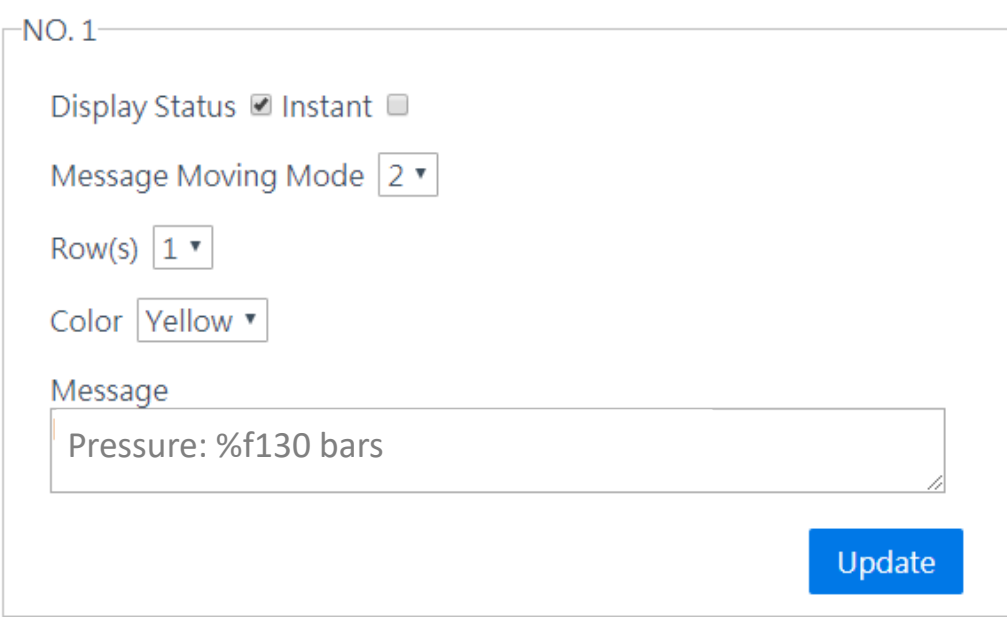

The value for float-type variable 1 will be shown on the iKAN display.

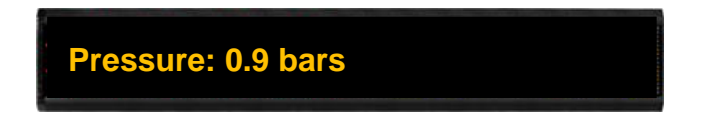

The iKAN series device allows the number of decimal places to be increased for Float-type variables. Refer to Section "4.3.2. Displaying a Value with an Increased number of Decimal Places for Float-Type Variables" for more details.

### **4.2.4. Inserting Coil –type Variables into a Message**

The iKAN display device provides Modbus registers for 40 coil variables, allowing the Host PC or a PLC to read or write data via the Modbus TCP/ RTU protocol. These values can also be inserted into a message. If these values are modified via a remote Host or a PLC, the value will be automatically refreshed when it is displayed on the iKAN series device.

The format for using a variable in a message is a 5-byte string, as follows:

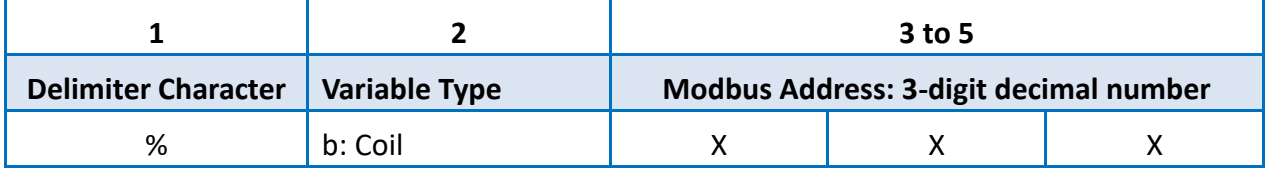

A maximum of 40 Coil type variables can be stored on the iKAN series device, and are accessed using Modbus register addresses 00000 to 00039.

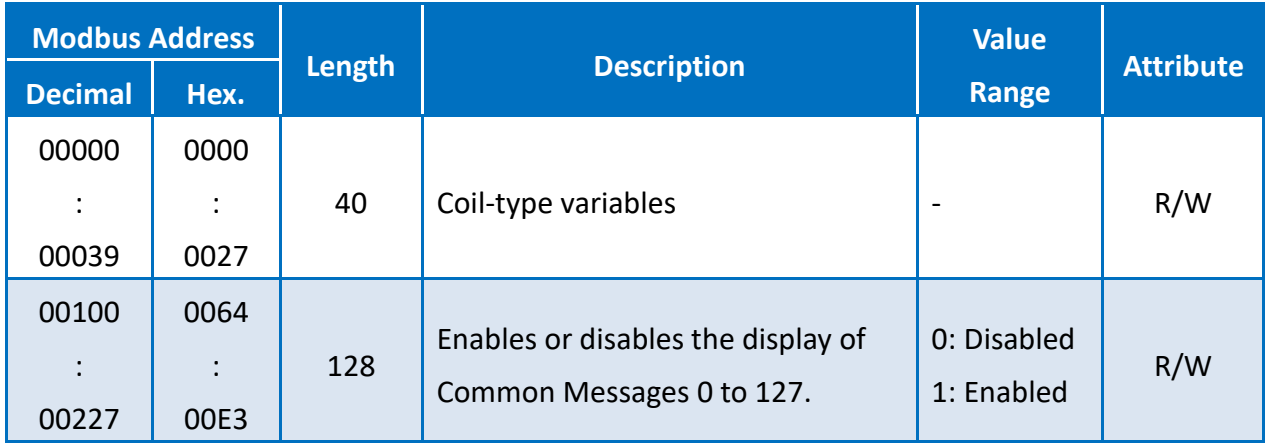

For example, the following explains how to insert a coil variable into Modbus register 00000 using message 1:

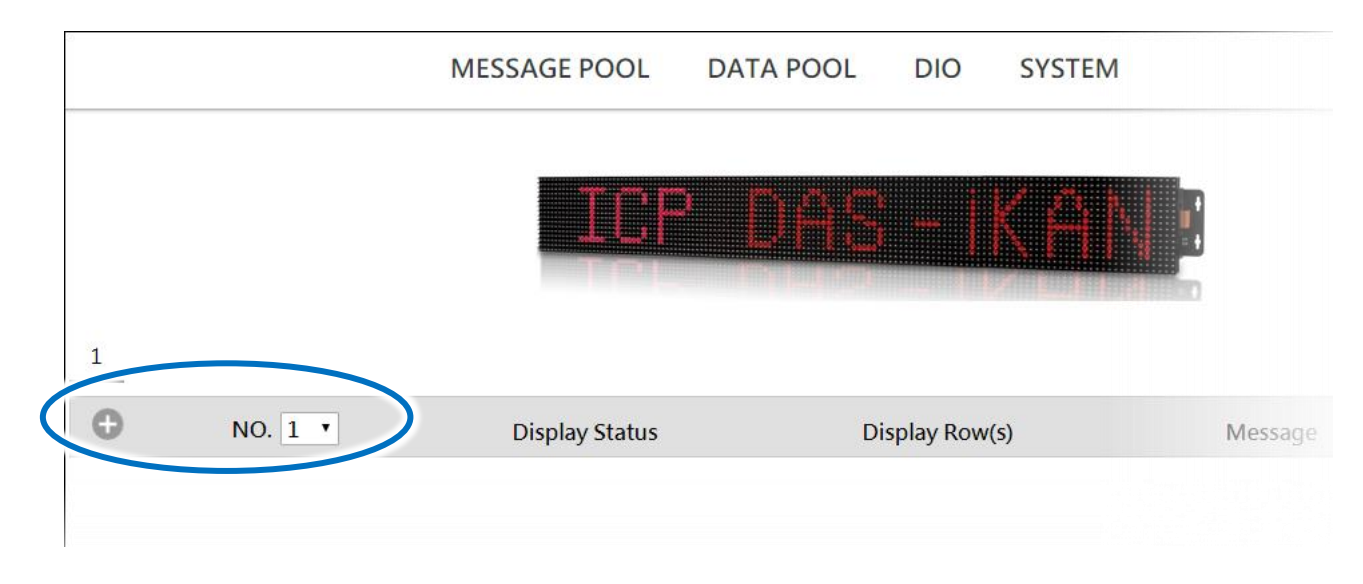

1. Select message **No. 1** from the message pool, and then click the  $\bigoplus$  button

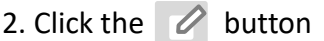

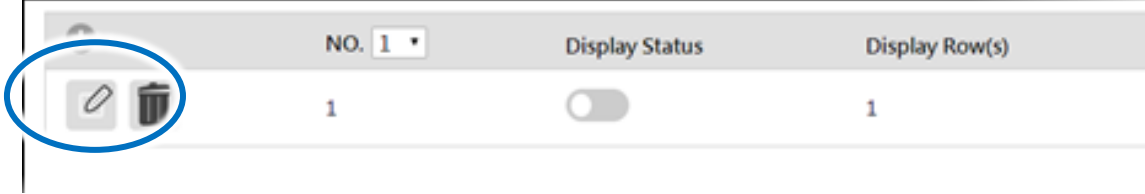

- 3. In the **No. 1** form, specify the following parameters:
	- i. Check the **Display Status** checkbox
	- ii. Select the desired color from the **Color** drop-down menu
	- iii. Enter the following string in the **Message** text field:

Coil variable 0 = %b001

iv. Click the **Update** button

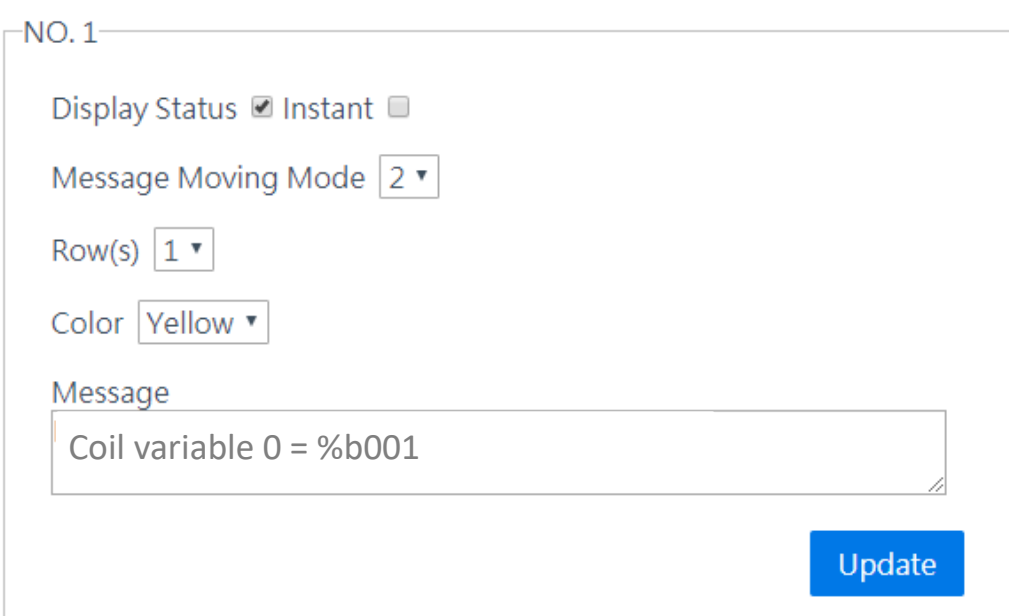

The value for Coil variable 1 will be shown on the iKAN display.

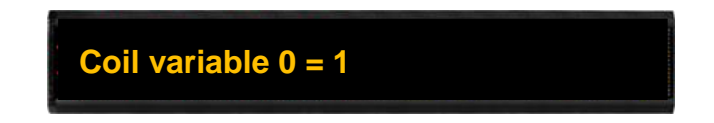

The iKAN series device provides a string mapping function that allows the value of the coil variable to be mapped. Refer to Section "4.3.3. Displaying the Value of a Coil using Replacement Text" for more details.

## **4.2.5. Inserting ASCII Strings into a Message**

iKAN display devices provide Modbus registers for 8 ASCII strings, allowing the Host PC or a PLC to read or write data via the Modbus TCP/ RTU protocol. These values can also be inserted into a message. If these inserted values are modified via a remote Host or a PLC, the value will be automatically refreshed when it is displayed on the iKAN series device.

The format for using a variable in a message is a 5-byte string as follows:

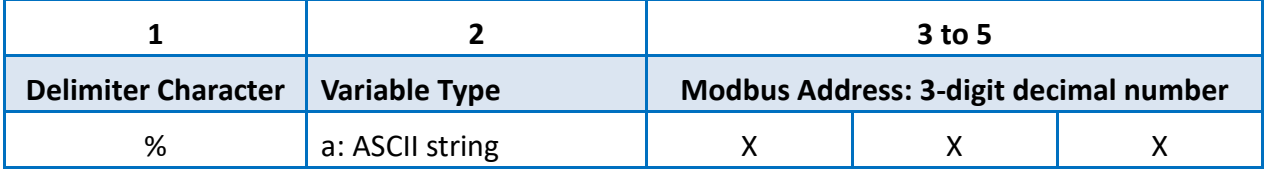

A maximum of 8 ASCII strings can be stored on the iKAN series device, and are accessed using Modbus register addresses 41800 to 41927.

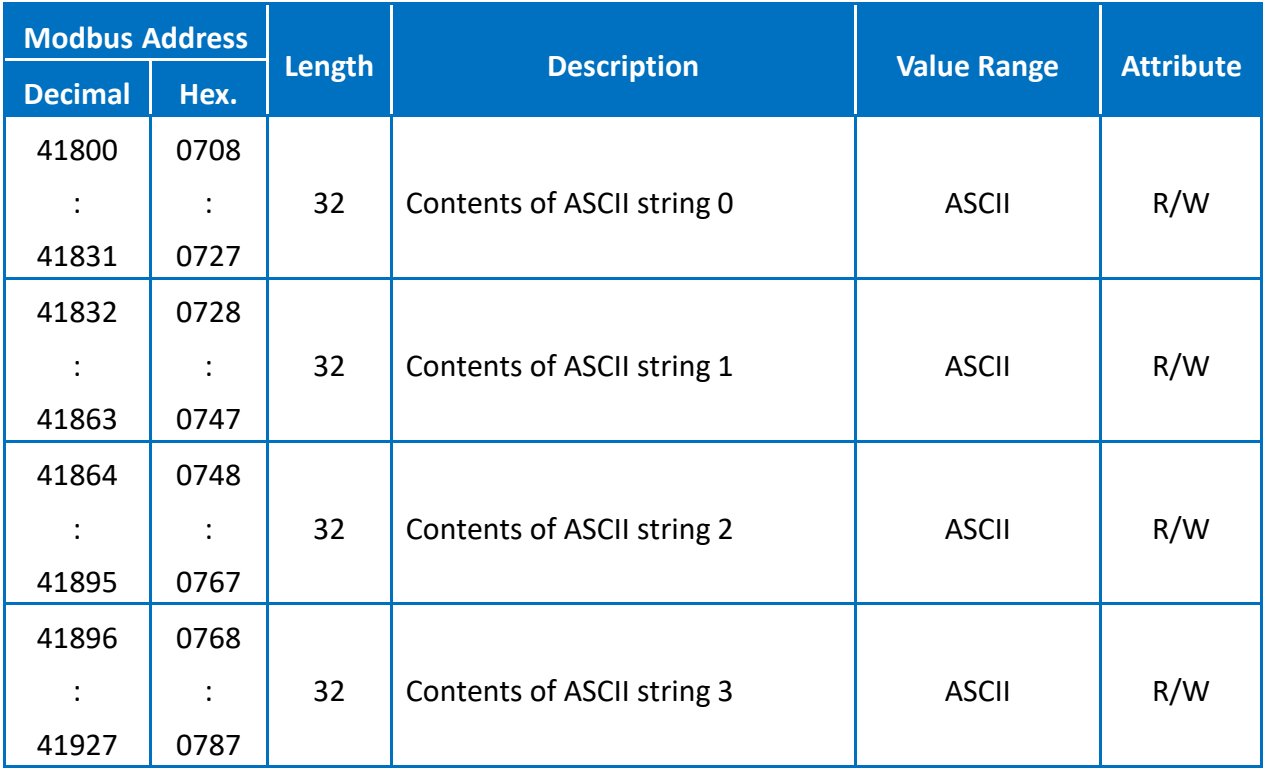

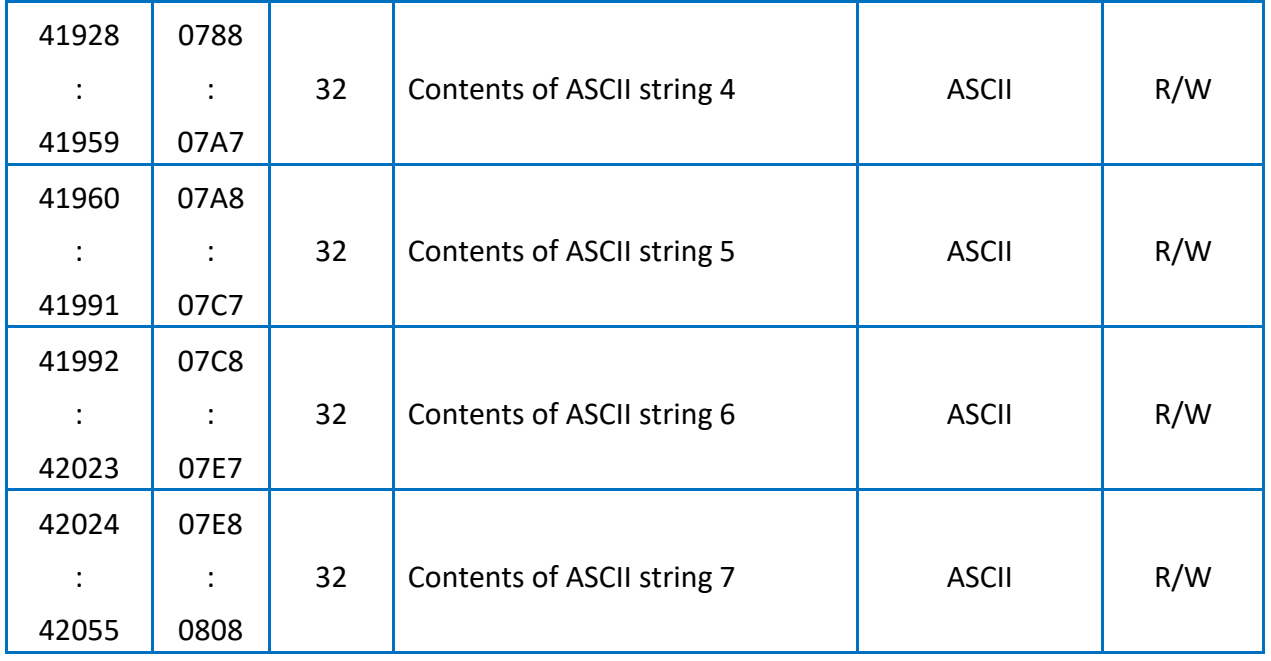

For example, the following explains how to configure a message to display the contents of an ASCII string in a message at address 1:

1. Select message **No. 1** from the message pool, and then click the  $\bigoplus$  button

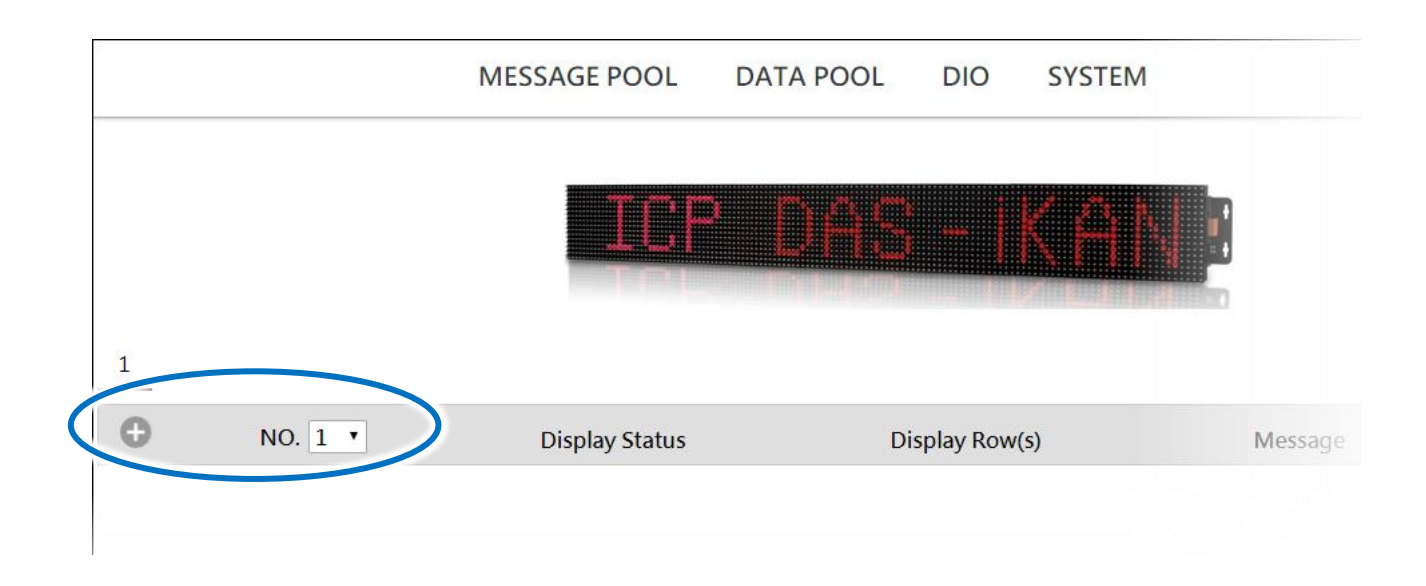

#### 2. Click the  $\phi$  button

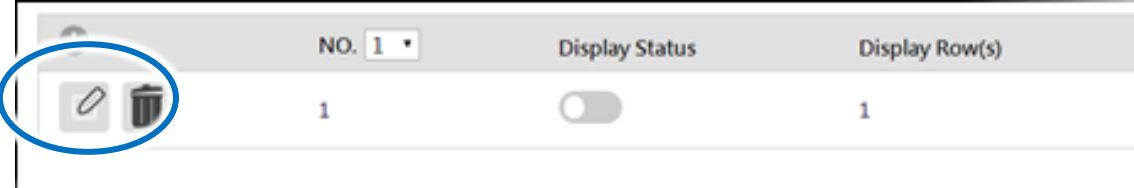

- 3. In the **No. 1** form, specify the following parameters:
	- i. Check the **Display Status** checkbox
	- ii. Select the desired color from the **Color** drop-down menu
	- iii. Enter the following string in the **Message** text field:

%a0

iv. Click the **Update** button

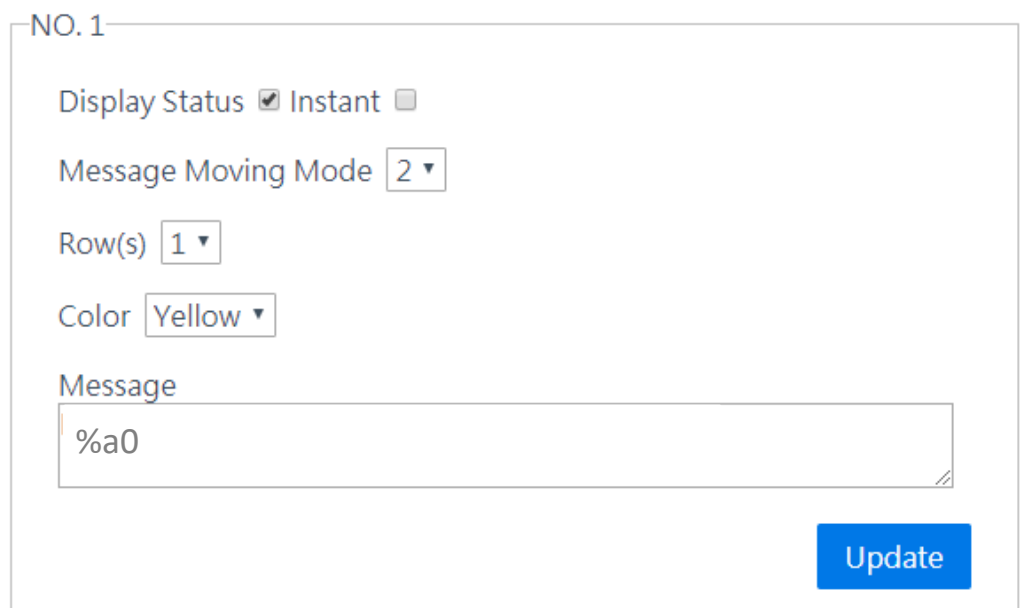

The stored value for ASCII string 0 will be shown on the iKAN display.

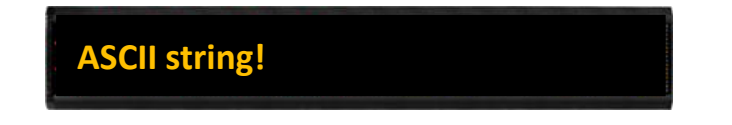

# **4.3. Displaying a Value Applied using a Variable Map**

Variable maps provide a mechanism for mapping data to a variable regardless of the data source.

Current variable maps are listed on the DATA POOL page. The value of most variables can be individually pre-configured via the variable maps page.

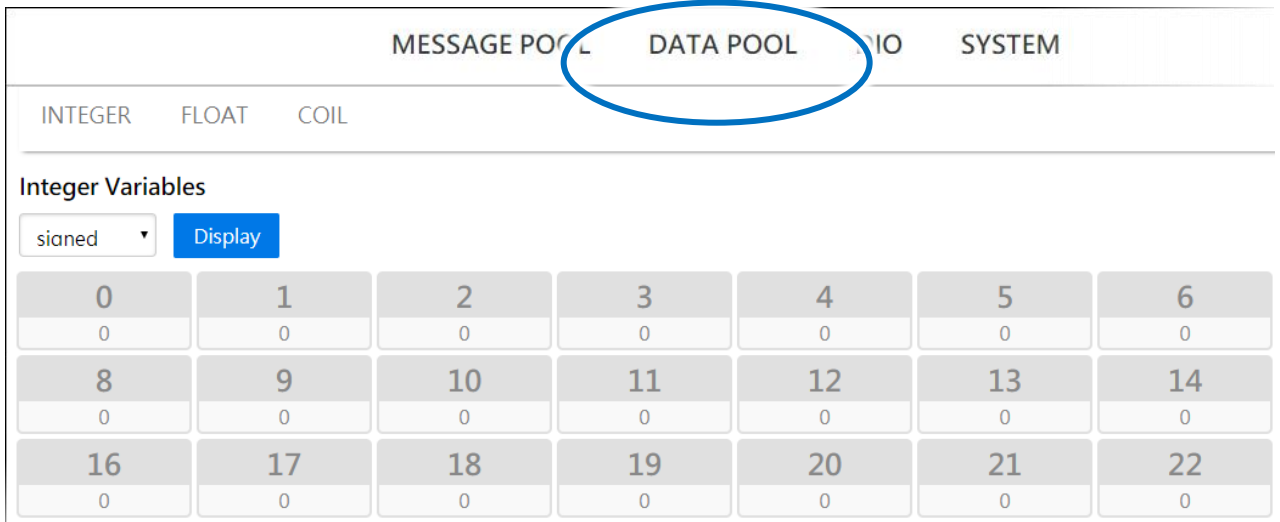

### **4.3.1. Displaying Mapping Data for Integer-type Variables**

Most industrial measuring devices use 16-bit integers to convert a value from a data source to a real physical value, such as the voltage, temperature, or relative humidity, etc. For example, using the value range -32768 to 36767 to convert to the voltage range -10 V to +10 V. The iKAN series device is able to perform data mapping to translate an integer value that has been read from a remote data source to a readable physical value.

For example, the following explains how to configure the data mapping function for an integer-type variable at address 1.

Note that this example is a continuation of the example given in Section 4.2.2.

1. On the **INTEGER** page, click the option for address **1**, and then click the **Adv. Config** button

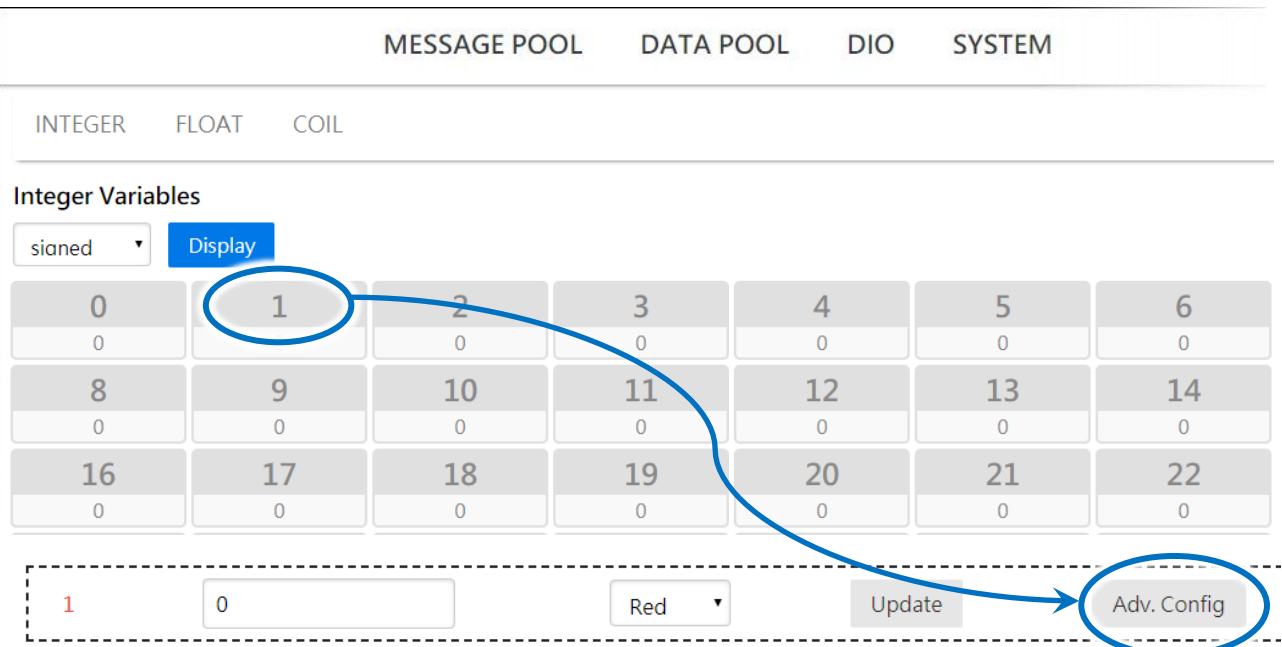

2. Consider the arguments for data mapping

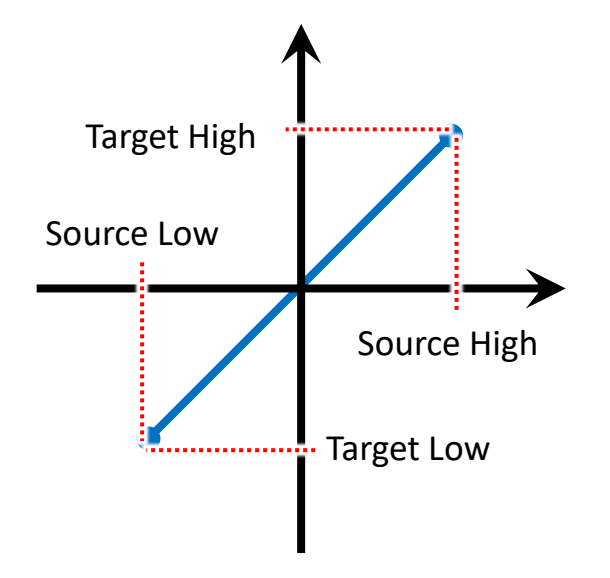

For example, to convert a 16-bit unsigned integer (0 to 65535) to the voltage 0 to 10 V, set the following arguments:

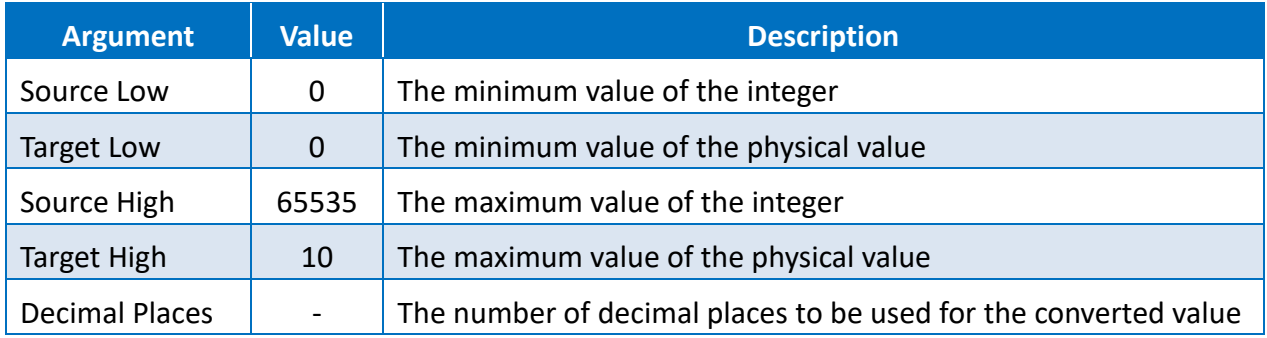

- 3. Enter the following value, and then click the **Update** button
	- i. In the **Source Low** column, enter the minimum value of the integer value.
	- ii. In the **Source High** column, enter the maximum value of the integer value.
	- iii. In the **Target Low** column, enter the minimum value of the physical value.
	- iv. In the **Target High** column, enter the maximum value of the physical value.
	- v. From the **Decimal Places** column, select the desired number of decimal places to be used for the converted value.

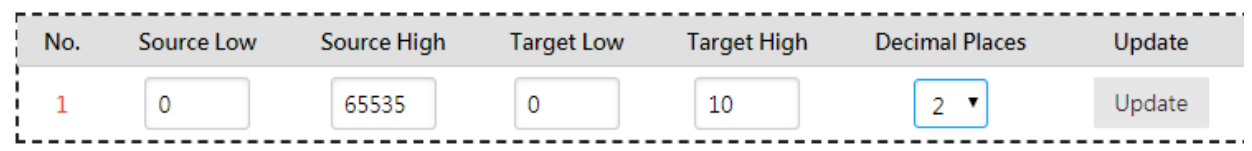

The value for integer variable 1 will be shown on the iKAN display, but will now use the scaled value text rather than the integer value.

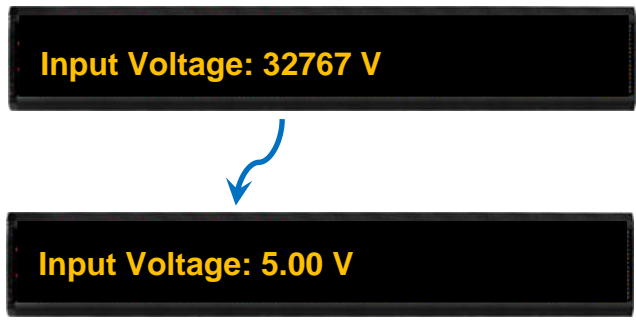

#### **4.3.2. Displaying a Value with an Increased Number of Decimal Places for Float-type Variables**

The number of the decimal places to be used for a float-type variable can be set from the FLOAT VARIABLES page. The offset value is 40128, which means variable 0 is equal to 40128 and variable 2 is equal to 40130, and so on. A maximum of three decimal places can be set.

For example, the following explains how to set the number of decimal places for float-type variable 40130.

Note that this example is a continuation of the example given in Section 4.2.3.

1. On the **FLOAT** page, click the option **for** address **130**, and then click the **Adv. Config** button

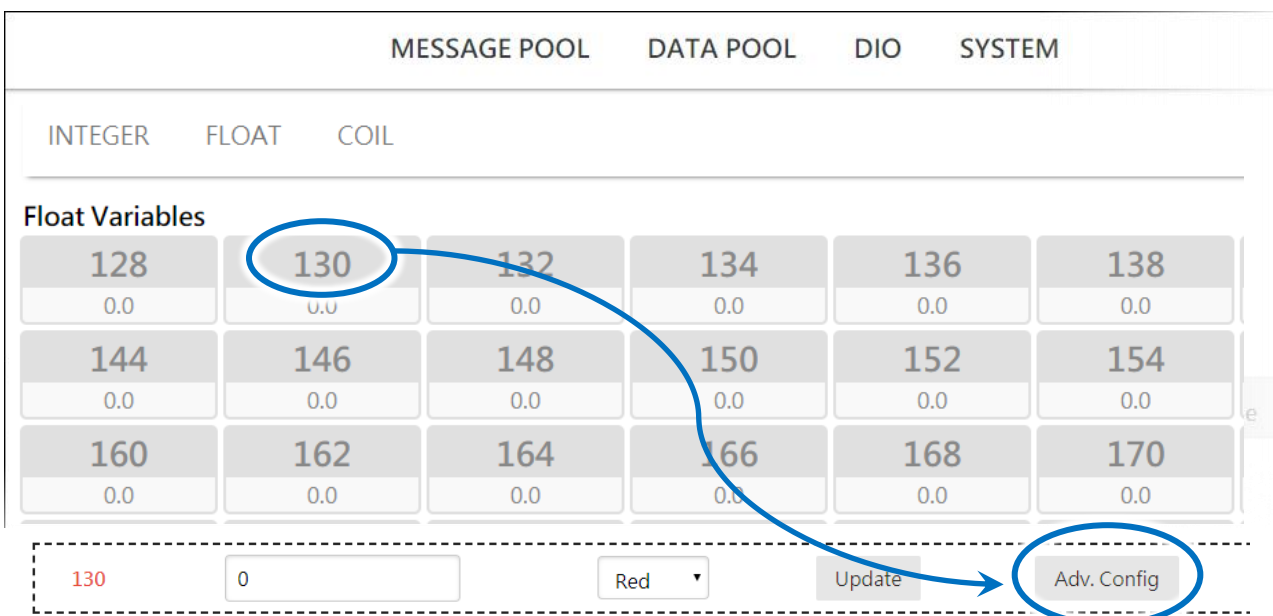

2. From the **Decimal Places** drop-down menu, select the desired number of decimal places to be used, and then click the **Update** button

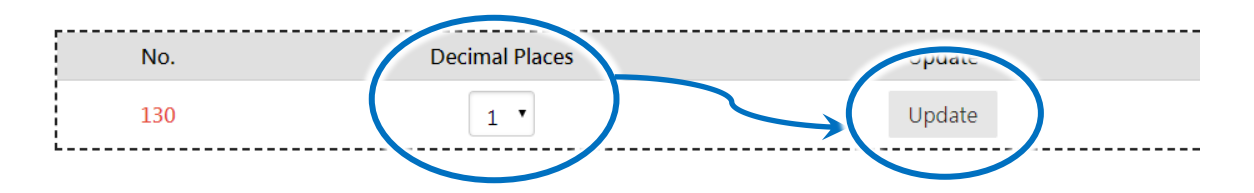

The value for float-type variable 1 will be shown on the iKAN display using the specified number of decimal places.

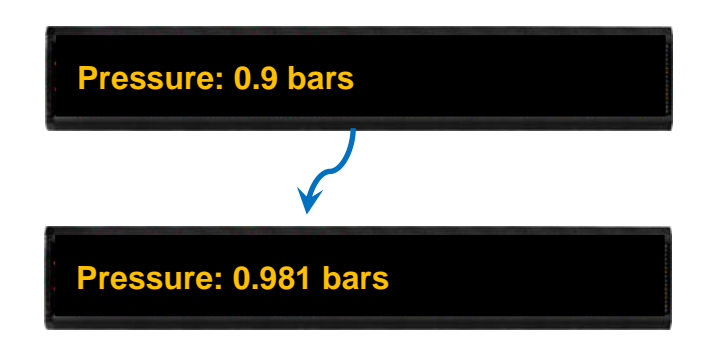

### **4.3.3.Displaying the Value of a Coil Variable using Replacement Text**

The contents of a coil variable can be either 0 or 1, which is usually used to indicate the status of the Digital Output, i.e., ON or OFF.

On the **COIL** page, click the number for the address of the coil variable which you would like to configure. The configuration area has been populated based on the number of the address selected.

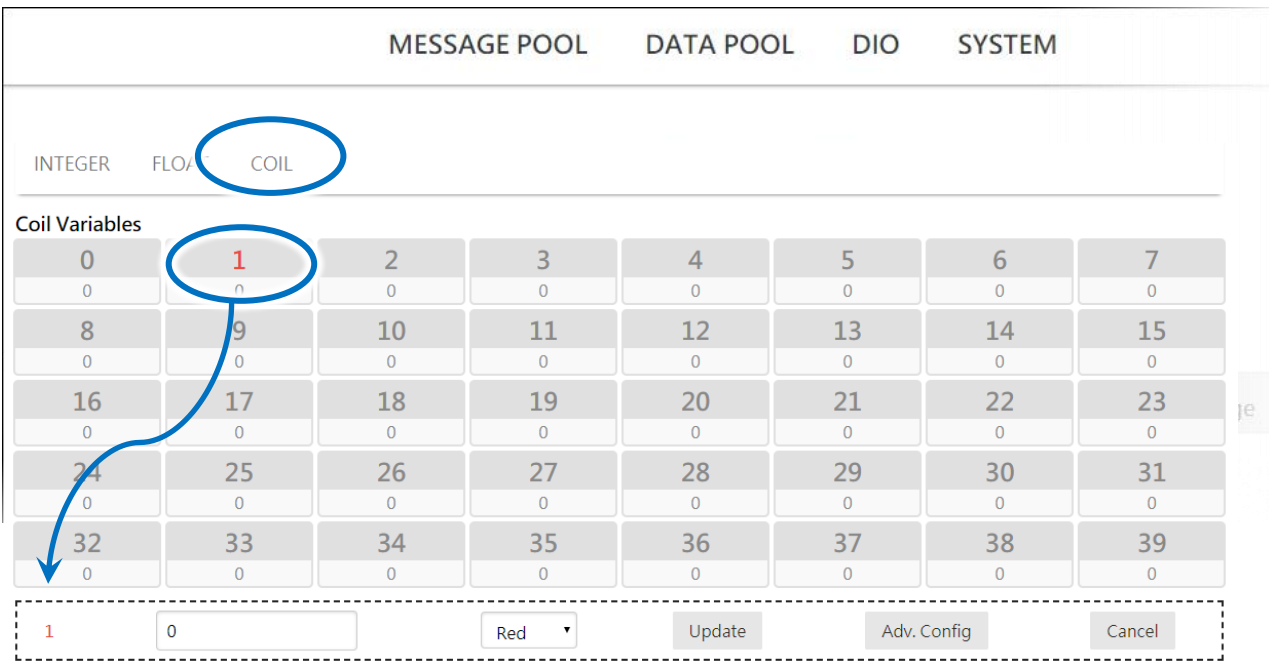

The iKAN series device provides a string mapping function that allows the value of the coil variable to be mapped in order to make it more meaningful when reading the message. The text mapping function allows a maximum of 10 Unicode characters or 30 ASCII characters to be entered to represent a value of 0 or 1.

For example, the following explains how to configure the text mapping for the Coil variable at address 1. Note that this example is a continuation of the example given in Section 4.2.4.

|                       |                             |                | <b>MESSAGE POOL</b> |                | <b>DATA POOL</b><br><b>DIO</b> | <b>SYSTEM</b>  |                  |   |
|-----------------------|-----------------------------|----------------|---------------------|----------------|--------------------------------|----------------|------------------|---|
| <b>INTEGER</b>        | <b>FLOAT</b><br><b>COIL</b> |                |                     |                |                                |                |                  |   |
| <b>Coil Variables</b> |                             |                |                     |                |                                |                |                  |   |
| $\mathbf{0}$          |                             | $\overline{2}$ | 3                   | $\overline{4}$ | 5                              | $6\phantom{1}$ | $\overline{7}$   |   |
| $\overline{0}$        |                             |                | $\overline{0}$      | $\mathbf{0}$   | $\mathbf{0}$                   | $\mathbf{0}$   | $\boldsymbol{0}$ |   |
| 8                     | 9                           | 10             | 11                  | 12             | 13                             | 14             | 15               |   |
| $\overline{0}$        | $\mathbf 0$                 | $\mathbf{0}$   |                     | $\mathbf{0}$   | $\mathbf{0}$                   | $\mathbf{0}$   | $\boldsymbol{0}$ |   |
| 16                    | 17                          | 18             | 19                  | 20             | 21                             | 22             | 23               |   |
| $\overline{0}$        | $\overline{0}$              | $\mathbf{0}$   | $\mathbf{0}$        | $\mathbf{0}$   | $\mathbf 0$                    | $\mathbf{0}$   | $\mathbf{0}$     | e |
| 24                    | 25                          | 26             | 27                  | 28             | 29                             | 30             | 31               |   |
| $\overline{0}$        | $\overline{0}$              | $\overline{0}$ | $\overline{0}$      | $\mathbf{0}$   | $\mathbf{0}$                   | $\overline{0}$ | $\mathbf 0$      |   |
| 32                    | 33                          | 34             | 35                  | 36             | 37                             | 38             | 39               |   |
| $\overline{0}$        | $\overline{0}$              | $\overline{0}$ | $\overline{0}$      | $\mathbf{0}$   | $\overline{0}$                 | $\mathbf{0}$   | $\mathbf 0$      |   |
| $\mathbf{1}$          | $\mathbf 0$                 |                | Red<br>7            | Update         |                                | Adv. Config    | Cancel           |   |

1. On the **COIL** page, click the option for address **1**, and then click the **Adv. Config** button

- 2. Enter the following mapping text, and then click the **Update** button
	- i. In the ON Text column, enter the mapping text in the text field for when the status of the coil-type variable is set to ON status.
	- ii. In the OFF Text column, enter the mapping text in the text field for when the status of the coil-type variable is set to OFF status.

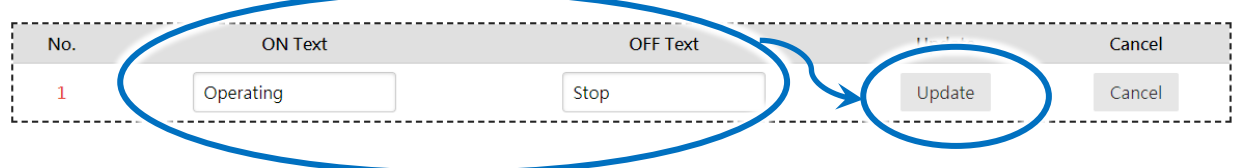

The value for coil variable 1 is now replaced by the mapping text on the display.

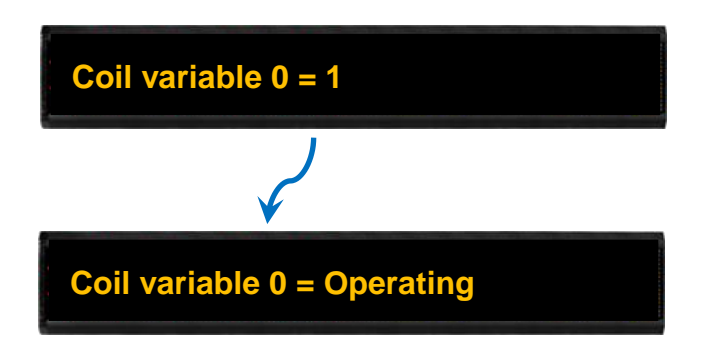

# **5. iKAN Updates**

ICP DAS will continue to update the iKAN firmware with more useful functions and better performance. The latest firmware can be obtained from: <http://ftp.icpdas.com/pub/cd/ikan/firmware/>

The firmware version information is listed at the bottom of the MISC. page. You can check the version number on this page to determine whether the firmware for the iKAN series device needs to be updated.

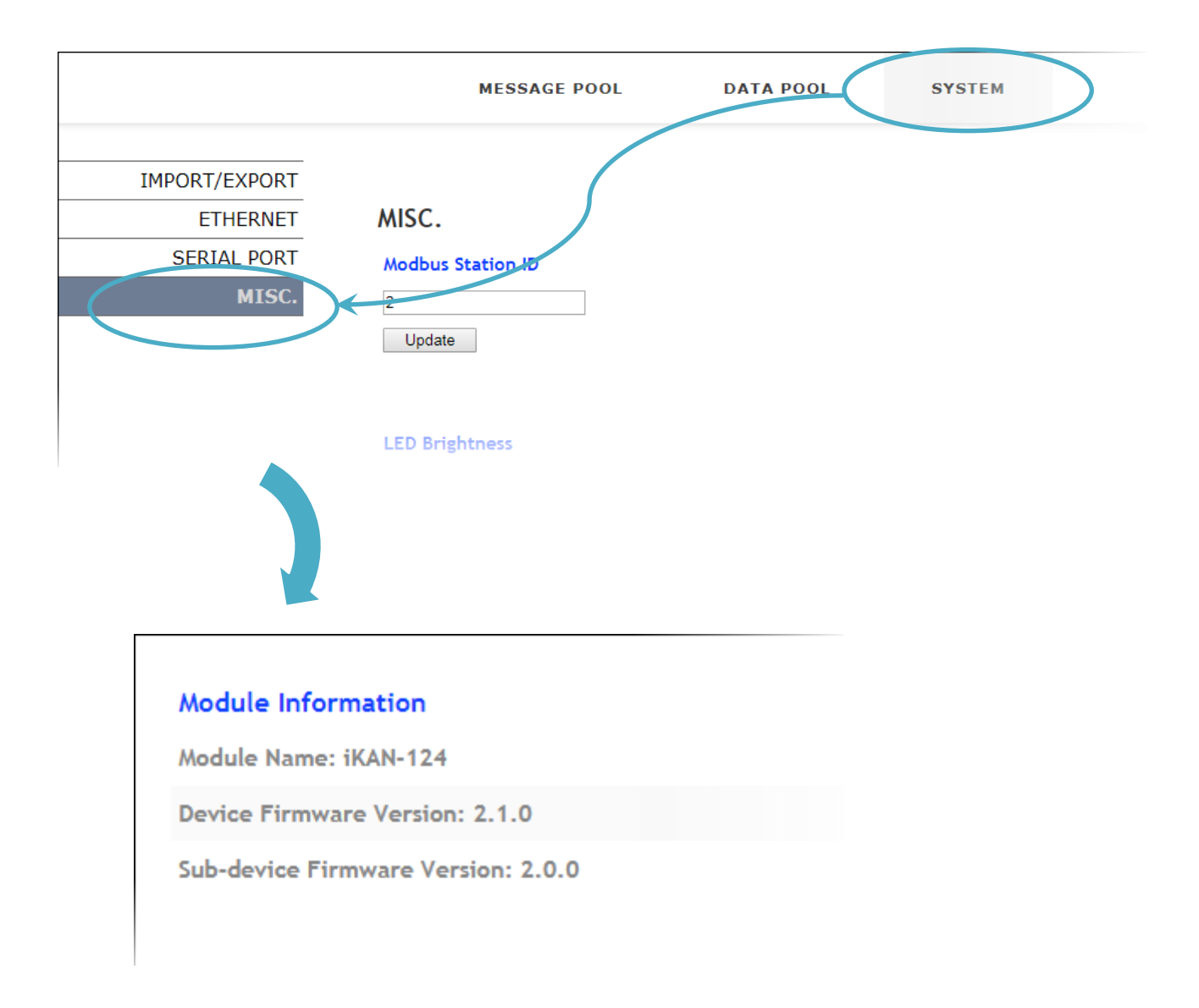

The 7188xw Utility is a Win32 console program that can be used to update the OS image and the firmware, and uses the COM port to communicate with the connected module.

To update either the firmware or the OS image, follow the instructions given below.

1. Connect the RS-232 port on the iKAN device to the RS-232 port on the PC

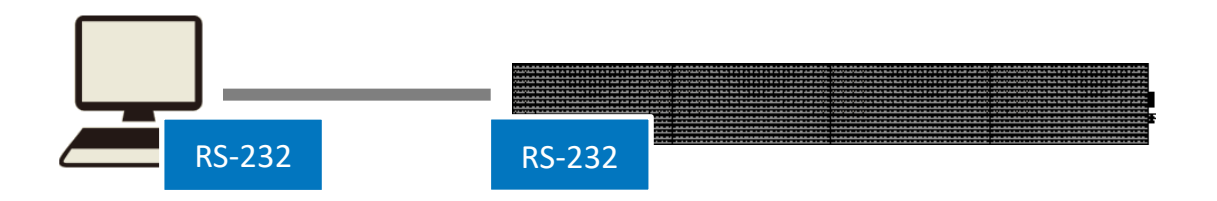

- 2. Download the latest version of the iKAN firmware, which can be obtained from: <http://ftp.icpdas.com/pub/cd/ikan/firmware/>
- 3. Download the latest version of the 7188xw Utility and extract it. The latest version of the 7188xw Utility can be obtained from: http://ftp.icpdas.com/pub/cd/8000cd/napdos/minios7/utility/

#### **Tips & Warnings**

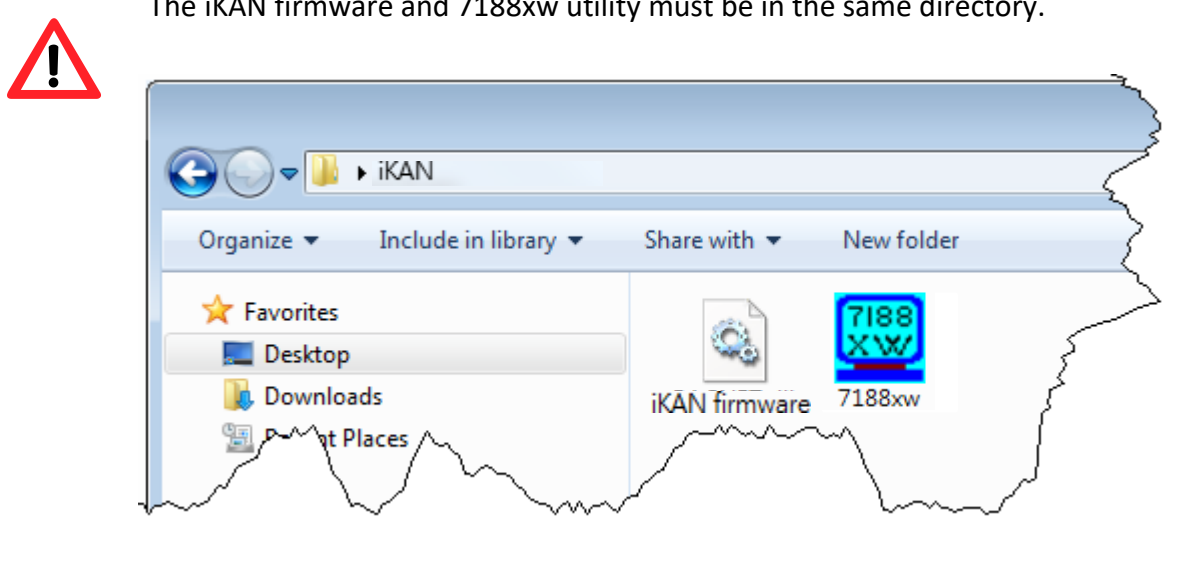

The iKAN firmware and 7188xw utility must be in the same directory.

- 4. Open a command prompt and change the current work directory to the directory where the firmware is located
- 5. Enter the command "7188xw /c1 /b115200 /n81" to launch the 7188xw Utility

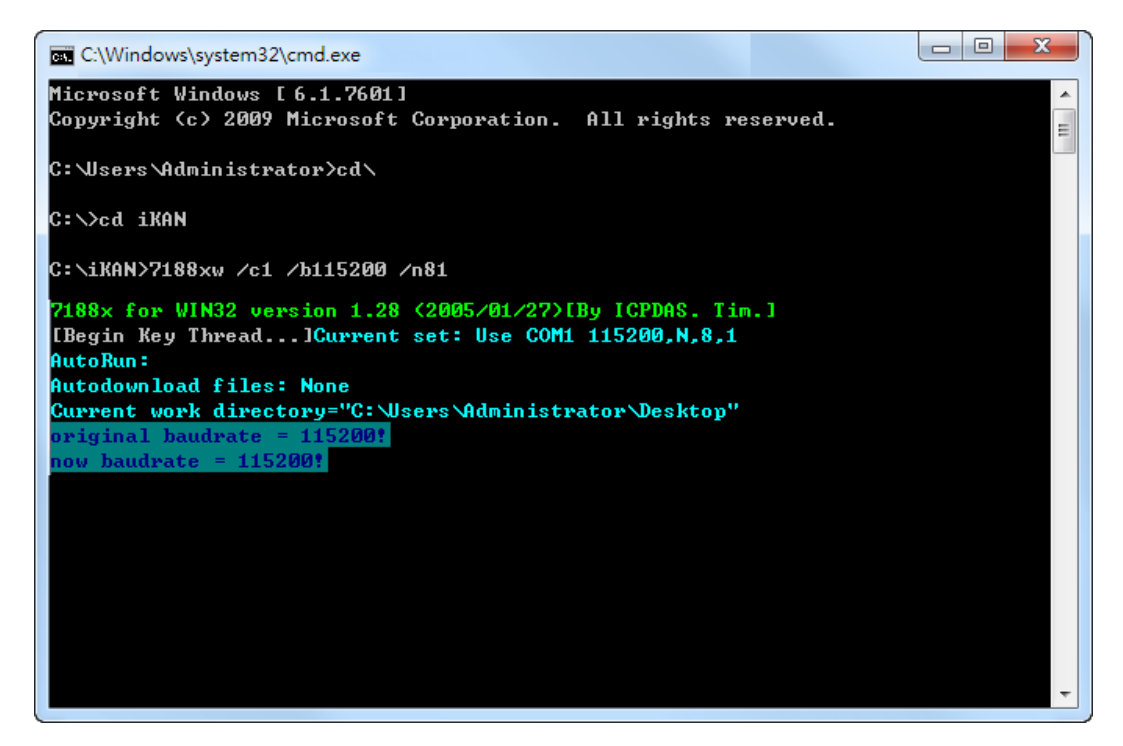

6. iKANPress the Enter key to connect to the iKAN, and then press the F9 key to transfer the

firmware to the iKAN device

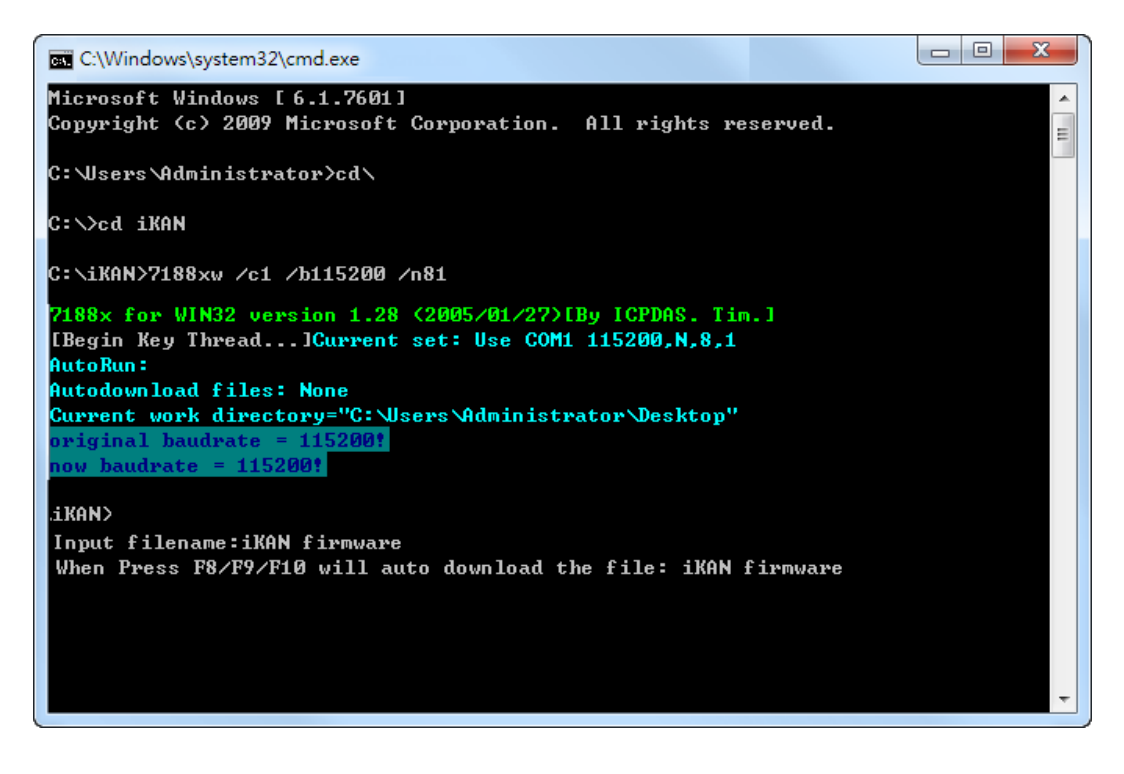

7. Wait until all files have been transferred and then reboot the iKAN device

# **Appendix A. How to –**

## **A.1. How to set the iKAN Display to Modbus Configuration Mode**

Before using the Modbus RTU/TCP Command tool, the iKAN device must be configured in Modbus Configuration Mode. To do this, follow the instructions given below.

- 1. Click the **MESSAGE POOL** menu item, and then click the **ETHERNET** menu item
- 2. In the COMMON MESSAGES section, specify the following parameters:
	- a. For Message 0, check the Display checkbox, and enter "WELCOME" in the Message text field
	- b. In the Message 1 area, enter the "WELCOME" in the Message box.
	- c. In the Message 1 area, enter the "%a0" in the Message box.

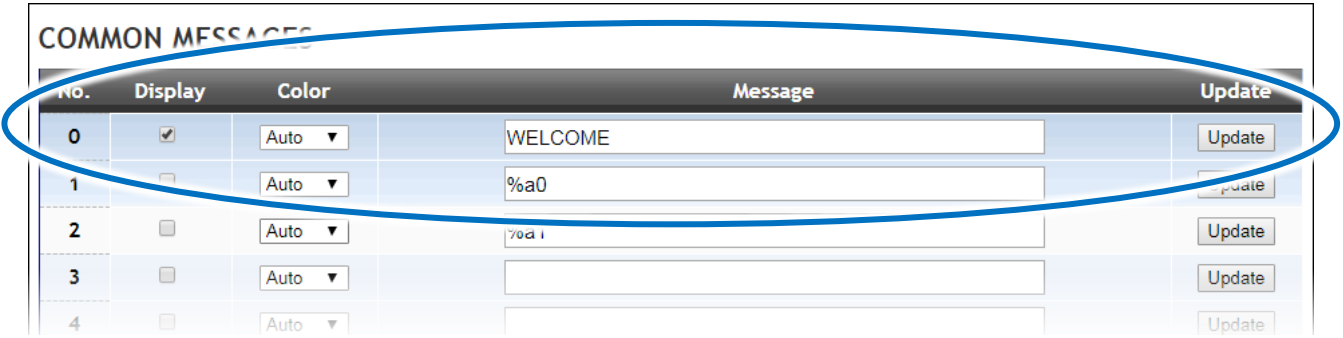

3. The iKAN display will then display the "WELCOME" message. The iKAN display has now been configured to Modbus Configuration Mode, and you can start sending Modbus commands to your iKAN display.

For more detailed information about how to use the Modbus RTU/TCP Command tool to communicate with the iKAN device, refer to Section "3.2.2. Sending a Modbus Command to the iKAN device".

# **Appendix B. Variable Types and Modbus Register Map**

# **B.1. Variable Types**

The iKAN series device allows data related to items such as the Ethernet configuration, the RTC value, and other information, to be inserted into a message as a system variable.

The format for using a system variable in a message has a length of 5 bytes, as follows:

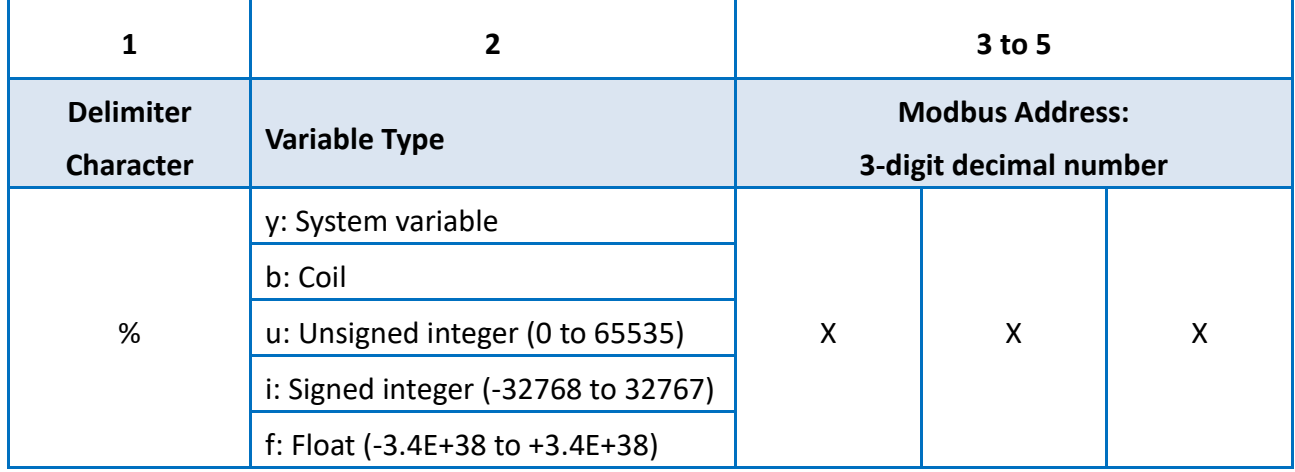

The valid range for each type of variable is:

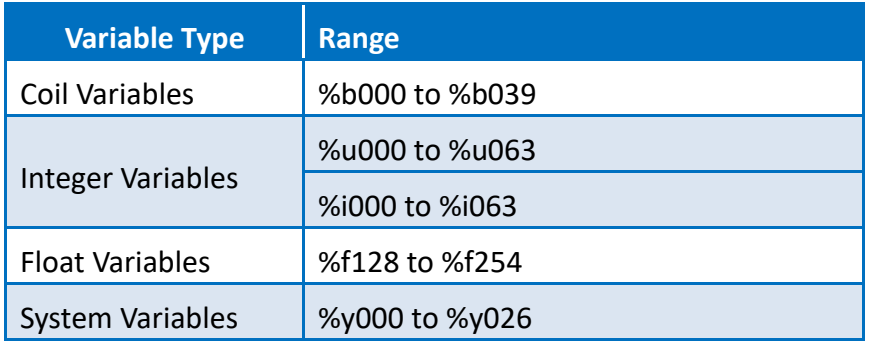

# **B.2. Modbus Register Map**

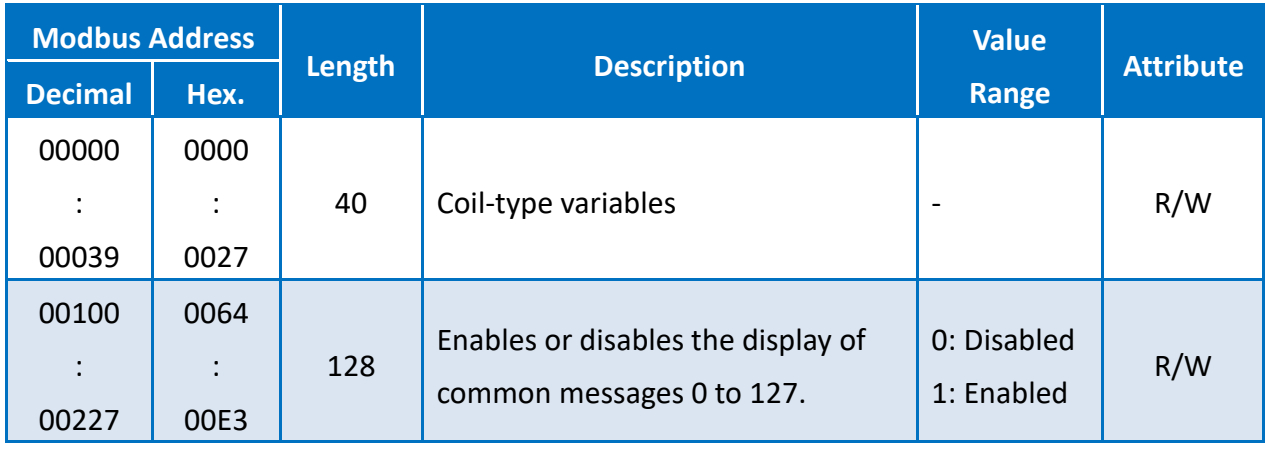

#### **Coil-type variables (0xxxx, 0 based)**

### **System variables (3xxxx, 0 based)**

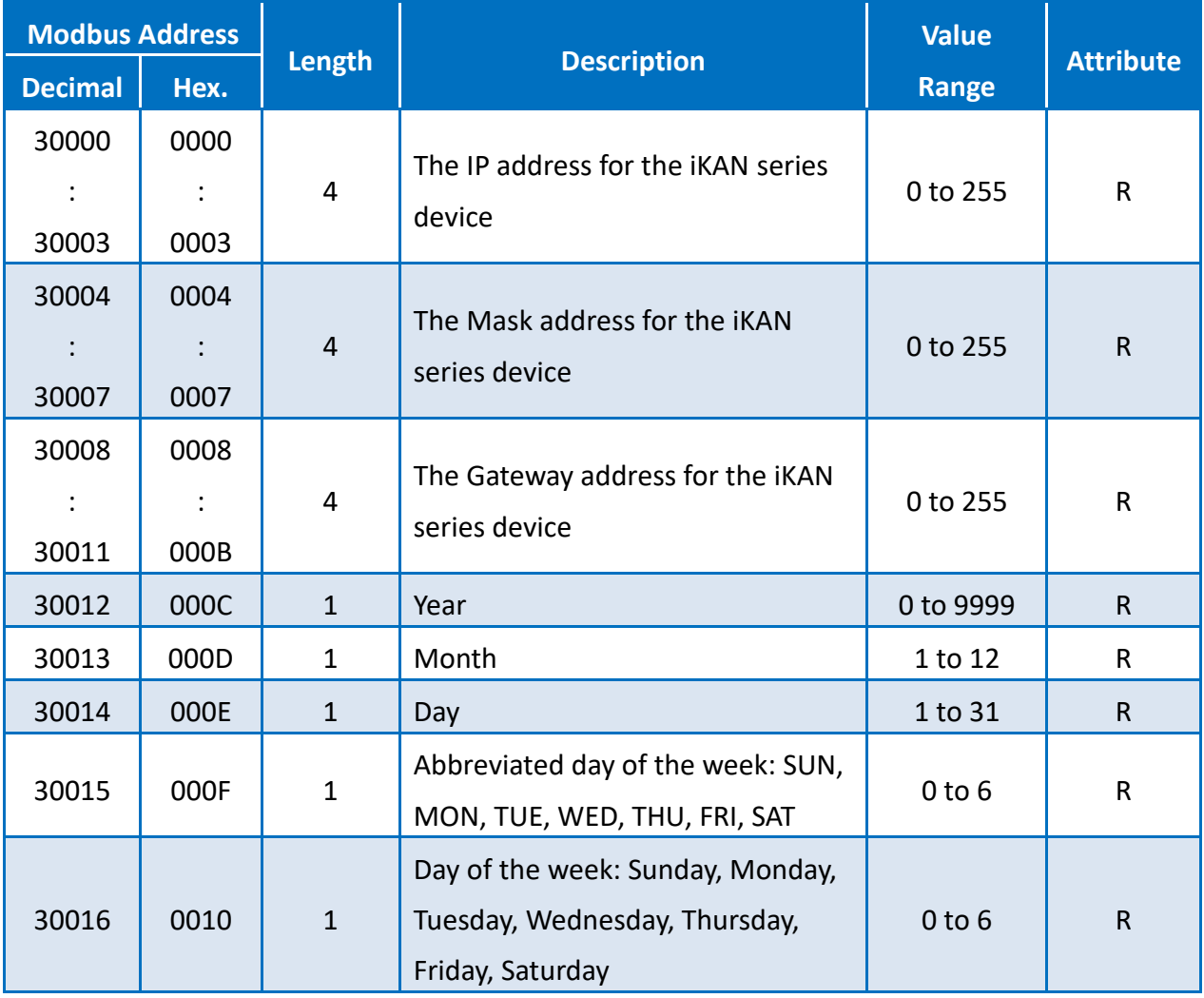

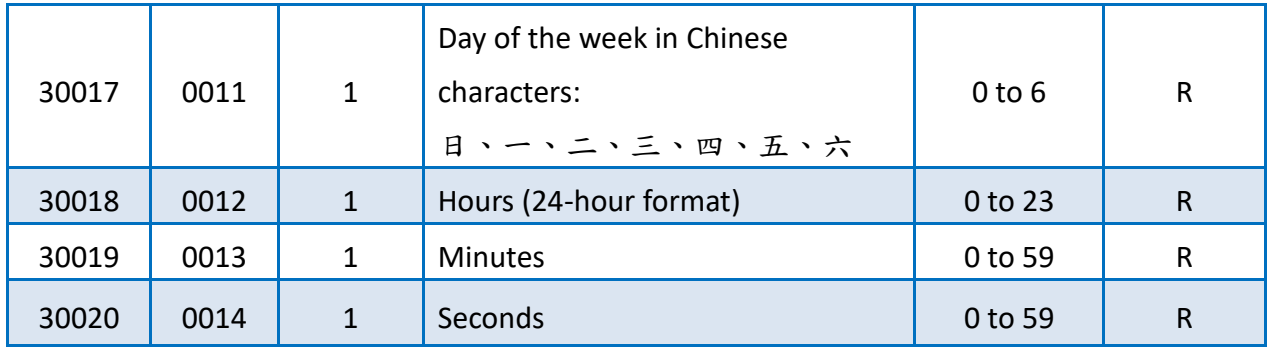

## **Integer-type variables/Float-type variables/misc. (4xxxx, 0 based)**

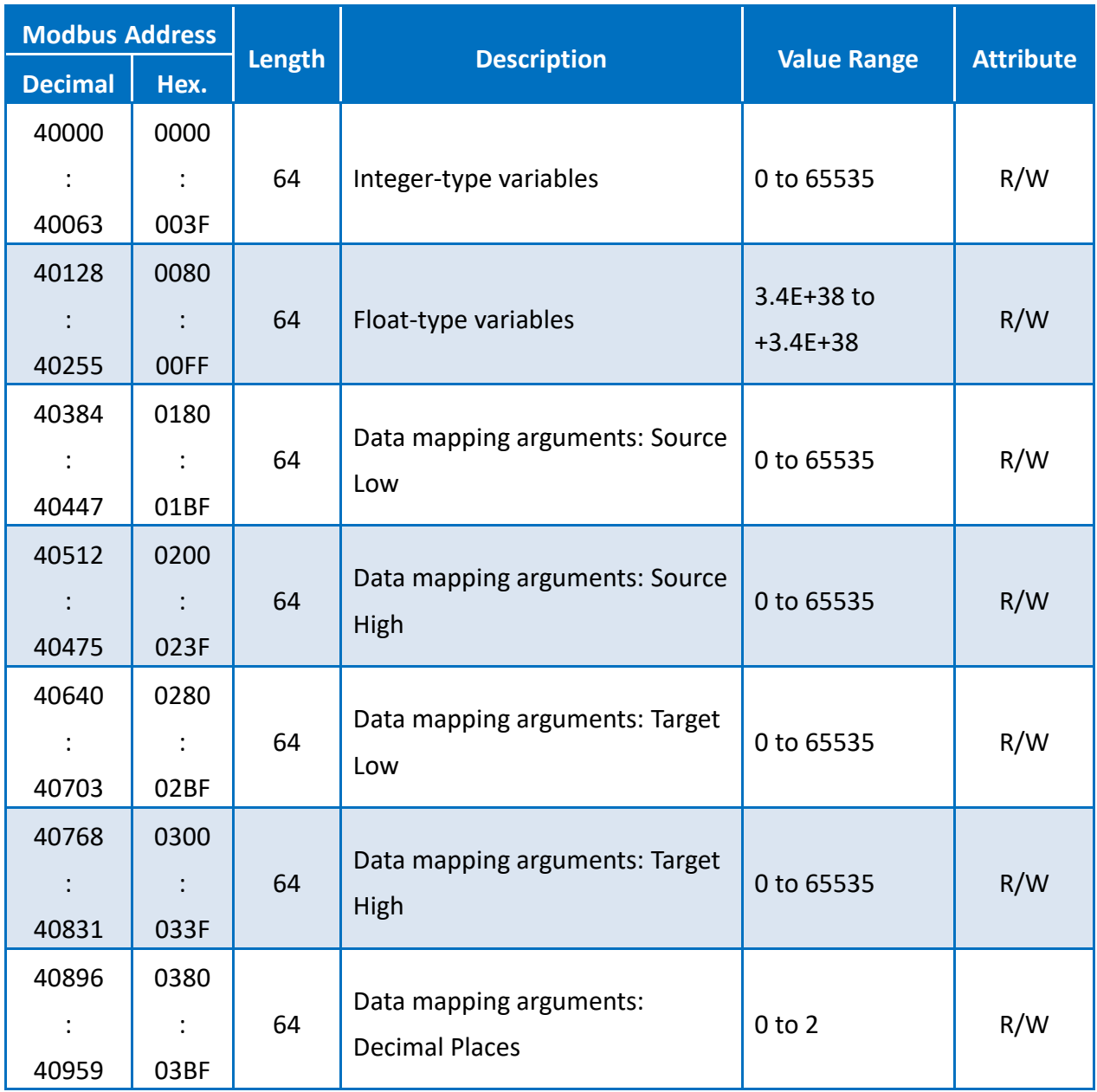

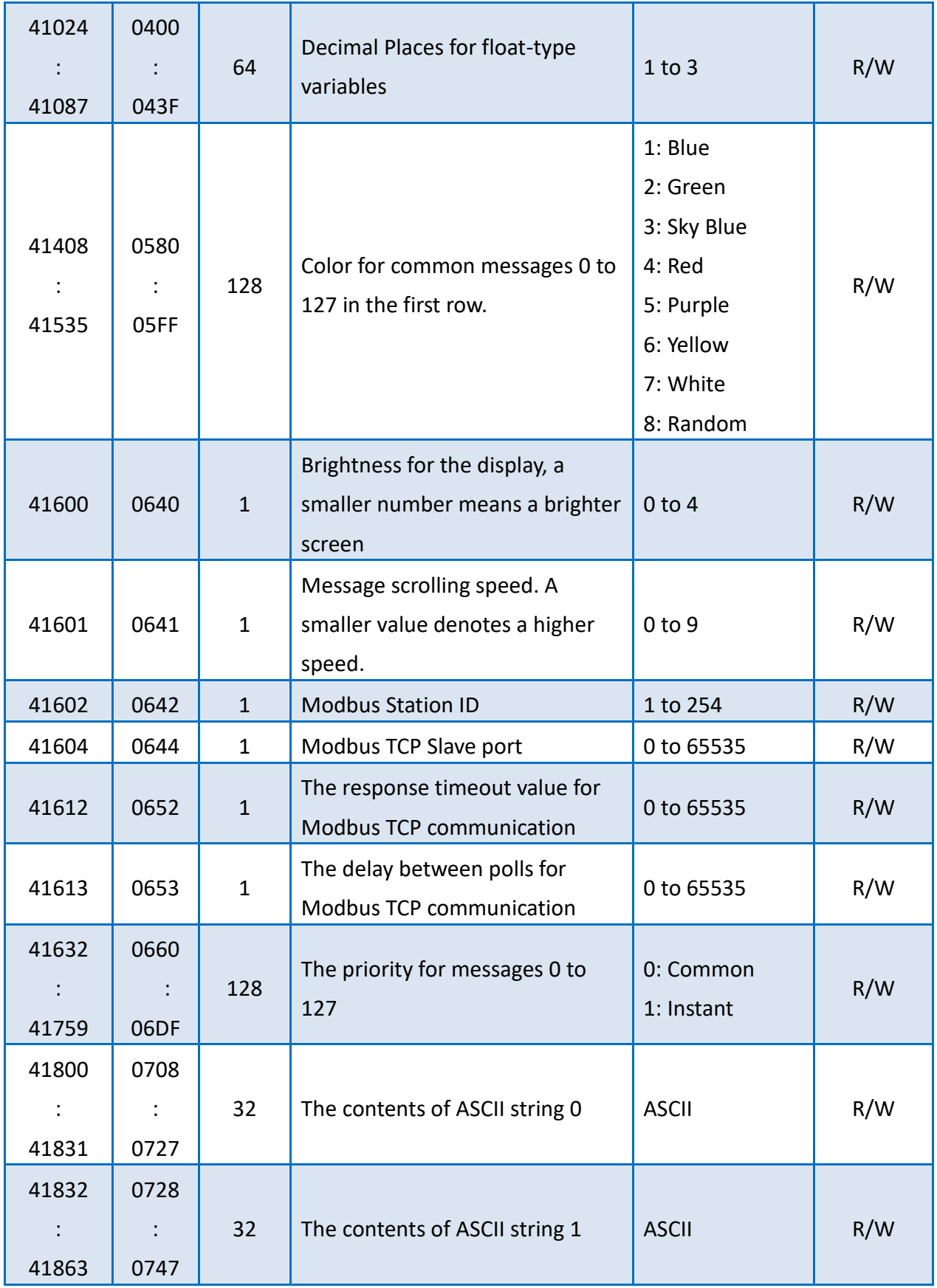

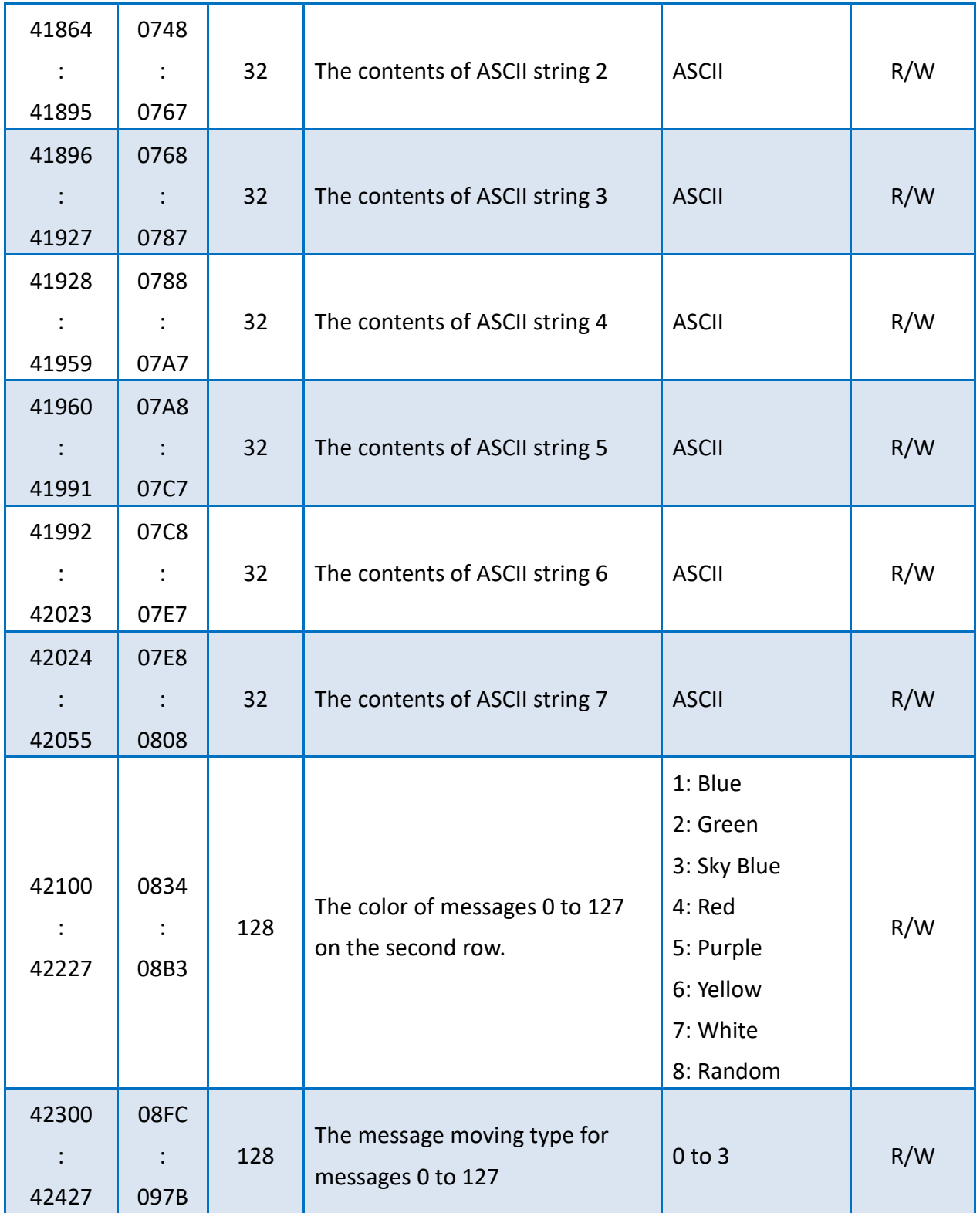

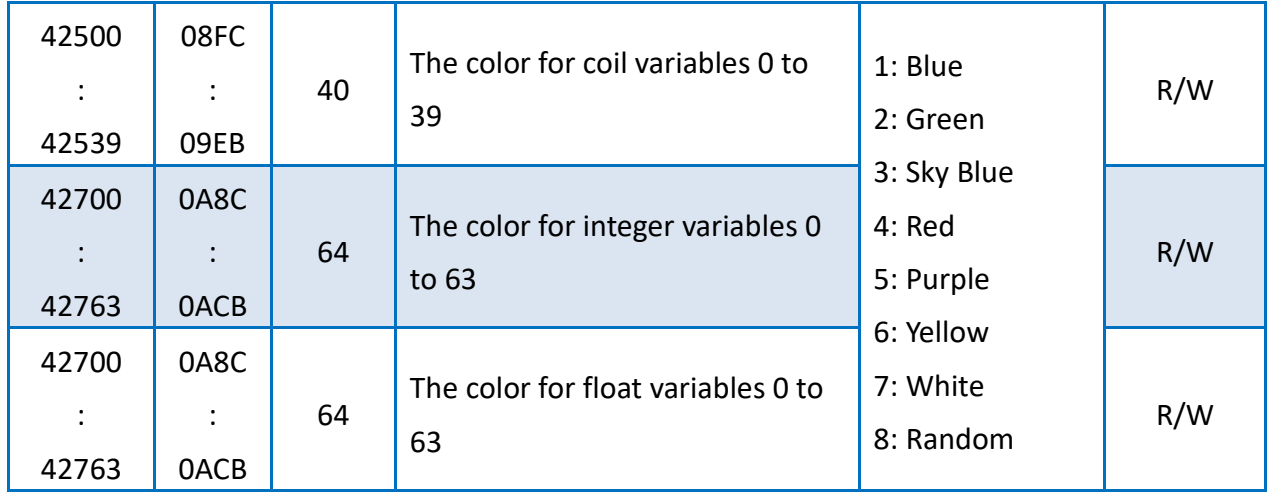
## **Appendix B. Revision History**

This chapter provides revision history information to this document.

The table below shows the revision history.

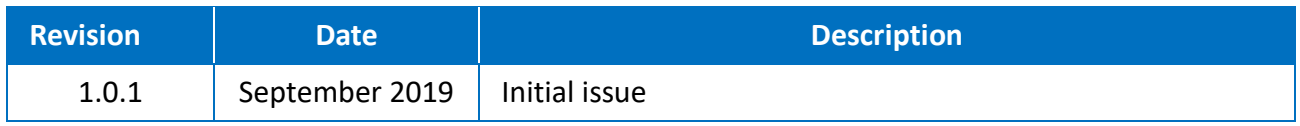